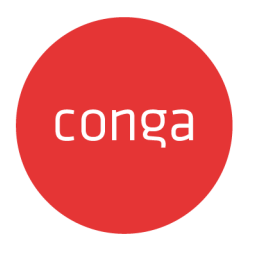

# Conga Revenue Lifecycle Platform

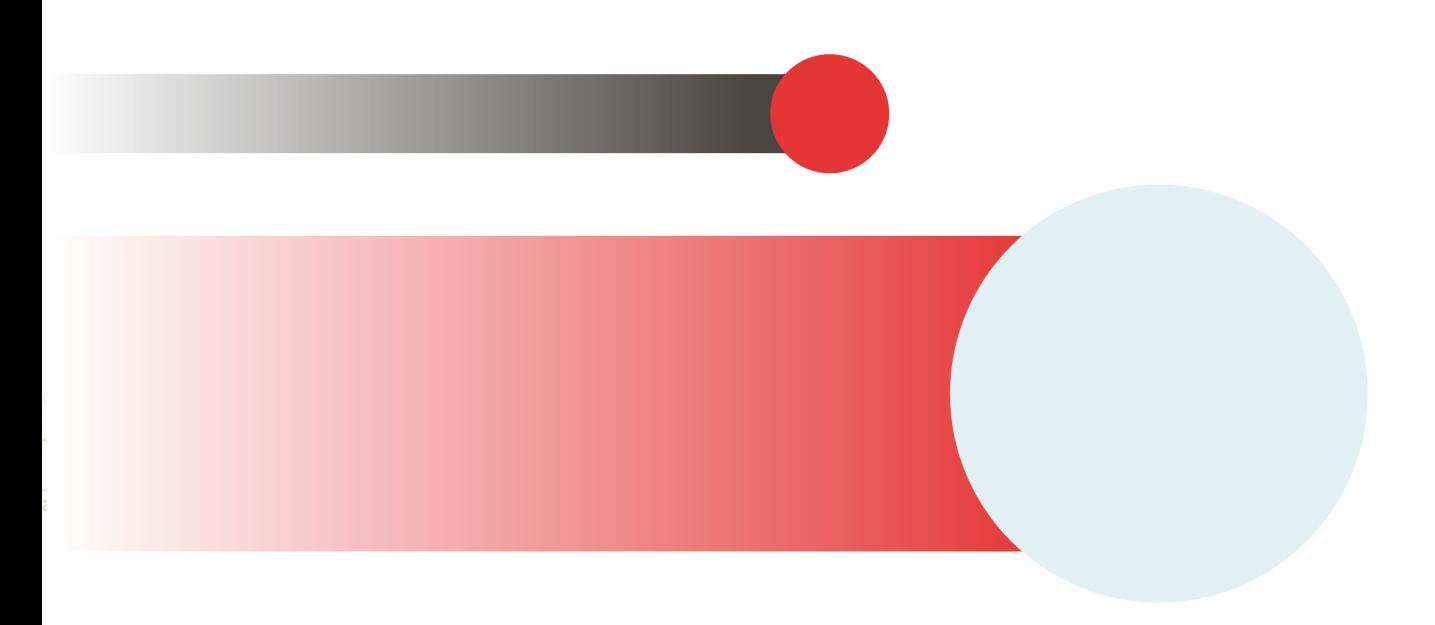

# **Table of Contents**

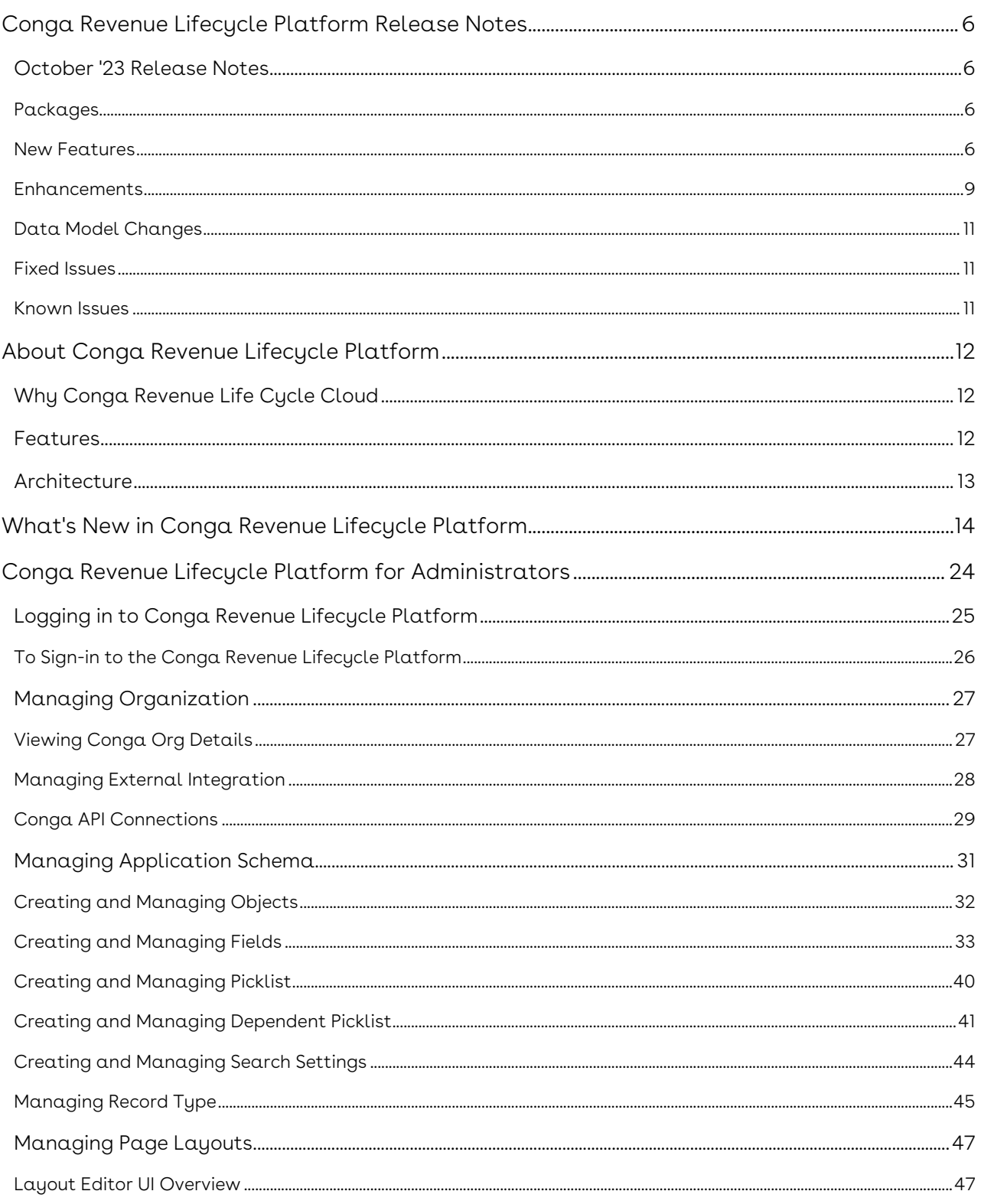

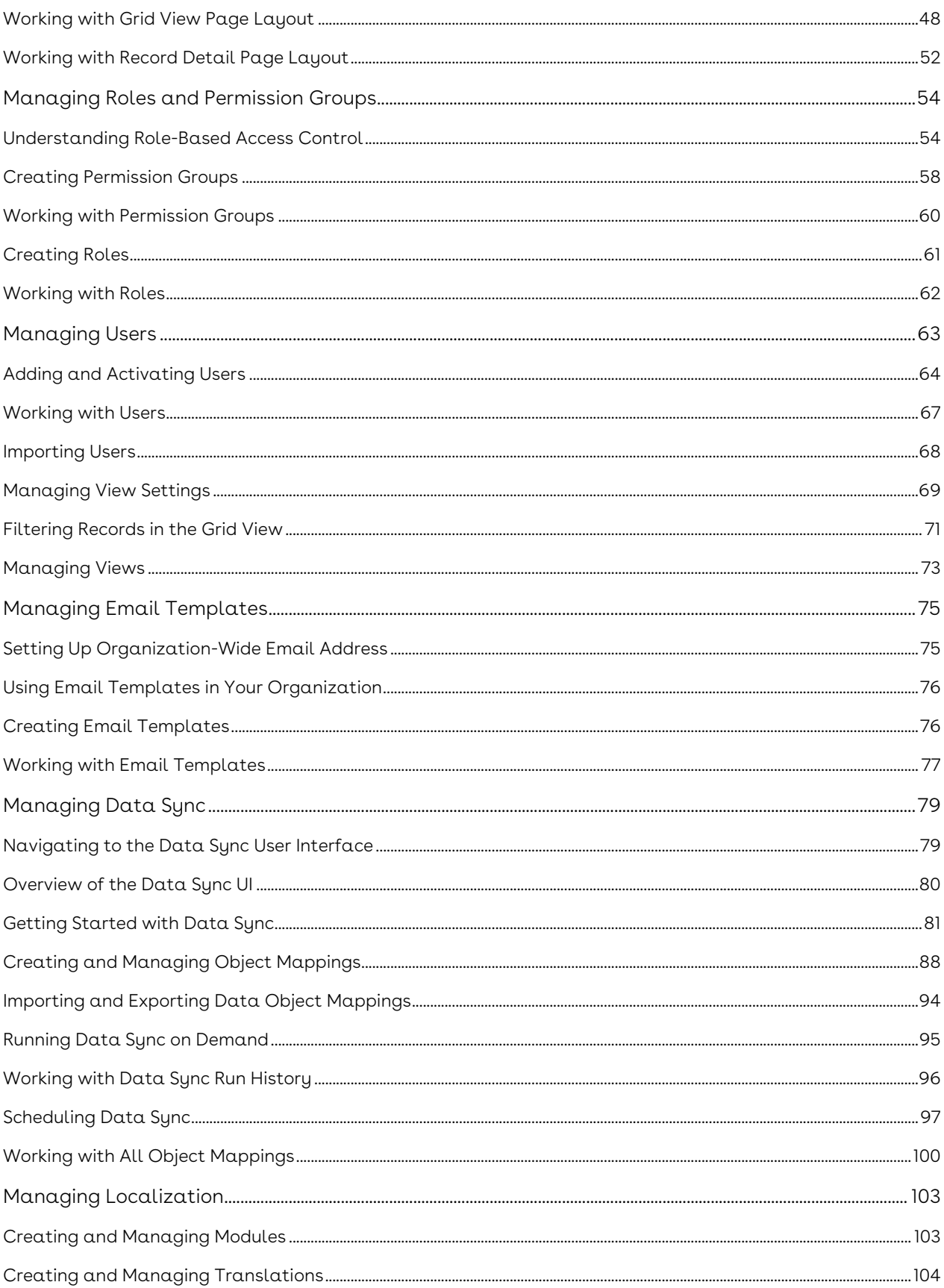

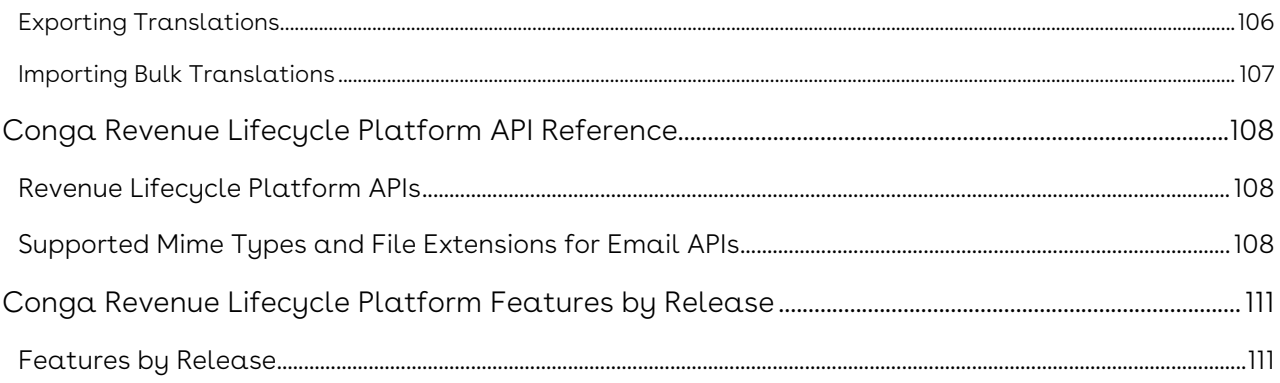

Conga Revenue Lifecycle Platform is built to transform your unique order configuration, execution, fulfillment, and contract renewal processes within the Revenue Operations landscape.

# <span id="page-5-0"></span>Conga Revenue Lifecycle Platform Release Notes

Discover what's new in the latest release of Conga Revenue Lifecycle Platform.

• [October '23 Release Notes](#page-5-1)

## <span id="page-5-1"></span>October '23 Release Notes

In these release notes, you can find packages, requirements, features, enhancements, fixed issues, and known issues for the Conga Revenue Lifecycle Platform October '23 release. For documentation updates, see [What's New in Conga Revenue Lifecycle Platform](https://documentation.conga.com/congaplatform/latest/what-s-new-in-conga-revenue-lifecycle-platform-225255675.html).

This documentation may describe optional features for which you have not purchased a license; therefore, your solution or implementation may differ from what is described here. Contact your Customer Success Manager (CSM) or Account Executive (AE) to discuss your specific features and licensing.

## <span id="page-5-2"></span>Packages

<span id="page-5-3"></span>There are no packages required for Conga Revenue Lifecycle Platform.

### New Features

The following features are new to Conga Revenue Lifecycle Platform in this release.

#### Dependent Picklist

The Dependent Picklist allows the creation of a relationship between two picklist fields on an object, where the selected value in the *controlling picklist* determines the available values in the dependent picklist. This feature is particularly useful when you want to limit the available choices in a dependent picklist based on the value selected in a controlling picklist. You define a mapping between the values in the controlling field and the corresponding values that should be available in the dependent field. Each value in the

controlling field can have its own set of dependent values. For more information, see [Creating and Managing Dependent Picklist](https://documentation.conga.com/congaplatform/latest/creating-and-managing-dependent-picklist-222430956.html).

### Record Type

Introduced a Record Type (transaction type) field to group records within a specific object. It is a label that distinguishes one transaction from another. For more information, see [Managing Record Type](https://documentation.conga.com/congaplatform/latest/managing-record-type-225252890.html).

### All Object Mappings

The All Object Mappings feature simplifies the process of mapping source objects to target objects. It provides a comprehensive view of imported external objects and enables direct source-to-target mapping on a single screen. If a required target object is missing, you can create it seamlessly. It also automatically creates a default set of fields for target objects [and facilitates precise source-to-target field mapping. For more information, see](https://documentation.conga.com/congaplatform/latest/working-with-all-object-mappings-225251165.html) Working with All Object Mappings.

#### Formula Fields

The Formula Fields feature provides a convenient solution for transforming source formula expressions into target formula expressions that are compatible with the Conga Platform. For more information, see [Creating Formula Fields](https://documentation.conga.com/congaplatform/latest/creating-formula-fields-225253137.html).

#### Guest User

You can now create a guest user by clicking the new Add Guest button on the user listing [screen. You can also use the Guest User endpoints available under the](https://developer.conga.com/platform/reference/post_api-user-management-v1-users-1) User Management APIs. For more information, see [Adding and Activating Users](https://documentation.conga.com/congaplatform/latest/adding-and-activating-users-222429205.html).

### Versions Info

You can now see information about all the current versions of applications that are available within the platform application. For more information, see [Accessing Apps](https://documentation.conga.com/congaplatform/latest/accessing-apps-225253257.html).

#### Document Search

You can now search and extract text or data from PDF, DOCX, or RTF documents.

### Conga Revenue Lifecycle Platform REST APIs

The following endpoints are new to the existing APIs in this release:

#### User Management

- Role Admin
	- [PUT /api/user-management/v1/roles/{roleId}/admin-permissions](https://developer.conga.com/platform/reference/put_api-user-management-v1-roles-roleid-admin-permissions)
	- [DELETE /api/user-management/v1/roles/{roleId}/admin-permissions](https://developer.conga.com/platform/reference/delete_api-user-management-v1-roles-roleid-admin-permissions)
- Admin Permissions
	- [GET /api/user-management/v1/admin-permissions](https://developer.conga.com/platform/reference/get_api-user-management-v1-admin-permissions)
- Guest User
	- [POST /api/user-management/v1/user/guest](https://developer.conga.com/platform/reference/post_api-user-management-v1-user-guest)
	- [PUT /api/user-management/v1/user/guest/{userId}](https://developer.conga.com/platform/reference/put_api-user-management-v1-user-guest-userid)
	- [DELETE /api/user-management/v1/user/guest/{userId}](https://developer.conga.com/platform/reference/delete_api-user-management-v1-user-guest-userid)
	- [PUT /api/user-management/v1/user/guest/{userId}/restore](https://developer.conga.com/platform/reference/put_api-user-management-v1-user-guest-userid-restore)
- Currency Format
	- [GET /api/user-management/v1/currency-formats](https://developer.conga.com/platform/reference/get_api-user-management-v1-currency-formats)
- User
	- [GET /api/user-management/v1/user/currency-format](https://developer.conga.com/platform/reference/get_api-user-management-v1-user-currency-format)

#### Data

- Custom Object
	- [PATCH /api/data/v1/custom-objects/{objectName}/bulk](https://developer.conga.com/platform/reference/patch_api-data-v1-custom-objects-objectname-bulk)
- Record Type
	- [GET /api/data/v1/custom-objects/{objectName}/recordtypes](https://developer.conga.com/platform/reference/get_api-data-v1-custom-objects-objectname-recordtypes)

#### Schema Manager

- Field Definition
	- [POST /api/schema/v1/objects/{objectName}/fields/{fieldName}/expression/](https://developer.conga.com/platform/reference/post_api-schema-v1-objects-objectname-fields-fieldname-expression-validate) validate
	- [GET /api/schema/v1/objects/formula-functions](https://developer.conga.com/platform/reference/get_api-schema-v1-objects-formula-functions)
- Record Type Definition
	- [POST /api/schema/v1/objects/{objectName}/recordtype-entries](https://developer.conga.com/platform/reference/post_api-schema-v1-objects-objectname-recordtype-entries)
	- [PUT /api/schema/v1/objects/{objectName}/recordtype-entries/bulk](https://developer.conga.com/platform/reference/put_api-schema-v1-objects-objectname-recordtype-entries-bulk)

#### Conversion Management

- Currency Runtime
	- [POST /api/currency-management/v1/query/currency-rates/bulk](https://developer.conga.com/platform/reference/post_api-currency-management-v1-query-currency-rates-bulk)

#### Configuration Management

- Configuration
	- [GET /api/config-management/v1/configurations/categories](https://developer.conga.com/platform/reference/get_api-config-management-v1-configurations-categories)

## <span id="page-8-0"></span>Enhancements

There are no enhancements in this release.

## Text Search and Alphabetical Sorting Support for Data Sync Module

The following screens of the Data Sync module are now supporting alphabetical sorting and text searches:

- Mapped Objects for Data Sync
- Field Mappings
- All Object Mappings
- All Field Mappings
- Run Details
- Schedules

## Logical Operators and Regular Expressions Support for Document Search

Introduced the following enhancements in the Search API for document search:

- Support of AND and OR logical operators to create logical expression conditions for text searches. For example: You can use logical operators to search for a document that contains phrases like "pandemic," "act of God," or "war," and the expression condition would be Document Text Contains ('Pandemic' AND "Act of God," OR "War").
- $\cdot$  Support of regular file expressions for identifying files, like **.docx,.pdf,.rtf**, and **.txt**.

## Complex, Lookup, Picklist, and Multipicklist Fields Support for Platform Search

You can now use the Complex, Lookup, Picklist, and Multipicklist fields to create a search setting for Platform Search. For more information, see [Search APIs](https://developer.conga.com/platform/reference/get_api-search-v1-setting-objectname).

#### Assign Admin Permission for the Role

You can now assign the user admin permissions while defining a role. For more information, see [Creating Roles](https://documentation.conga.com/congaplatform/latest/creating-roles-225247749.html).

### Picklist Field Support for Alias Field

You can now use the Picklist field available to the Lookup and Reference object as the alias field. For example: On the Agreement page, if you want to refer to the Account object> Contact object> Country picklist field > State picklist field, you can create an Alias field and the Alias Field Definition would be Agreement.AccountId.ContactId.Country.State.

### Decimal Prefix Configuration for the Currency

The administrator can now configure the currency decimal places. To do this, a new field Scale is added to the Currency object to define the decimal prefix for the specific currency.

### Error Message for Invalid Records

Previously, when you used the following User Management APIs to perform bulk delete operations, you could only get deleted record details in the response. With this release, the APIs also provide error messages for invalid records in the response.

- Object Permission: [DELETE /api/user-management/v1/objectpermissions/bulk](https://developer.conga.com/platform/reference/delete_api-user-management-v1-objectpermissions-bulk-1)
- Permission Groups: [DELETE /api/user-management/v1/permissiongroups](https://developer.conga.com/platform/reference/delete_api-user-management-v1-permissiongroups-1)
- **User Admin:** [DELETE /api/user-management/v1/users/{userId}/permissiongroups](https://developer.conga.com/platform/reference/delete_api-user-management-v1-users-userid-permissiongroups)
- Role Admin: D[ELETE /api/user-management/v1/roles/{roleId}/permissiongroups](https://developer.conga.com/platform/reference/delete_api-user-management-v1-roles-roleid-permissiongroups)

### Validation Message for Existing User

The POST /api/user-management/v1/users/bulk API returns the User ID in the validation error for the existing users.

## Support for Inverse and Indirect Currency Rate Conversion

When there are no direct currency rate conversions, you can now calculate the inverse and indirect currency rate conversions using the [Conversion Management APIs](https://developer.conga.com/platform/reference/get_api-currency-management-v1-currency-rates-id). For example, you have the USD to INR and INR to JPY conversion rates in your database.

Inverse Conversion: If INR to USD conversion is not available, you can calculate the INR to USD currency rate conversion.

Indirect Conversion: If USD to JPY and JPY to USD conversion is not available, you can calculate USD to JPY and JPY to USD currency rate conversion. Only one level of indirect currency rate conversion is supported.

## Ability to Share Object

You can now share and unshare the object by utilizing the Is Shared flag, which appears when the object is updated. For more information, see [Creating and Managing Objects](https://documentation.conga.com/congaplatform/latest/creating-and-managing-object-mappings-225247821.html).

## <span id="page-10-0"></span>Data Model Changes

<span id="page-10-1"></span>There are no Data Model Changes required for Conga Revenue Lifecycle Platform.

## Fixed Issues

<span id="page-10-2"></span>There are no fixed issues in this release.

## Known Issues

There are no known issues in this release.

DOC ID: RLPOCT23RN20231004

# <span id="page-11-0"></span>About Conga Revenue Lifecycle Platform

Conga Platform is designed to run on any world-class cloud infrastructure provider. This provides Conga with the opportunity to run on whichever cloud infrastructure is best for our business and our customers.

The Conga Revenue Lifecycle Cloud is a comprehensive suite of solutions powered by the Conga Revenue Lifecycle Platform. These solutions simplify complex processes and ensure certainty throughout the revenue cycle. From generating proposals and quotes for prospects to negotiating and finalizing contracts, managing billing, invoicing, fulfilling obligations, and renewing and expanding accounts, Conga manages these processes seamlessly to drive increased customer lifetime value.

The Conga Revenue Lifecycle Cloud ensures that your critical information, such as pricing, contracts, data, templates, etc., remains secure, current, and accessible across different processes and systems. With Conga Revenue Lifecycle Cloud on the Conga Platform, it's effortless to share files, storage, data, etcetera across your organization, regardless of the systems used by individual teams and enables seamless integration of Conga solutions throughout the entire revenue cycle.

## <span id="page-11-1"></span>Why Conga Revenue Life Cycle Cloud

The Conga Revenue Lifecycle Cloud increases revenue efficiency and predictability by addressing the specific complexities in your organization's revenue cycle. From identifying the revenue pipeline to capturing and managing it, the Conga Revenue Lifecycle Cloud offers complete solutions for proposal and quote generation, negotiation and execution, management and fulfillment, and renewal and expansion. The Conga Platform that powers the Conga Revenue Lifecycle Cloud is flexible, scalable, high-performing, and comprehensive. Our API-first approach allows customers to seamlessly integrate our solutions with any software they use in their business.

## <span id="page-11-2"></span>Features

- Unified Process: Conga Revenue Lifecycle Cloud brings currently disparate people and processes together on a common platform architecture with a unified data model.
- $\cdot$  Multiple User Experiences or Choices: Conga solutions do not limit customers to  $\alpha$ single user experience (UX). Instead, customers can benefit from the end-to-end solutions of Conga Revenue Lifecycle Cloud where they are most comfortable – be it

the Conga UX, commercial applications UX (e.g., Salesforce, ServiceNow, etc.), or even their own UX using Conga's APIs.

• Highly Configurable: Conga Solutions are built to be extensible. This means that customers can configure solutions to meet their unique business process without customization. This makes subsequent upgrades easy to implement.

## <span id="page-12-0"></span>Architecture

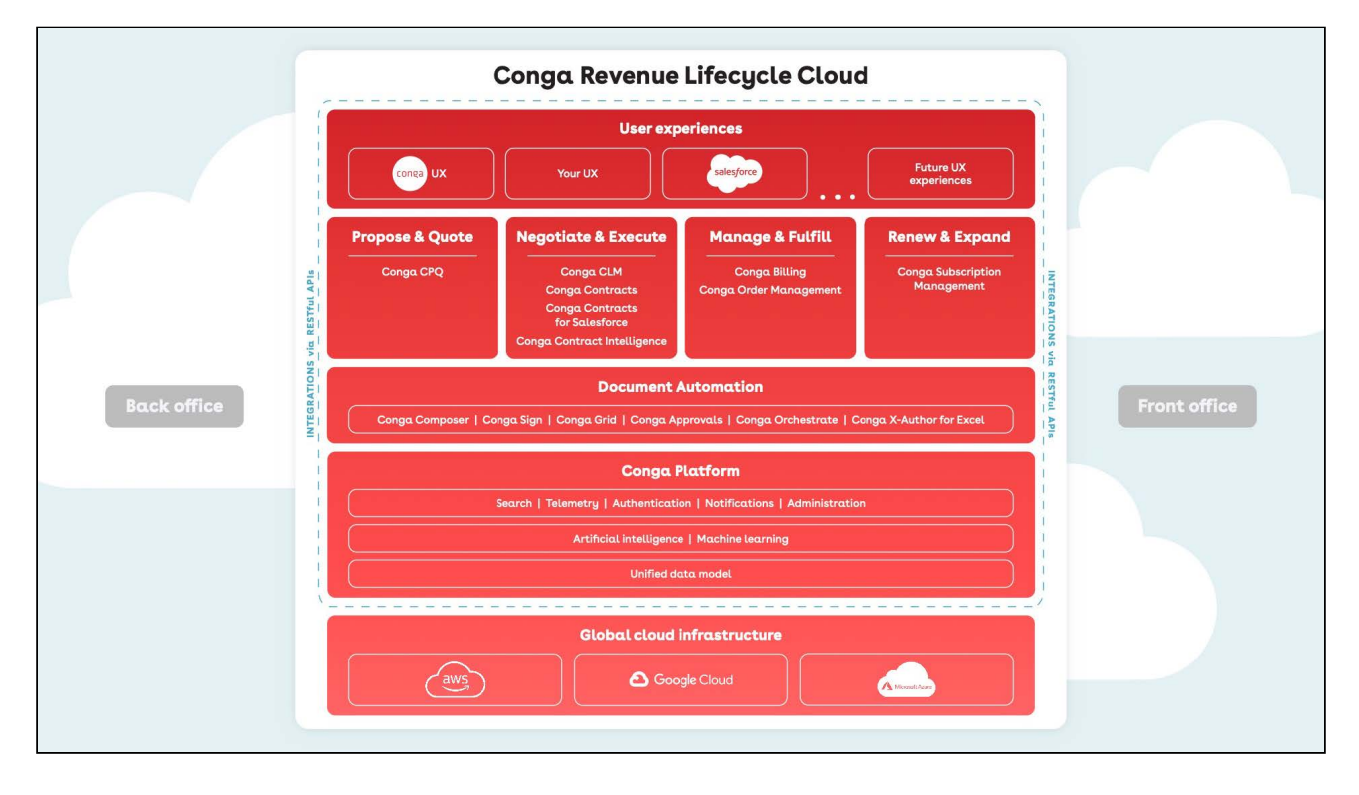

# <span id="page-13-0"></span>What's New in Conga Revenue Lifecycle Platform

This section lists changes in the documentation to support each release.

#### October '23

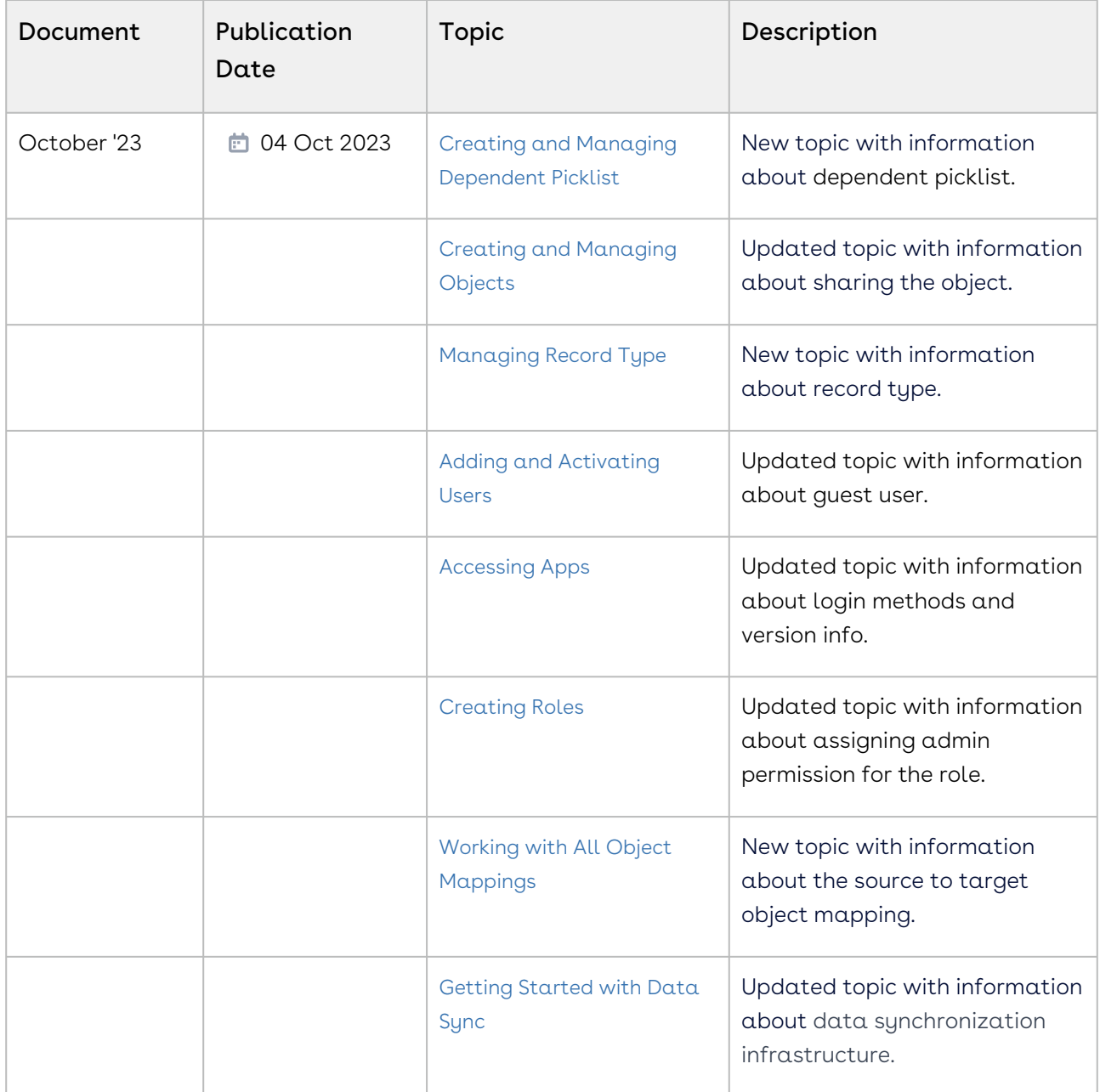

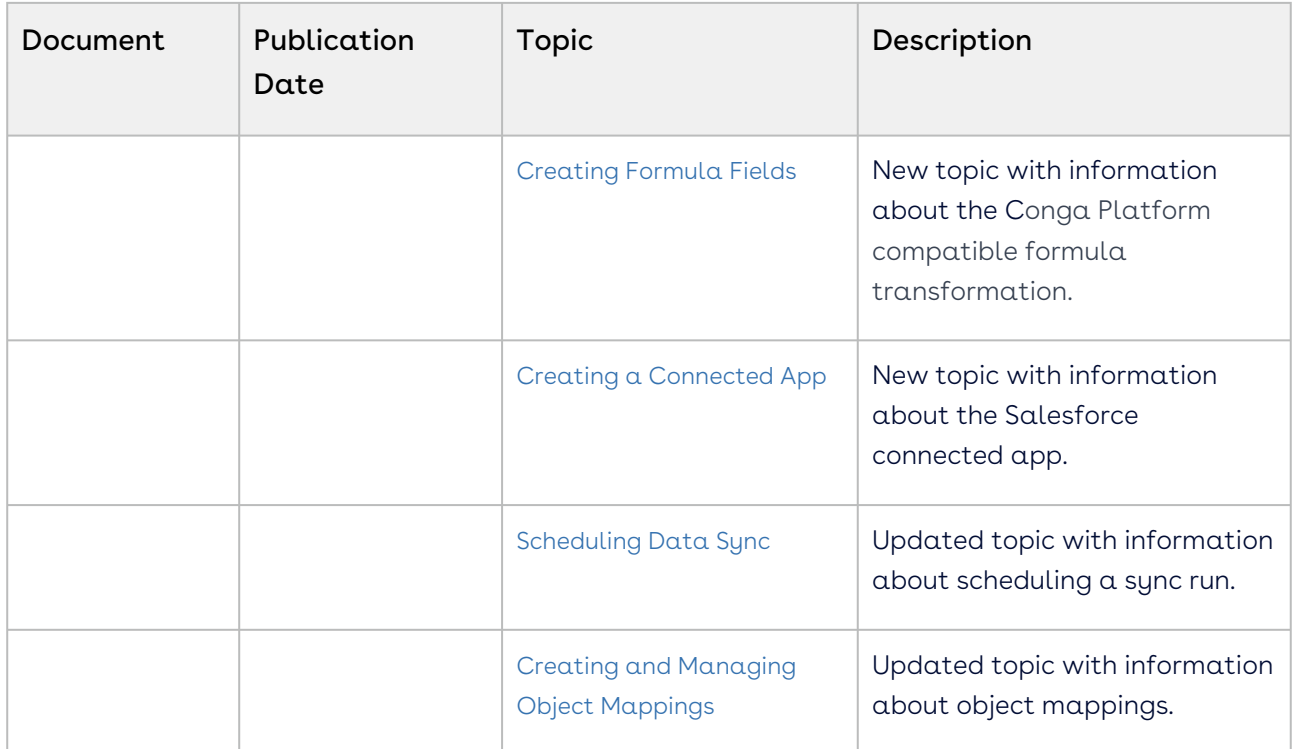

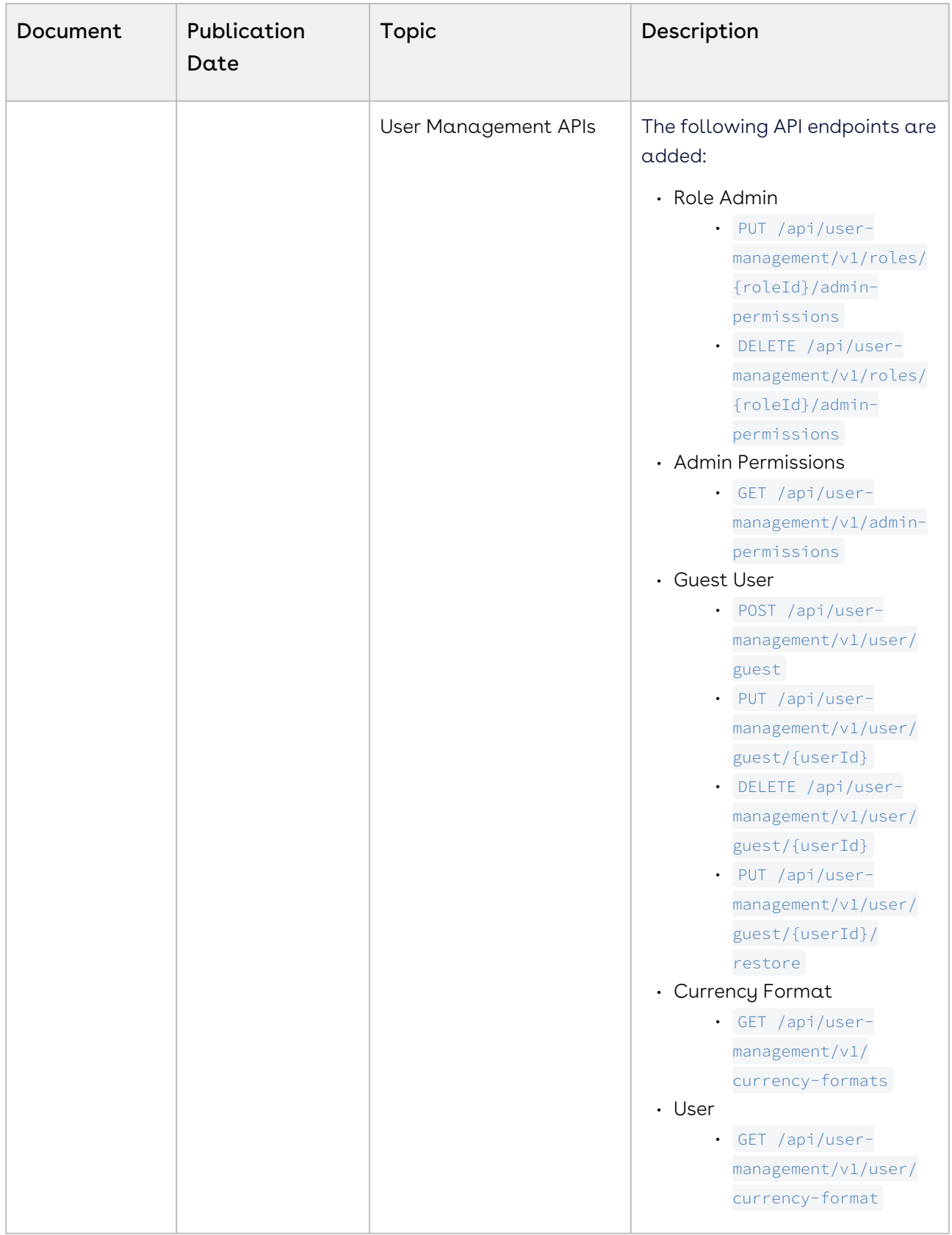

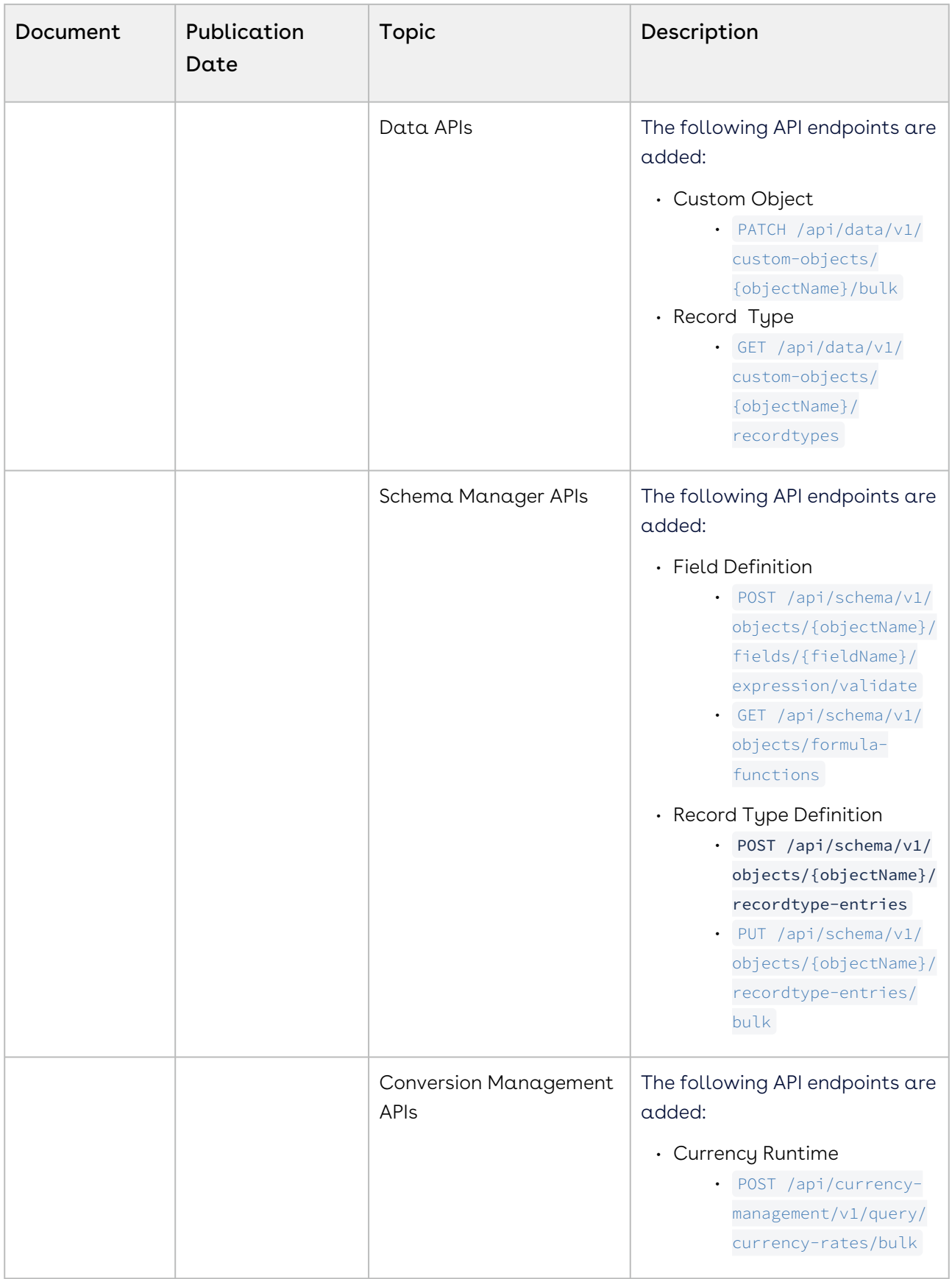

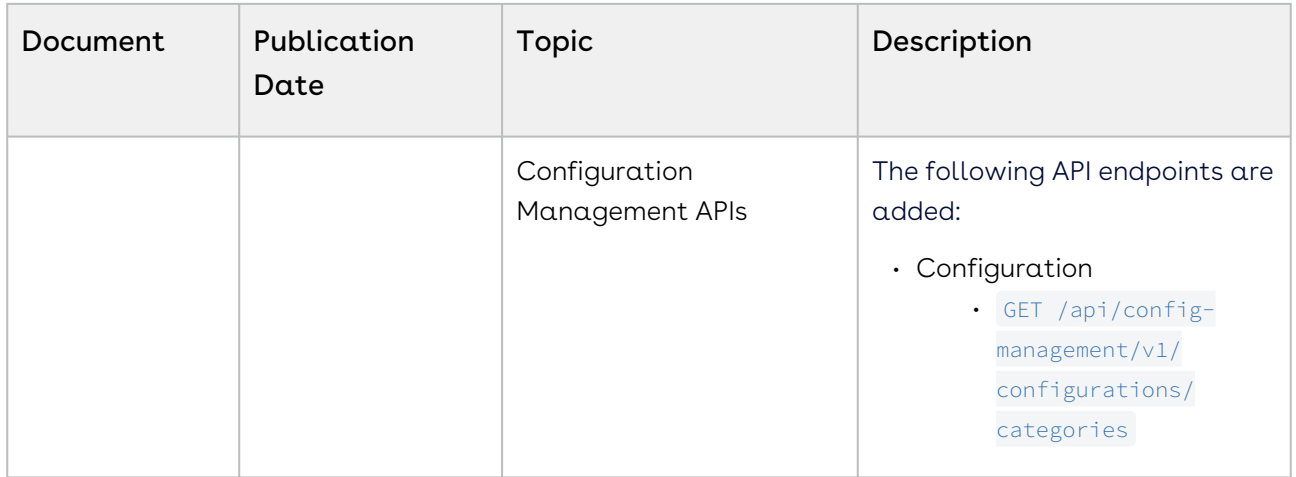

June '23

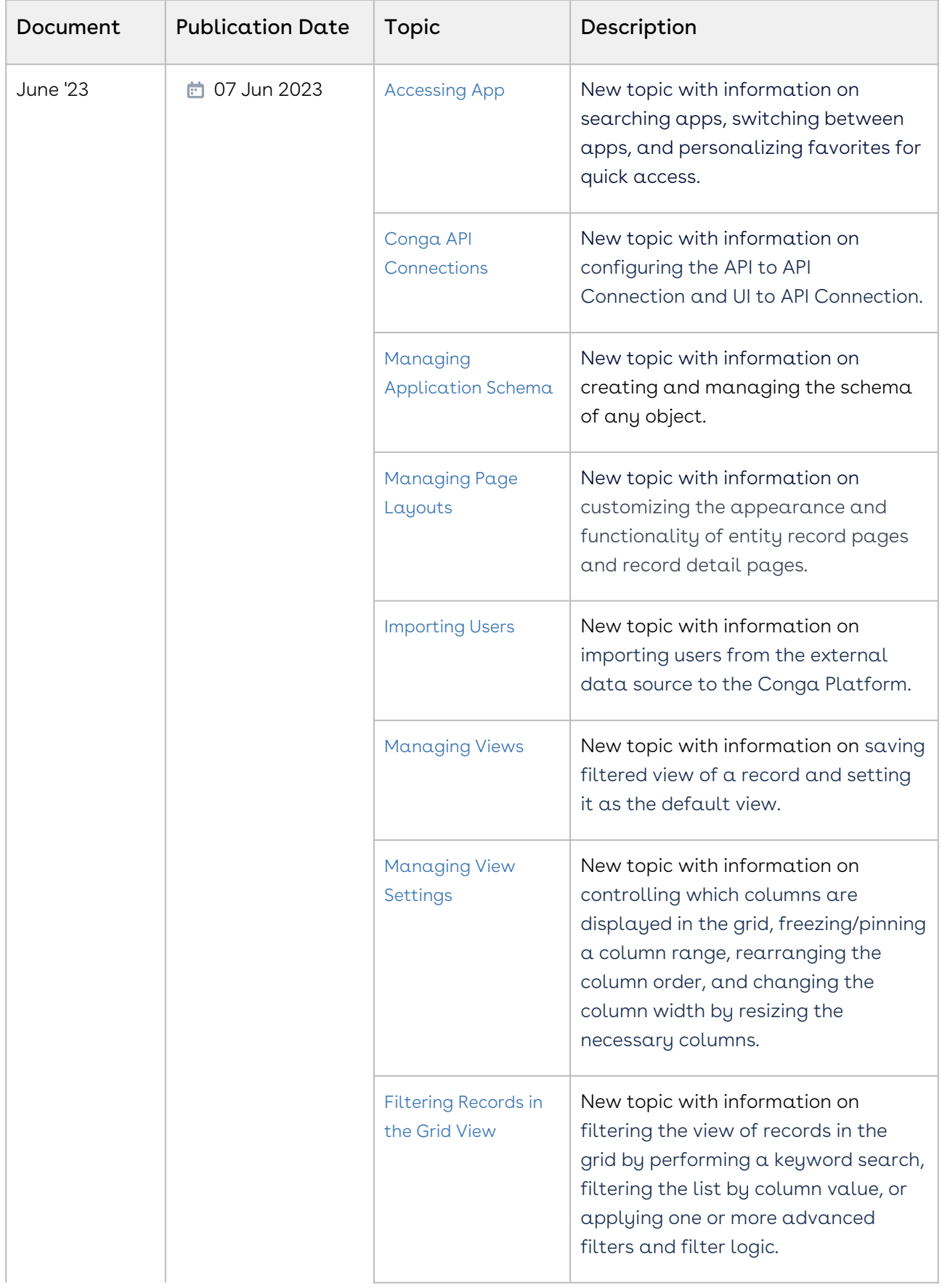

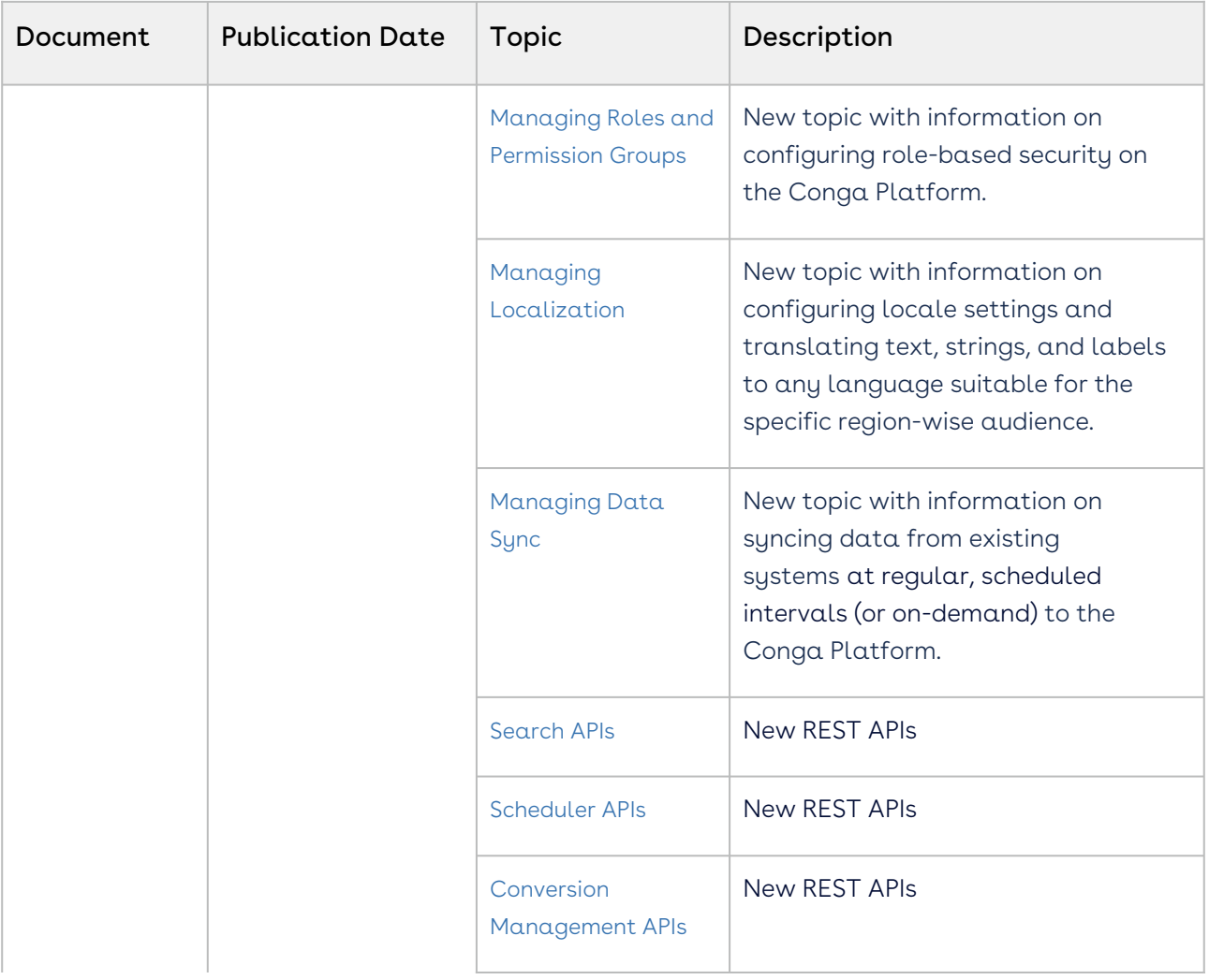

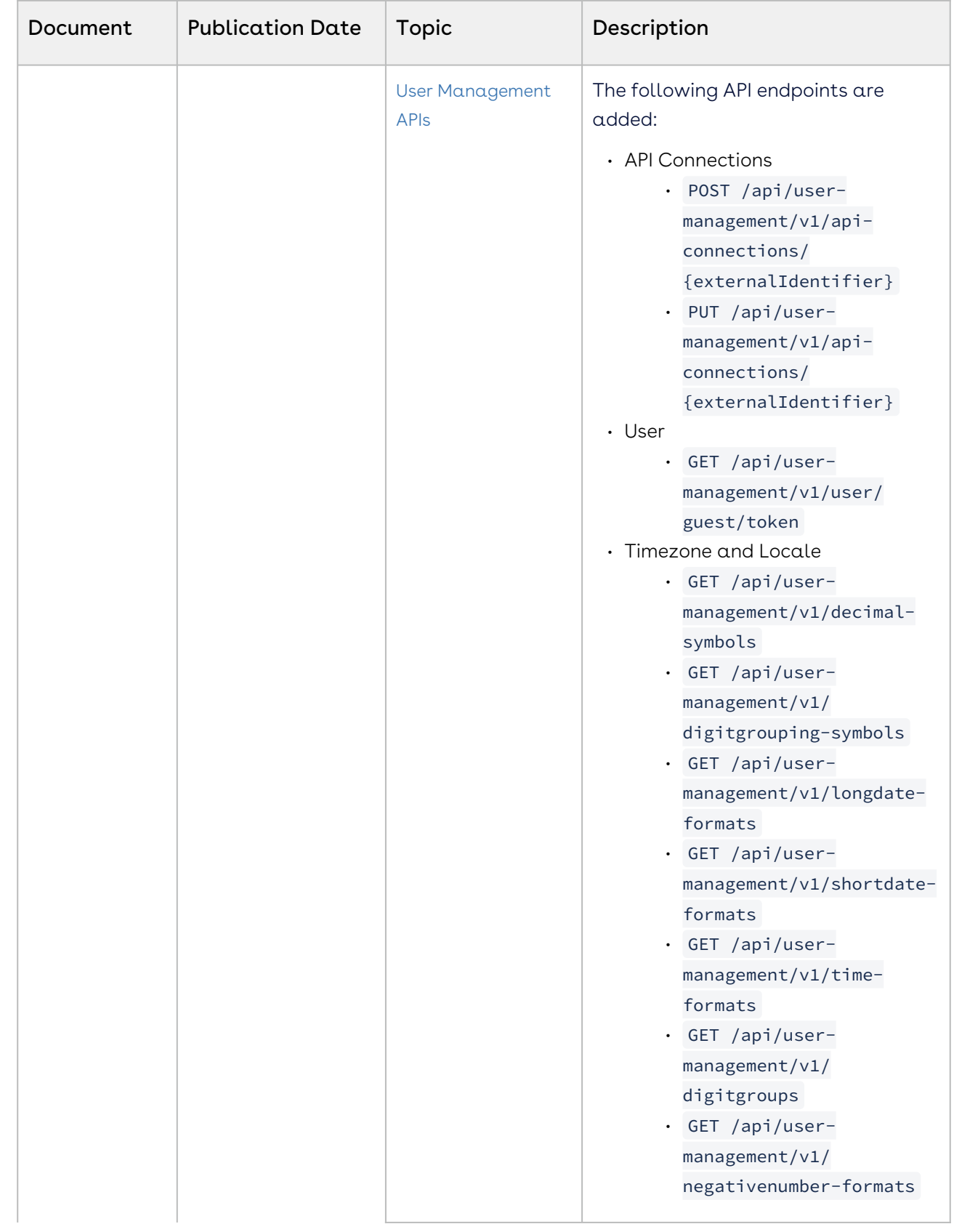

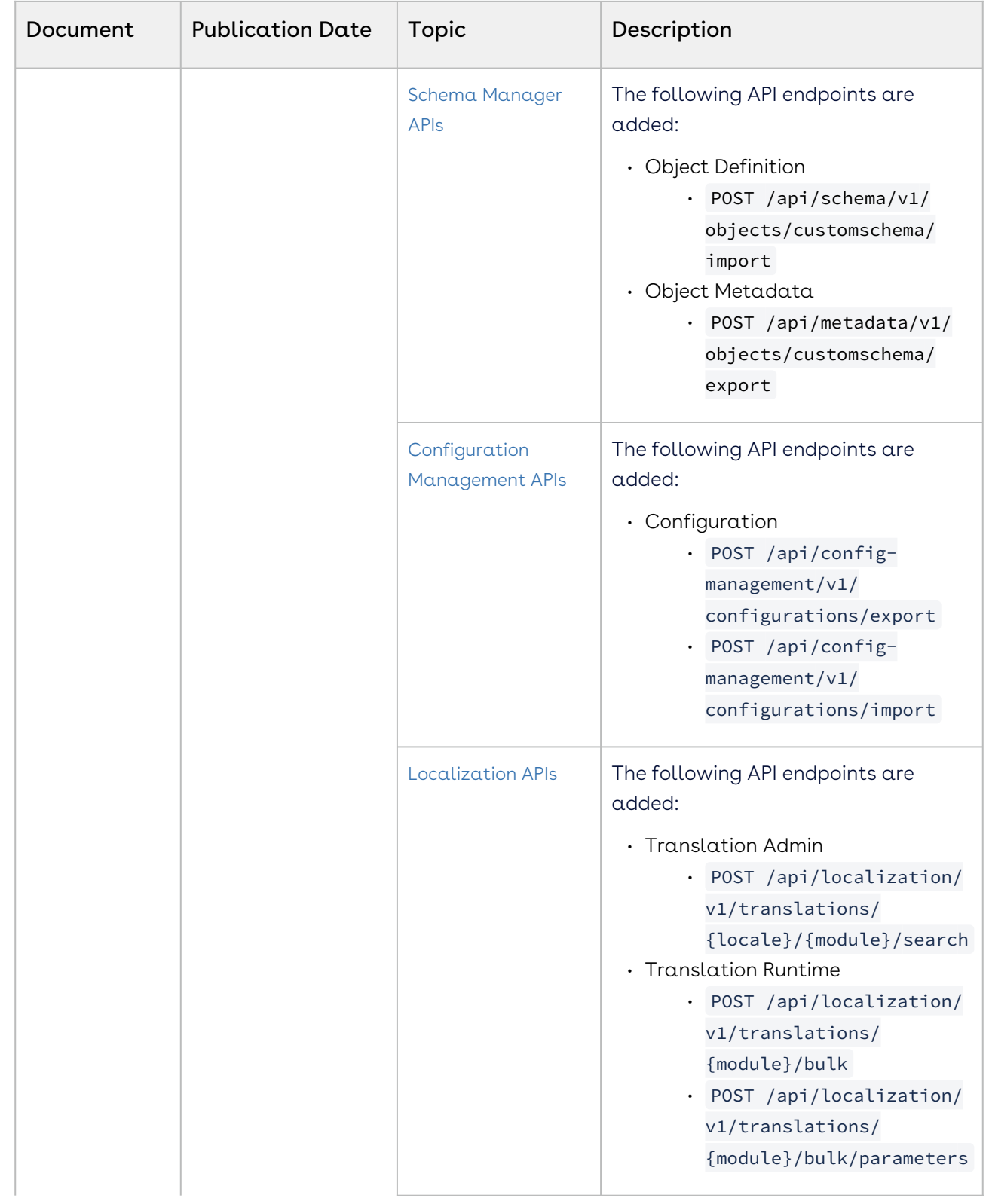

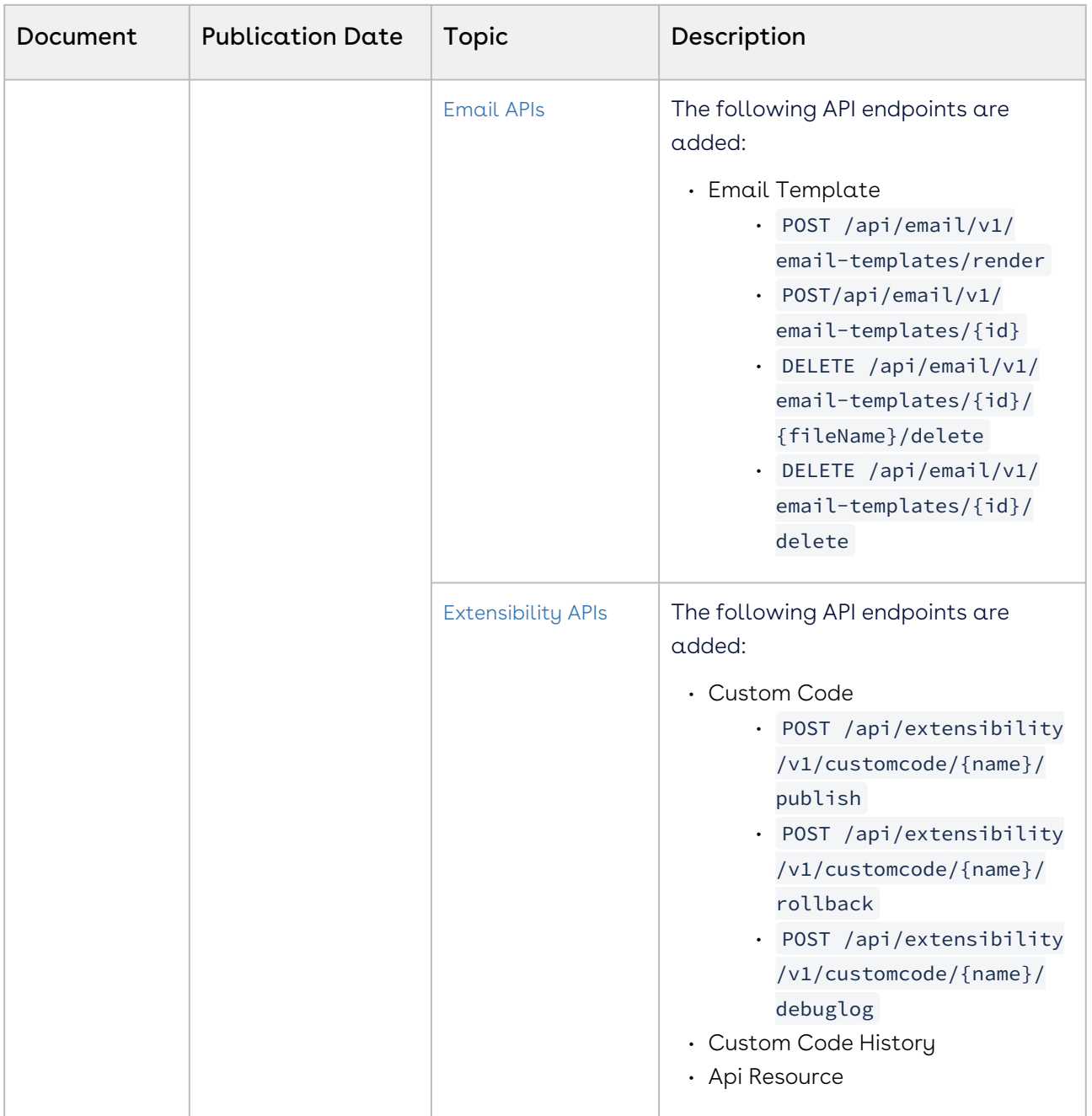

#### February '23

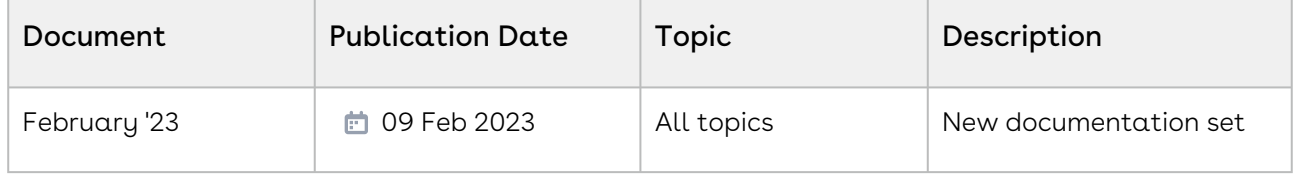

# <span id="page-23-0"></span>Conga Revenue Lifecycle Platform for Administrators

The Conga Revenue Lifecycle Platform Administrator Guide is designed to provide Revenue Lifecycle Platform administrators with the information required to use, customize, and configure user interface elements, business logic, role-based access, and other features of the platform.

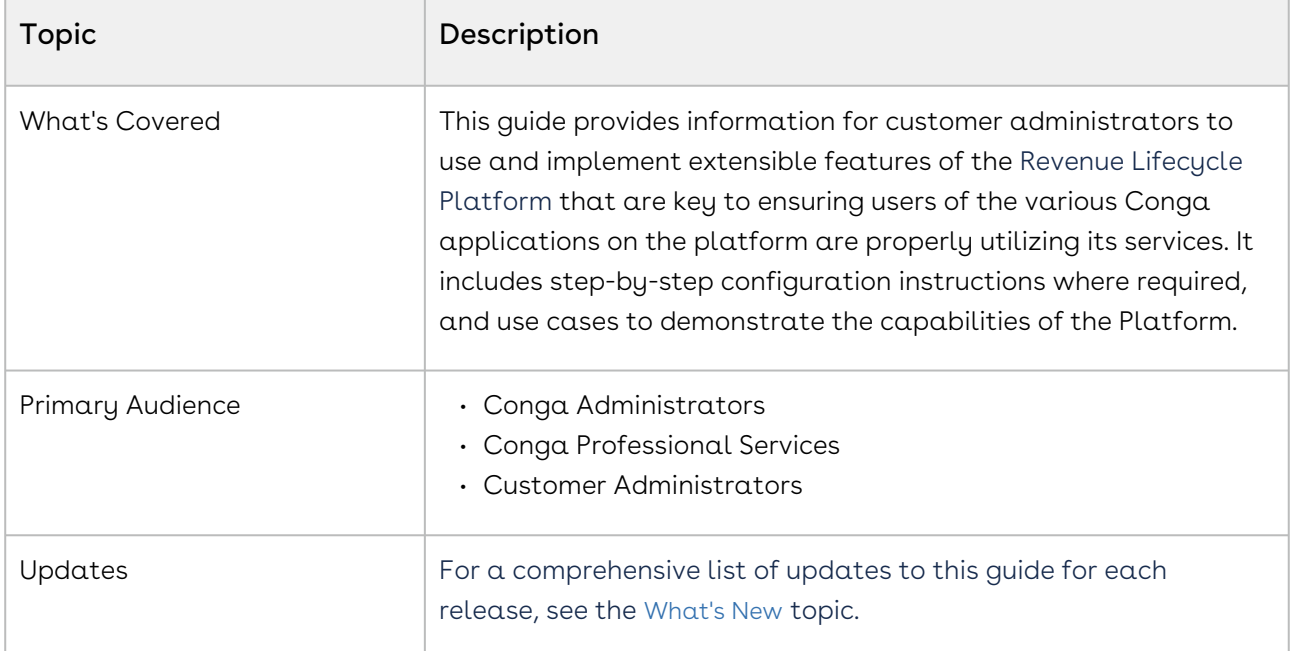

Select one of the following topics for more information:

- [Logging in to Conga Revenue Lifecycle Platform](#page-24-0)
- [Managing Organization](#page-26-0)
- [Managing Application Schema](#page-30-0)
- [Managing Page Layouts](#page-46-0)
- [Managing Roles and Permission Groups](#page-53-0)
- [Managing Users](#page-62-0)
- [Managing Email Templates](#page-74-0)
- [Managing Data Sync](#page-78-0)
- [Managing Localization](#page-102-0)

# <span id="page-24-0"></span>Logging in to Conga Revenue Lifecycle Platform

The Conga Revenue Lifecycle Platform offers a streamlined login process by leveraging an external Identity Provider (IDP). This IDP integration is established through the widely adopted OAuth 2.0 protocol, facilitating seamless communication between the application and the external identity provider. Additionally, you have the option to sign in using a SAML username.

This approach eliminates the need to create new login credentials specifically for the Conga Platform application. Instead, you can utilize your existing credentials from trusted third-party identity providers or your SAML username for Sign in.

#### Prerequisites

You must be onboarded on the Conga Revenue Lifecycle Platform. Contact your Conga Representative for the onboarding.

## <span id="page-25-0"></span>To Sign-in to the Conga Revenue Lifecycle Platform

1. Open the Conga Revenue Lifecycle Platform URL in the web browser. It will redirect you to the Conga Platform login screen.

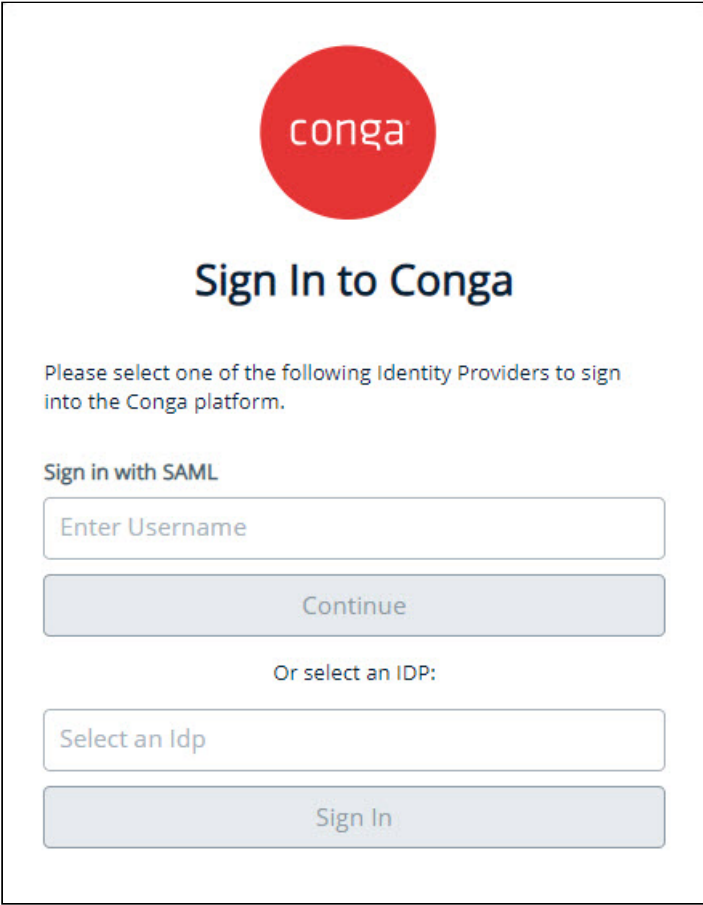

- 2. If you wish to use SAML to log in, enter your username, or select the Identity Provider from the list to sign in using IDP credentials.
	- Conga Platform supports the following identity providers:
		- Salesforce
		- Salesforce Sandbox
		- Conga IDP
		- Microsoft
- 3. Click Continue or Sign In depending upon the Sign In method you have selected. You are redirected to the respective Identity Provider or Single Sign-On login screen.

4. Enter your username and password and click Log In. If you forgot your password, follow the selected Identity Provider or Single Sign-On process to reset your password.

On successful authentication, if you are a licensed user, you are redirected to the Conga Revenue Lifecycle Platform Admin home page.

## <span id="page-26-0"></span>Managing Organization

Organization management enables system administrators to create and manage organization-level details and external integration. You can either use the Organization Management User Interface or REST APIs as per your business needs.

You can use the following user management APIs for organization management:

- [Organization](https://developer.conga.com/platform/reference/patch_api-user-management-v1-organization-info-1)
- [Organization External Integration](https://developer.conga.com/platform/reference/post_api-user-management-v1-integrations-externalintegrationid)
- [API Connections](https://developer.conga.com/platform/reference/post_api-user-management-v1-api-connections-externalidentifier)

Select one of the following topics for more information on the options and actions available on the user interface:

- [Viewing Conga Org Details](#page-26-1)
- [Managing External Integration](#page-27-0)
- [Conga API Connections](#page-28-0)

## <span id="page-26-1"></span>Viewing Conga Org Details

In this tab, you can see the demographic information of an organization. You can also edit some of the information by clicking the Edit button.

You can also use the [Organization APIs](https://developer.conga.com/platform/reference/patch_api-user-management-v1-organization-info-1).

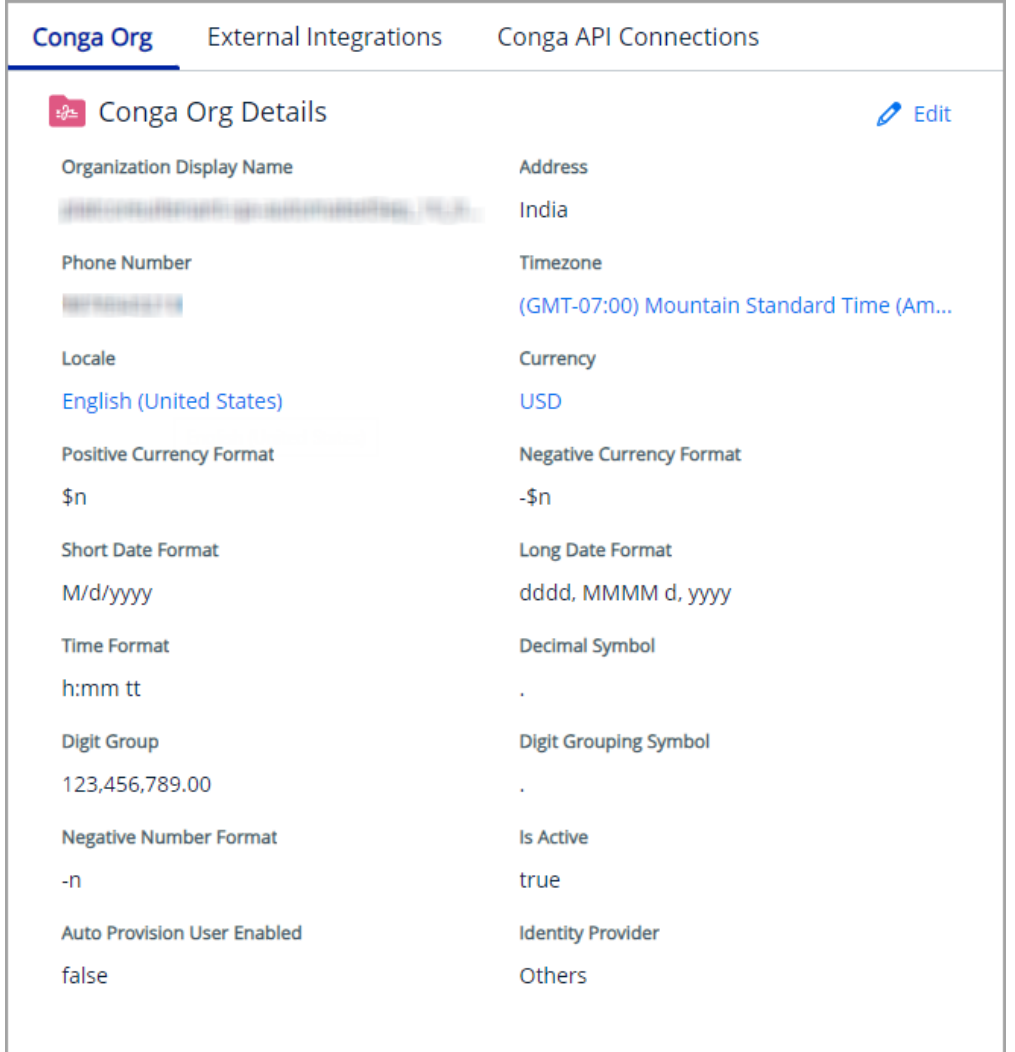

## <span id="page-27-0"></span>Managing External Integration

The External Integrations tab allows administrators to view and manage users authorized through external organizations. In this tab, you can see one external integration entry by default. However, you can add more external integration as per your business needs.

[To manage External Integration, you can also use the](https://developer.conga.com/platform/reference/post_api-user-management-v1-integrations-externalintegrationid) Organization External Integration APIs instead of the user interface.

#### To add a new external integration

1. Log in to the Conga Platform as an admin user.

- 2. Click the App Launcher (388) icon from the top-left corner > **Admin Apps > Org** Management.
- 3. Go to the External Integrations tab.
- 4. Click Add New.

The Add New External Integration screen appears.

- 5. Choose the Identity Provider from the dropdown list and click Authorize. You will be redirected to the selected IDP's login screen.
- 6. Log in with your credentials.
- 7. Upon successful login, the **External Identifier** of the selected Identity Provider will be auto-populated in the External ID field.
- 8. Enter the Type of this integration.
- 9. Add the description.
- 10. Click Save.

#### To delete the external integration

- 1. Go to the External Integrations tab.
- 2. Click the **More ( :** ) icon and select **Delete**.
- <span id="page-28-0"></span>3. From the confirmation dialog, click Confirm.

## Conga API Connections

In this tab, you can configure the API to API Connection and UI to API Connection to generate the Client ID and Client Secret to use the Conga APIs.

To configure API connections, you can also use the [API Connections](https://developer.conga.com/platform/reference/post_api-user-management-v1-api-connections-externalidentifier) APIs instead of the User Interface.

#### To configure API to API connection

- 1. Log in to the Conga Platform as an admin user.
- 2. Click the App Launcher (388) icon from the top-left corner > **Admin Apps > Org** Management.
- 3. Go to the Conga API Connections tab.
- 4. Click Add API To API Connection.
- 5. Enter values in the following fields.

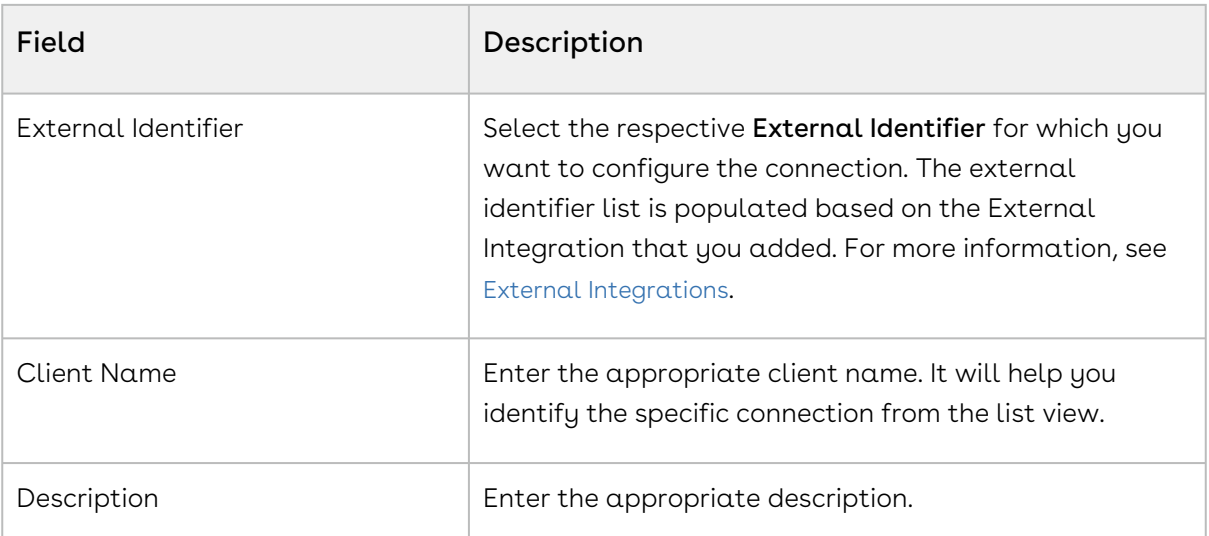

6. Click Save & Generation Client Secret to generate the Client ID and Client Secret.

- 7. Copy the Client ID and Client Secret.
	- **A** Once copied, the Client Secret cannot be recovered. You must regenerate the client secret by clicking the External Identifier hyperlink on the list page > Save & Regenerate Client Secret button. After regenerating the Client Secret, you must update it in all of your connected API solutions.

The API to API connection is configured and activated. You can Deactivate or Reactivate any of the Conga API Connections by using the respective hyperlink under the Actions column, and *Edit* the configuration by clicking the External Identifier hyperlink on the list page.

### To configure UI to API connection

- 1. Login to the Conga Platform as an Admin User.
- 2. Click the App Launcher (388) icon from the top-left corner > **Admin Apps > Org** Management.
- 3. Go to the Conga API Connections tab.
- 4. Click Add UI To API Connection.
- 5. Enter values in the following fields. Fields marked with an asterisk (\*) are mandatory:

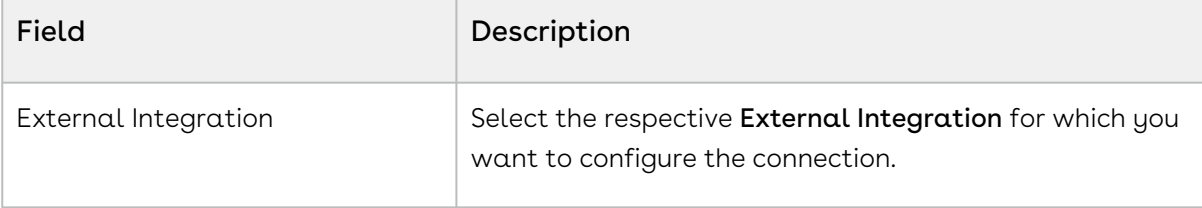

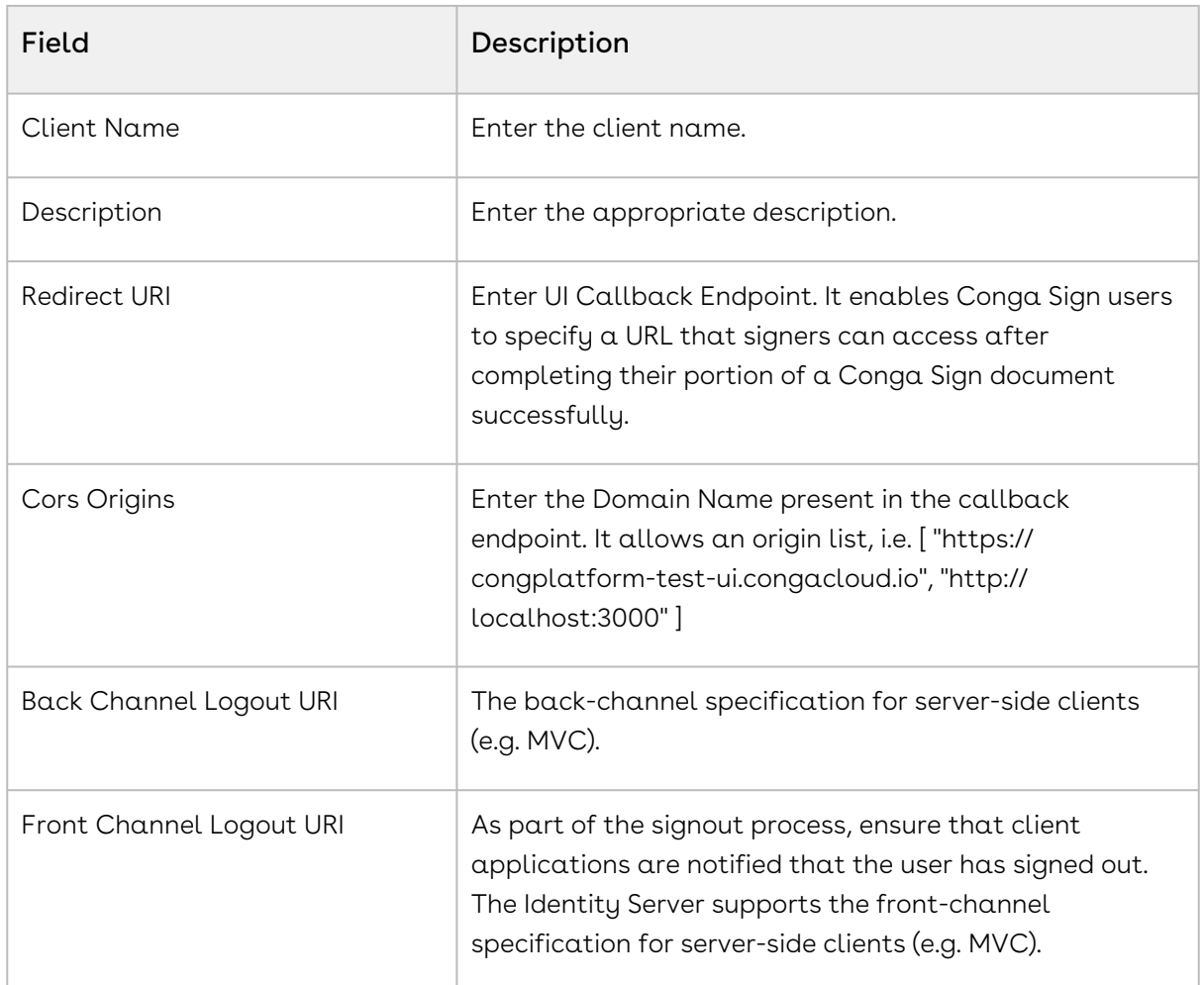

- 6. Click Save & Generation Client ID to generate the Client ID.
- 7. Copy the Client ID.

The UI to API connection is configured and activated. You can *Deactivate* or Reactivate any of the Conga API Connections by using the respective hyperlink under the Actions column, and *Edit* the configuration by clicking the External Identifier hyperlink on the list page.

## <span id="page-30-0"></span>Managing Application Schema

Schema Manager enables system administrators to create and manage the schema of any object. You can either use the Schema Manager User Interface or [REST APIs](https://developer.conga.com/platform/reference/post_api-schema-v1-objects) as per your business needs.

While Conga Platform applications include several out-of-the-box (OOTB) objects and fields, you may find the need to accomplish the following:

- Customize standard objects by adding more fields, picklists, and complex fields.
- Create custom objects and custom fields, picklists, and complex fields.

To open Schema Manager, go to the Conga Platform Administration dashboard and select Schema Manager. By default, a list of objects is displayed.

- [Creating and Managing Objects](#page-31-0)
- [Creating and Managing Fields](#page-32-0)
- [Creating and Managing Picklist](#page-39-0)
- [Creating and Managing Dependent Picklist](#page-40-0)
- [Creating and Managing Search Settings](#page-43-0)
- [Managing Record Type](#page-44-0)

## <span id="page-31-0"></span>Creating and Managing Objects

Objects in Schema Manager represent the various business objects defined for your application and include fields that store the metadata associated with the records of your business objects (for example, Agreement object metadata such as Agreement Start Date, Currency, Region, Amount, etc.). Metadata is stored in object tables in the system, and fields represent columns in those tables.

The default view lists all fields that are a part of the object. It also contains tabs for creating, viewing, and modifying picklists, and complex fields for the object.

#### To create a new custom object

- 1. Log in to the Conga Platform as an admin user.
- 2. Click the App Launcher (388) icon from the top-left corner > **Admin Apps > Schema** Manager.
- 3. From the Objects list page, click Add New Object. The Create New Object screen appears.
- 4. Enter values in the following fields.

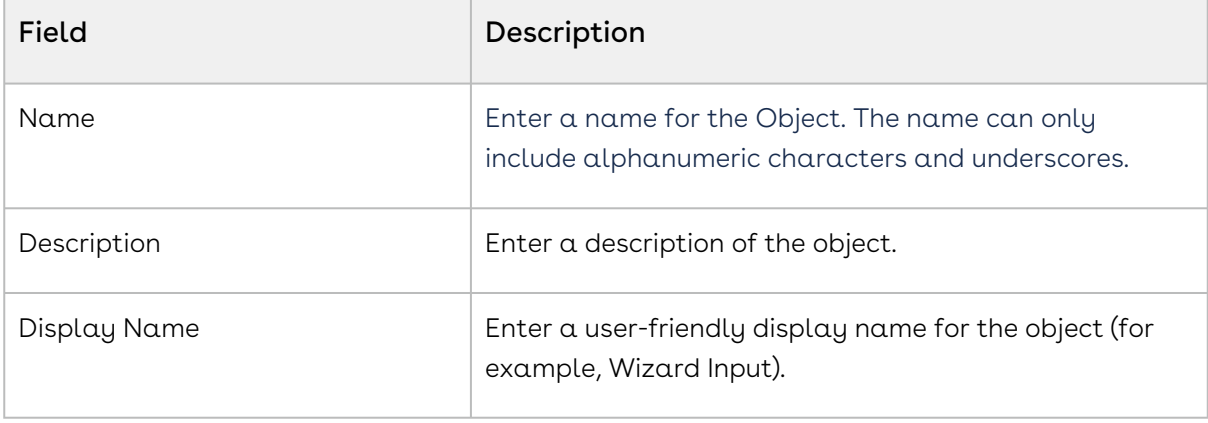

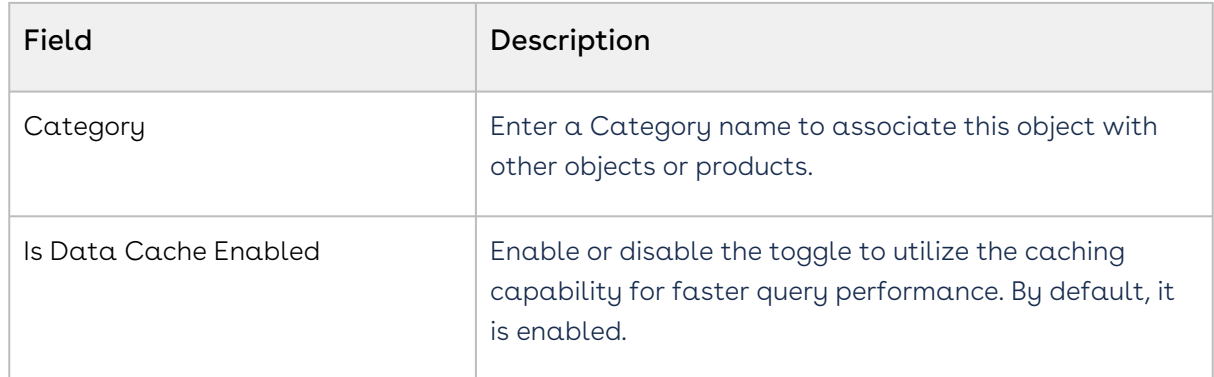

#### 5. Click Save.

You are directed to the object details page, where you can see some default fields that are automatically created. You can now add more fields, picklists, and complex fields to the object.

#### To update a custom object

- 1. Click the More ( $\boldsymbol{!}$  ) icon for the relevant object from the list and select **Edit**.
- 2. Modify the Description, Display Name, Category, and Is Data Cache Enabled fields as necessary.
- 3. Enable the **Is Shared** toggle to make the object a shared object.

A new shared object with the name objectname>\_UserShare will be created but will not be shown in the object listing screen.

4. Click Save.

### To deprecate a custom object

You can deprecate only custom objects.

- 1. Click the More ( : ) icon for the relevant object from the list and select **Deprecate**.
- <span id="page-32-0"></span>2. From the confirmation dialog, click Submit.

## Creating and Managing Fields

Using Schema Manager, you can create custom fields for standard or custom objects.

#### To create a new field for a custom/standard object

- 1. Login to the Conga Platform as an Admin User.
- 2. Click the App Launcher (388) icon from the top-left corner > **Admin Apps > Schema** Manager.
- 3. Use Basic Search to locate the object you want to update. Click the object name to open object details.
- 4. Click Create New Field.
- 5. Enter values in the following common fields.

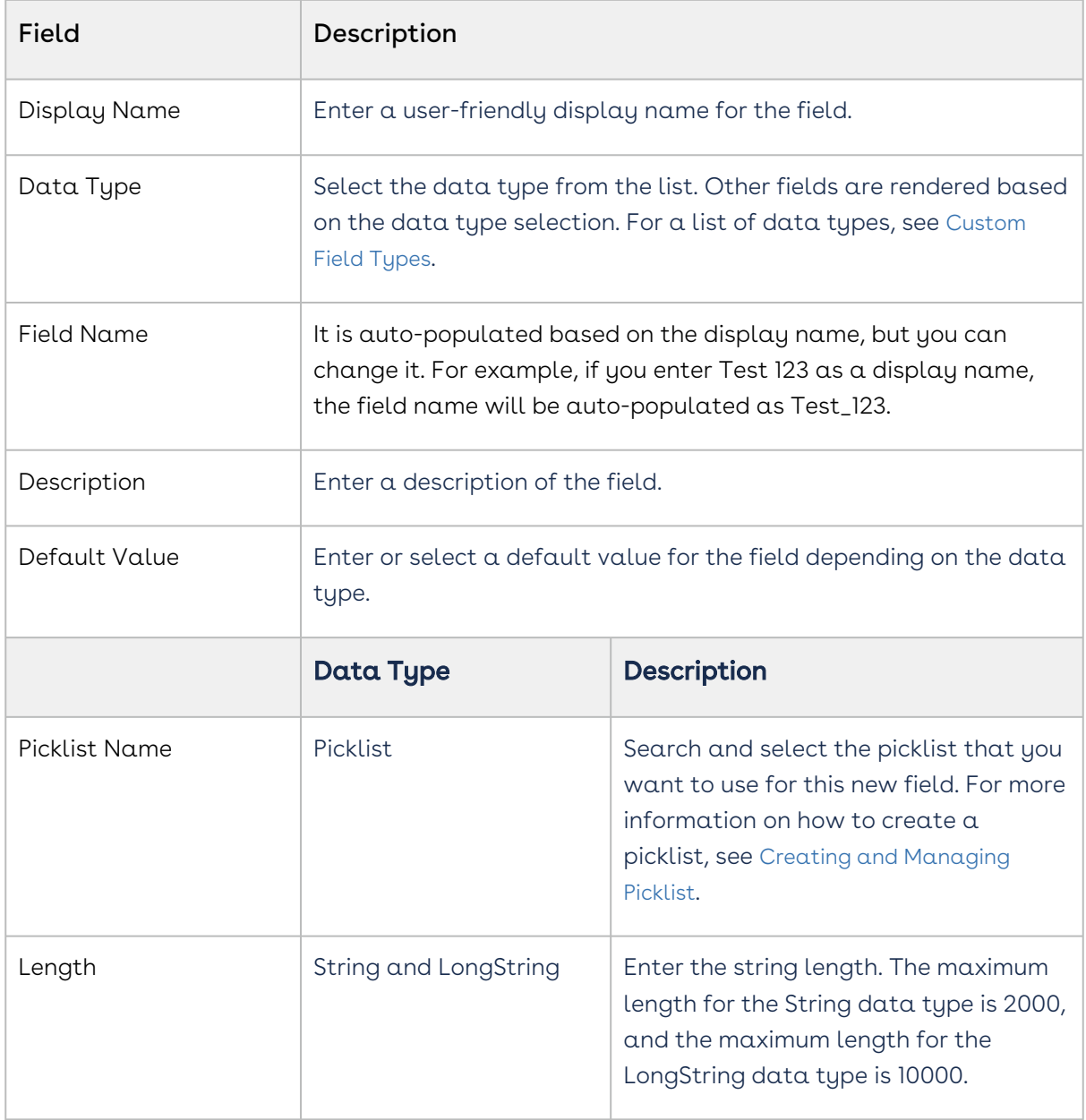

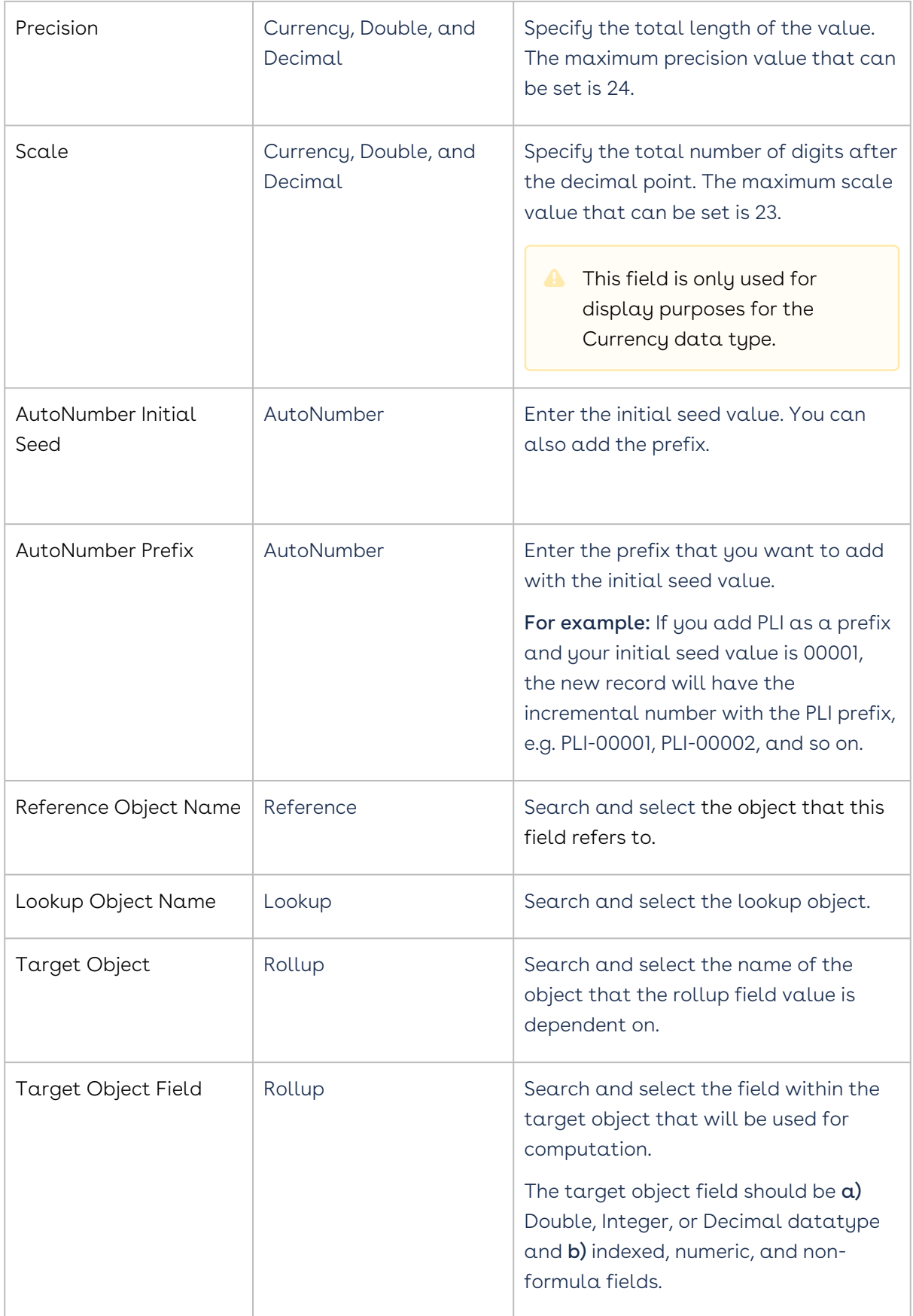

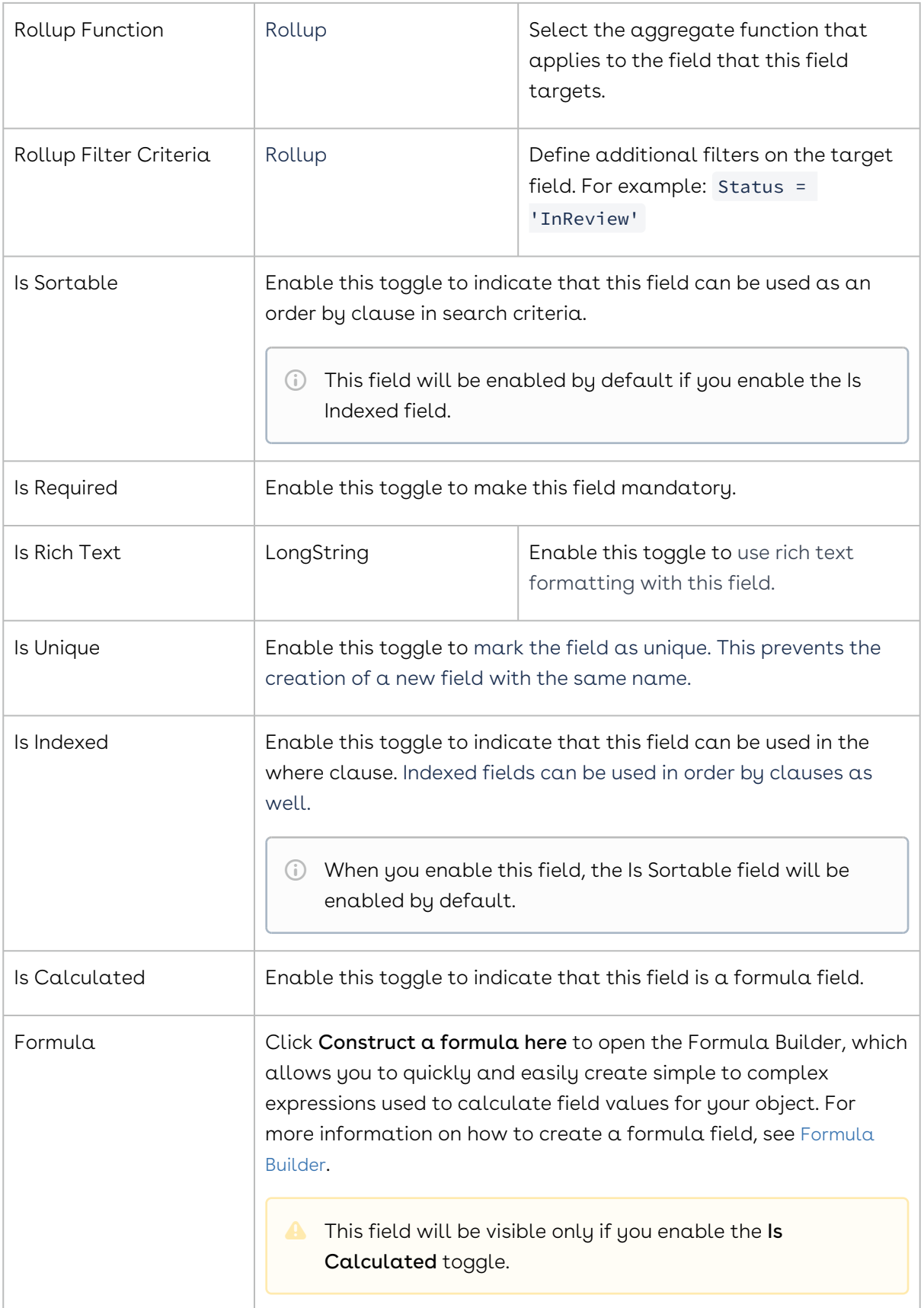
6. Click Save & Create New to start creating a new field or click Save to save the created field.

### To update the field

- 1. Click the More  $(\dot{\cdot})$  icon for the relevant field from the list and select  $\mathsf{Edit}.$
- 2. Modify the required fields as necessary.
- 3. Click Save.

### To deprecate the field

Only custom fields can be deprecated.

- 1. Click the More  $(\dot{\cdot})$  icon for the relevant field from the list and select  $\mathsf{Deprecate}.$
- 2. From the confirmation dialog, click Confirm.

## Custom Field Types

When you create a custom field, you must specify the field's data type, which determines user input. The table below describes all of the available field data types as well as their limitations.

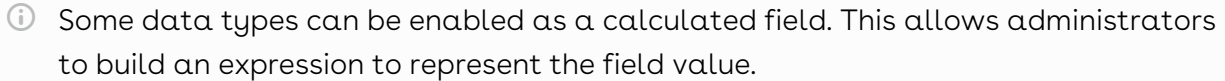

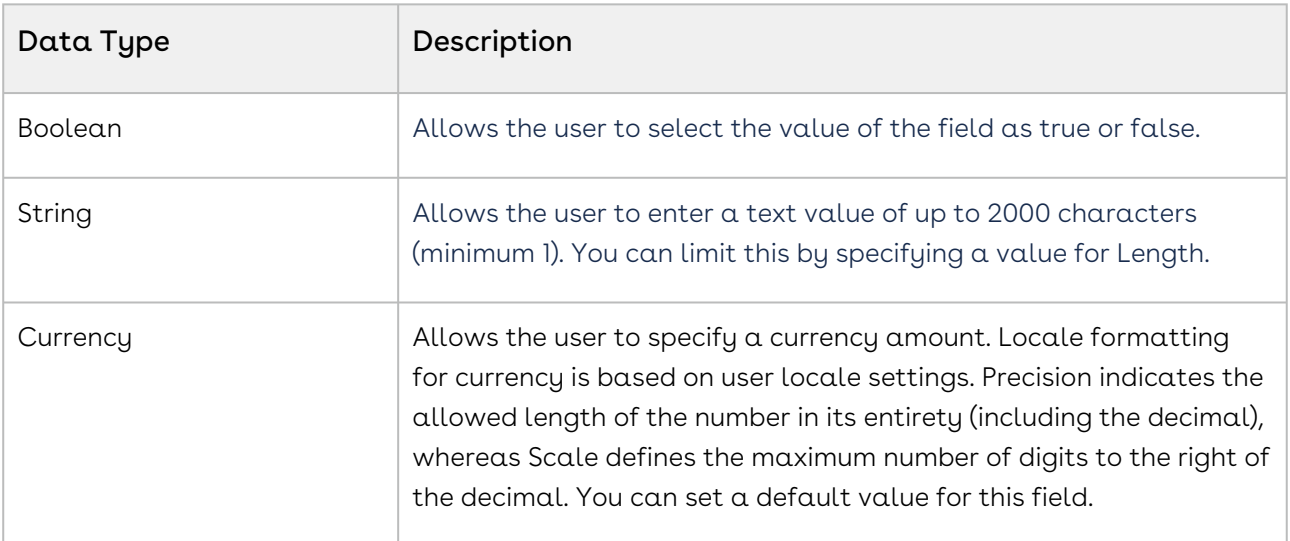

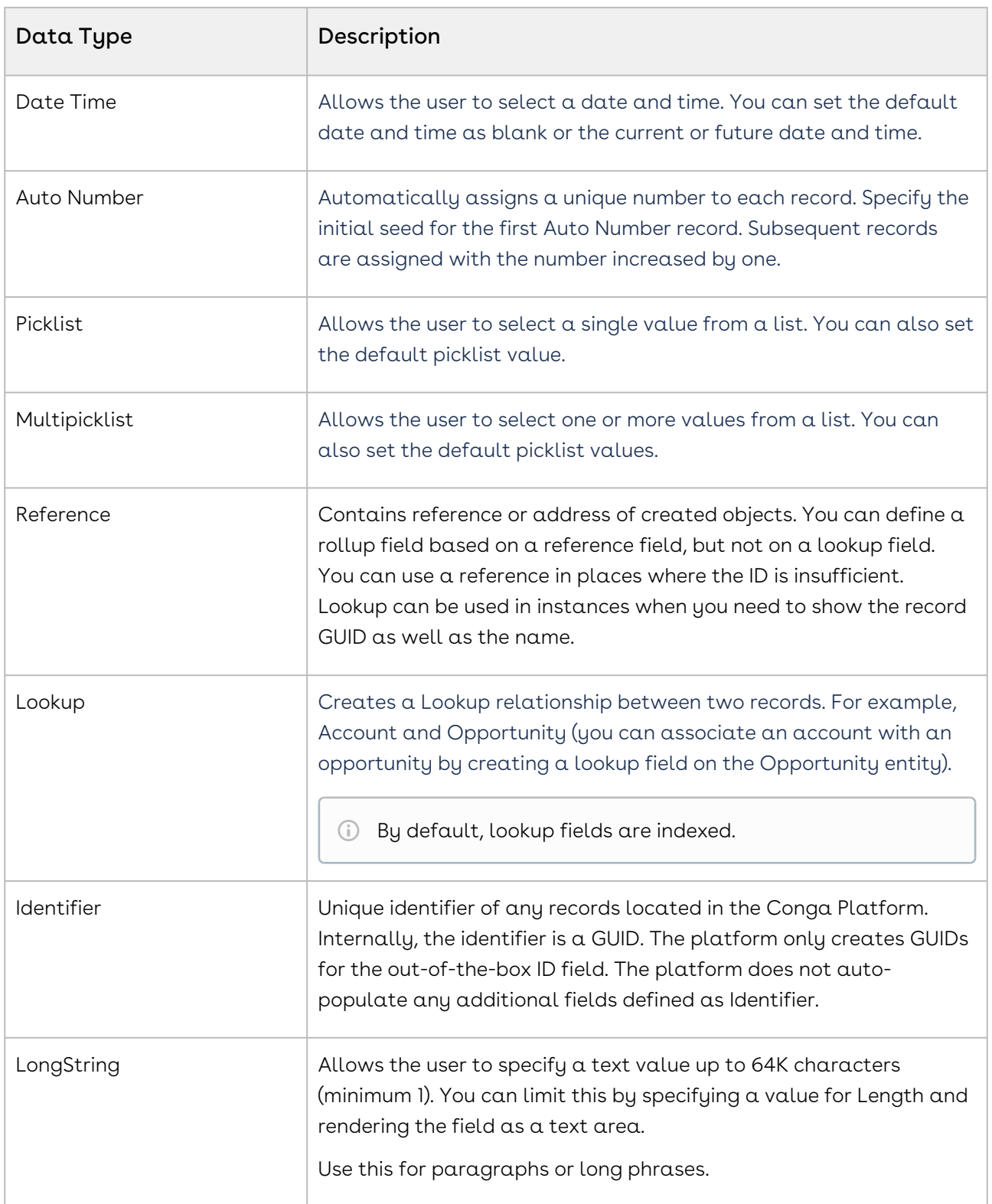

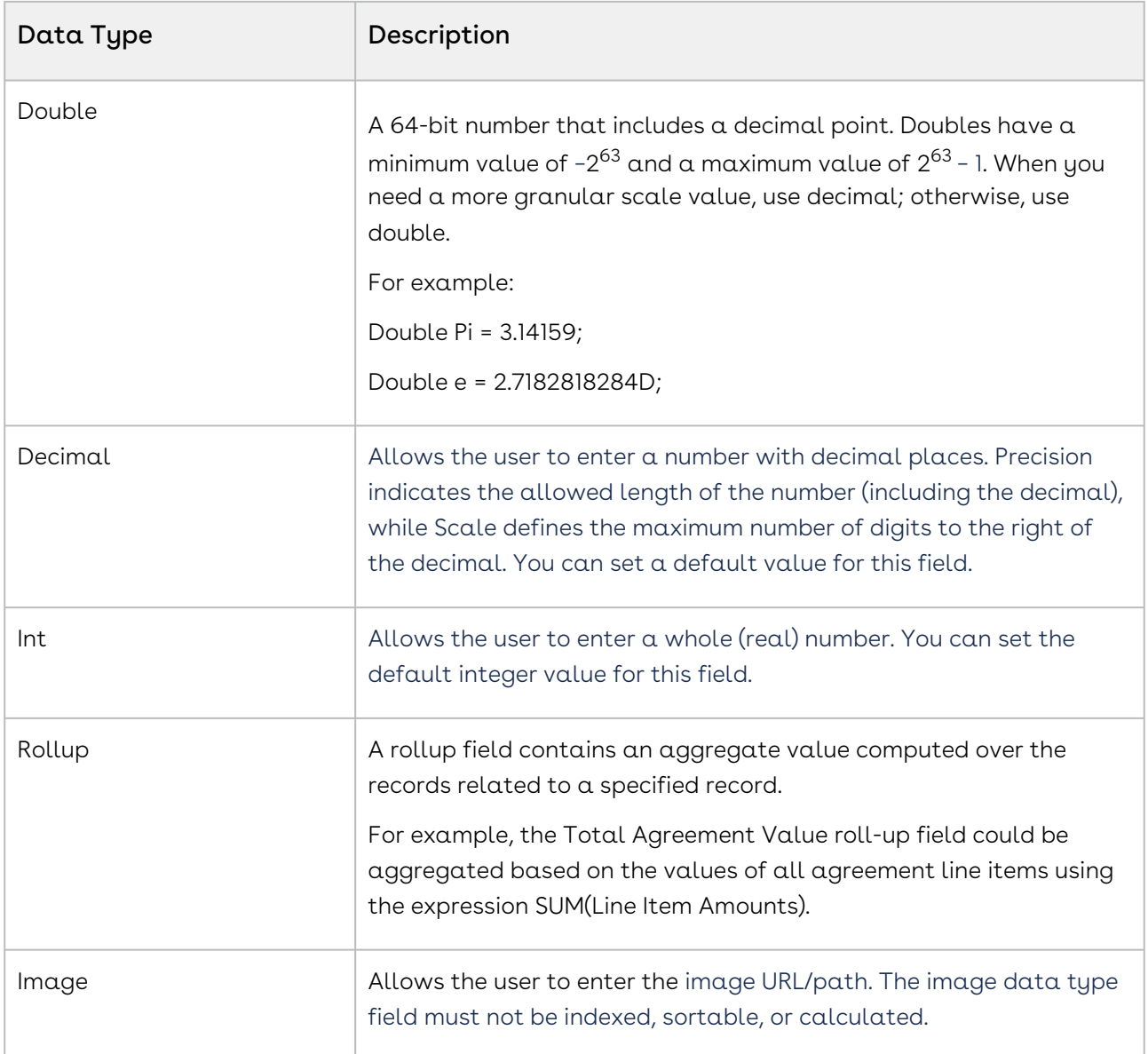

## Formula Builder

When creating a Formula field for your object, create a field in Schema Manager and enable the Is Calculated toggle. This enables Formula Builder, a tool that allows you to create expressions to calculate the value of a field (for example, calculating the Net Price of a line item using the formula SalesPrice \* Quantity).

Click Construct a formula here to open the Formula Builder, which allows you to quickly and easily create simple to complex expressions used to calculate field values for your object. All of the fields in the context object are available to use in the expression.

#### To create a calculated field expression

- 1. Click the Fields tab, select a field from the list, and click Insert to add it to the expression.
- 2. Click the Functions tab, select a function from the list, and click Insert to add it to the expression.
- 3. Click any operator available below the expression window to add it to the expression.
- 4. Continue building your expression.
- 5. Click Validate to validate your formula. The application validates the formula and displays the validation message if applicable.
- 6. When you are finished, click OK. The expression you created is displayed in the Formula field.
- 7. Click Save to finish or Save & Create New to create more custom fields.

# <span id="page-39-0"></span>Creating and Managing Picklist

Create a Picklist to define picklist values that can be re-used by fields across multiple objects. For example, you want to leverage the same global set of values for Priority picklists used in different objects (Agreement Severity, Account Rating, Order Priority). When creating a Picklist or MultiPicklist field for an object, you can specify which picklist to use.

## To create a picklist

- 1. Log in to the Conga Platform as an admin user.
- 2. Click the App Launcher (388) icon from the top-left corner > **Admin Apps** > **Schema** Manager.
- 3. Use Basic Search to locate the object you want to update. Click the object name to open object details.
- 4. Go to the PickList tab and click Create New Picklist.
- 5. Enter a **Name** for the Picklist. This value appears in the *Picklist Name* field when you create a new picklist field for an object.
- 6. Enter the Display Text and Value. The Display Text can be anything that identifies the option and will appear in the Default Value field to set the default value. The value is the displayed value in the picklist.
- 7. Enter a Sequence for the picklist entry. It defines the order for multiple picklist entries.
- 8. Click the Add PickListEntry link to add more entries.
- 9. Click Create.

**A** The picklist entry must have a unique Value and Sequence.

### To update the picklist

- 1. Click the More ( : ) icon for the respective picklist from the list and select **Edit**.
- 2. Modify the **Display Text** and **Sequence** fields as needed.
- 3. Enable the **Is Deprecated** toggle to deprecate the specific picklist entry.
- 4. If you need to add a new picklist entry, click the **Add PickListEntry** link.
- 5. Click Save.

#### To deprecate the picklist

- 1. Choose a picklist from the list and enable its Deprecate toggle.
- 2. Click Confirm.

# Creating and Managing Dependent Picklist

The Dependent Picklist allows you to create a relationship between two picklist fields on an object, where the selected value in the controlling picklist determines the available values in the dependent picklist. This feature is particularly useful when you want to limit the available choices in a dependent picklist based on the value selected in a controlling picklist. You define a mapping between the values in the controlling field and the corresponding values that should be available in the dependent field. Each value in the controlling field can have its own set of dependent values. For more details on creating a picklist, refer to the [Creating and Managing Picklist](#page-39-0).

#### For example,

A Country (e.g. USA) object has two picklists named State and City.

- State (controlling picklist) contains different state name values such as Alabama, Arizona, California, etc.
- City (dependent picklist) holds values such as Los Angeles, San Diego, San Mateo, etc.

Now, if you select California as a State, the City field should contain values such as Los Angeles, San Diego, San Mateo, etc.

#### To create a dependent picklist

- 1. Log in to the Conga Platform as an admin user.
- 2. Click the App Launcher (335) icon from the top-left corner > **Admin Apps** > **Schema** Manager.
- 3. Use Basic Search to locate the object you want to update. Click the object name to open object details.
- 4. Go to the Dependent Picklist tab and click **Create Dependent Picklist.**

The Create Dependent Picklist screen appears.

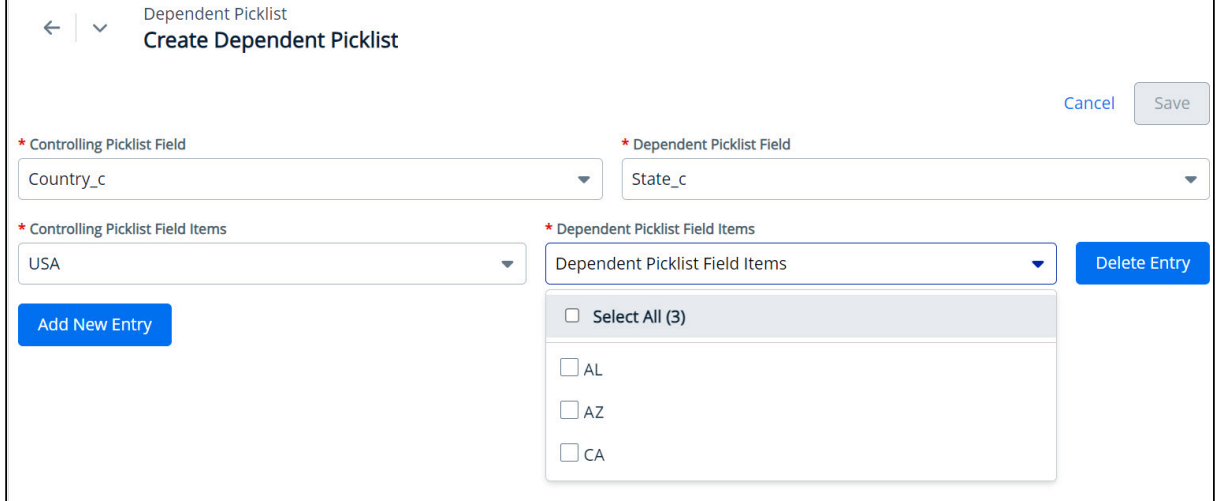

#### 5. Enter values in the following fields.

Picklists must be created and associated with an Object before you define the relationship between them.

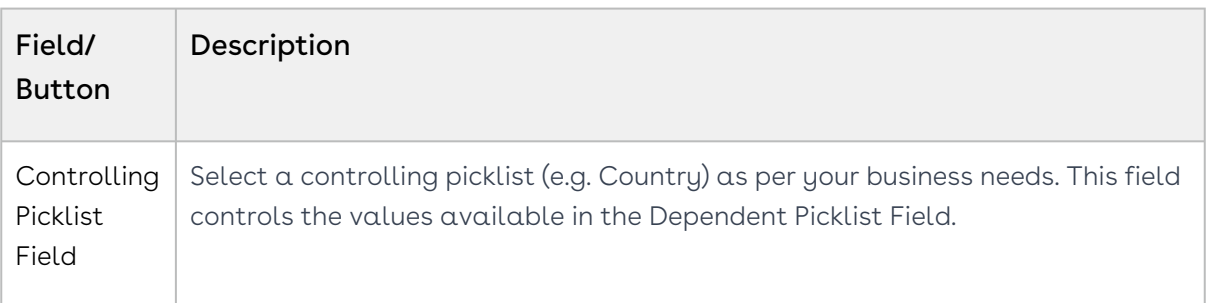

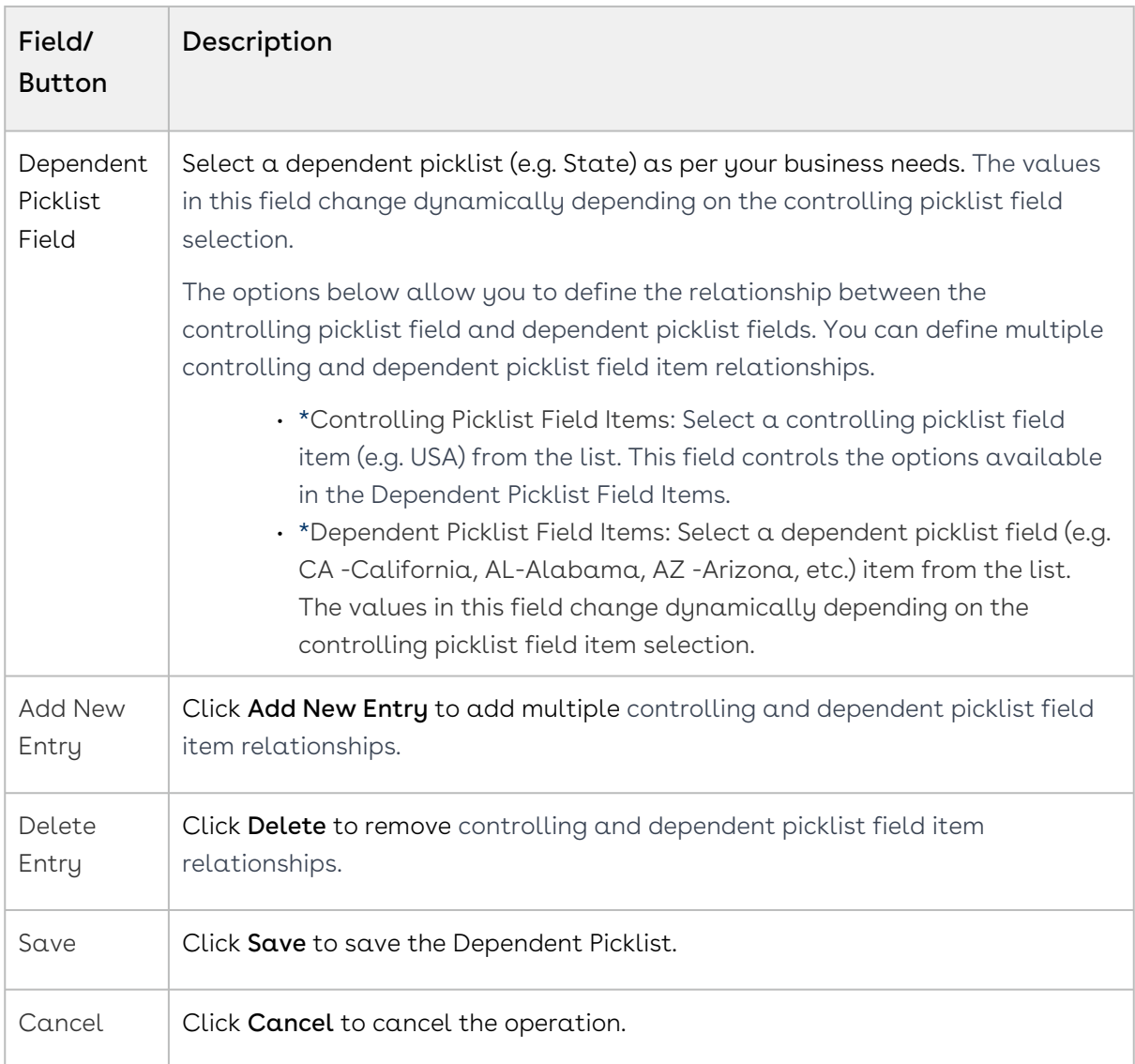

### To update the dependent picklist

- 1. Click the More ( $\ddot{\bullet}$  ) icon for the relevant dependent picklist from the list and select **Edit**.
- 2. Modify the Controlling Picklist Fields Items and Dependent Picklist Fields Items as needed.
- 3. Click Add New Entry if you want to add another controlling and dependent picklist field item relationship.
- 4. Click Save.

# To delete the dependent picklist

1. Click the More ( **:** ) icon for the relevant dependent picklist from the list and select Delete.

2. From the confirmation dialog, click Confirm.

# Creating and Managing Search Settings

Objects and fields are available to your users with search settings through Schema Manager. Only searchable objects appear in your org and you can use search settings to get a clear picture of your available fields. The records returned in your search results depend on whether an object is related to the record and if the field is searchable. If you search for a term and no results appear, you don't have access to the related field. Your admin must enable field access for you to see more results.

For example: If the Document object and its fields are enabled in search settings then users can perform a full-text document search. When a new document is uploaded or an old one is replaced, its contents are available as search terms to retrieve the document. This setting applies only to searches for the document object.

### To configure search settings

- 1. Log in to the Conga Platform as an admin user.
- 2. Click the App Launcher (388) icon from the top-left corner > **Admin Apps** > **Schema** Manager.
- 3. Use Basic Search to locate the object for which you want to define the field search settings. Click the object name to open object details.

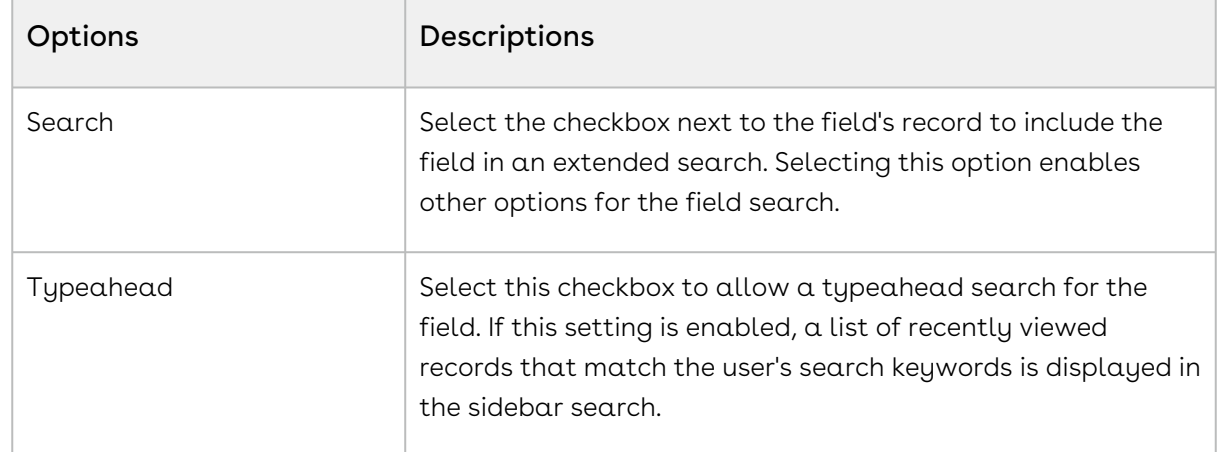

4. Go to the Search Setting tab.

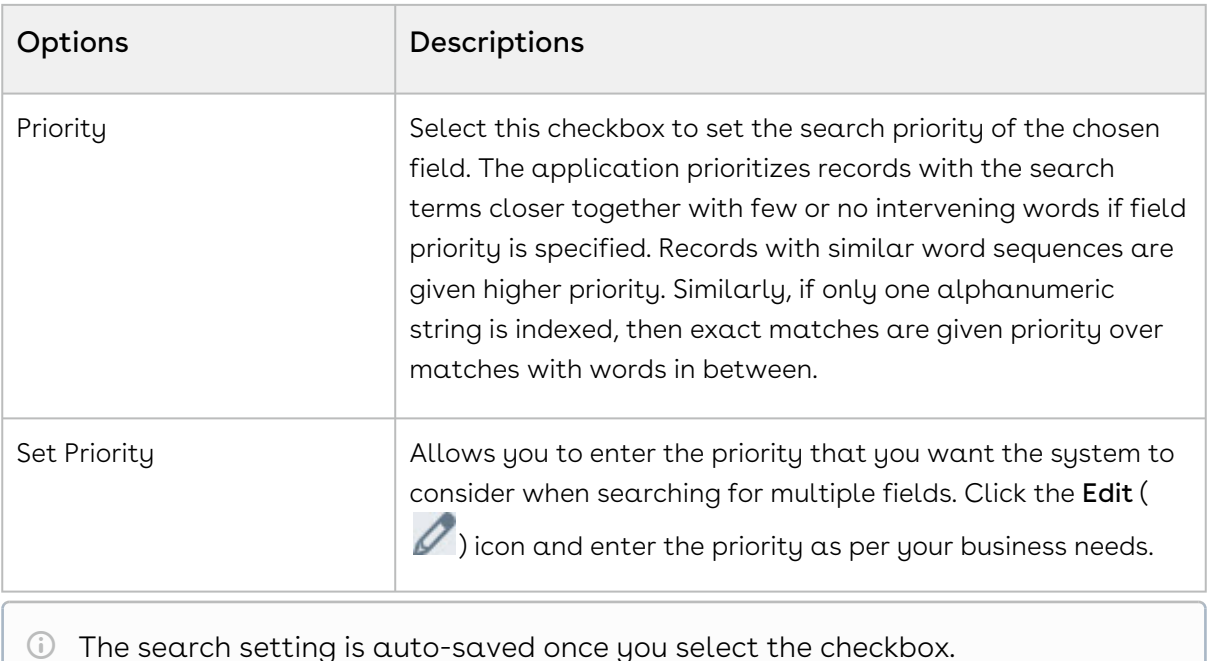

# To modify search settings

You can easily add or update search options from the existing search settings by checking or unchecking the corresponding options.

- 1. Navigate to the Object Details page to modify the field search settings.
- 2. Go to the Search Setting tab.
- 3. Make the necessary changes.

The search settings are auto-saved once you check or uncheck the checkbox.

## To delete search settings

- 1. Navigate to the Object Details page to delete the field search settings.
- 2. Go to the Search Setting tab.
- 3. From the confirmation dialog, click Confirm.

# Managing Record Type

Record type (transaction type) is a way to group records within a specific object. It is a label that distinguishes one transaction from another. Quotes, Contracts, Orders, Products, Accounts, and other transaction types are commonly used in commercial transactions. Each transaction type may be associated with a distinct business process that adheres to

a defined workflow and includes a distinct experience. Identifying the transaction type is a critical step for business users, often the first step in the business process.

Below are examples of when record types may be needed:

- Accounts types that different groups need to access customer accounts, partner accounts, etc.
- Opportunity types from different revenue streams online, retail, etc.
- Contract types based on business user NDA, MSA, SOW, etc.

When you create a new object, the RecordType field appears as a picklist in the PickList tab out of the box. You can add picklist values for the RecordType based on your business process and flow. When you enter a picklist value into the RecordType picklist field, it is added to the object's field list.

The RecordType field cannot be deprecated; however, any picklist value can.

#### To add picklist values

- 1. Log in to the Conga Platform as an admin user.
- 2. Click the App Launcher (335) icon from the top-left corner > **Admin Apps** > **Schema** Manager.
- 3. Use Basic Search to locate the object you want to update. Click the object name to open object details.
- 4. Go to the PickList tab.
- 5. Click the More ( $\ddot{\bullet}$ ) icon for the RecordType picklist entry from the list and select **Edit**.
- 6. Click the Add PickListEntry link to add picklist values.
- 7. Enter the Display Text and Value. The Display Text can be anything that identifies the option and will appear in the Default Value field to set the default value. The value is the displayed value in the picklist.
- 8. Enter  $\alpha$  **Sequence** for the picklist entry. It defines the order for multiple picklist entries.
- 9. Click the **Add PickListEntry** link to add more entries.
- 10. Click Save.

**A** The picklist entry must have a unique Value and Sequence.

#### To update the picklist values

1. Click the More ( $\ddot{\bullet}$  ) icon for the RecordType picklist entry from the list and select **Edit**.

- 2. Modify the **Display Text** and **Sequence** fields as needed.
- 3. Enable the **Is Deprecated** toggle to deprecate the specific picklist entry.
- 4. If you need to add a new picklist entry, click the **Add PickListEntry** link.
- 5. Click Save.

# Managing Page Layouts

The Page Layout Editor is a powerful tool that allows you to customize the appearance and functionality of entity record pages and record detail pages in a user-friendly manner. It provides a drag-and-drop interface, making it easy to control the layout and placement of various components.

You can modify the layout of any basic business object or entity as well as a customized entity.

Key features of the Page Layout Editor:

- l. **Configure Entity Information on Grid View**: Determine the specific fields and data that are displayed when viewing a list of records. You can choose which attributes or properties of an entity (such as an email or a contact) are shown in the grid view.
- 2. Manage Record-Level Entities: Manage the appearance and behavior of individual records or entities.
- 3. **Related Lists (Sections)**: Related lists are typically used to display records related to the current record being viewed. For example, if you are viewing a customer record, related lists could include their orders, contacts, or support cases. The Page Layout Editor enables you to manage these related lists, including which related entities are displayed and the ordering of the lists.
- 4. Define Rules for Individual Fields: Define rules for individual fields within a record. You can control which fields are visible, editable, or required when viewing or editing  $\alpha$ specific record.

## Layout Editor UI Overview

The layout editor user interface has three main sections: Schema, Widget, and Properties

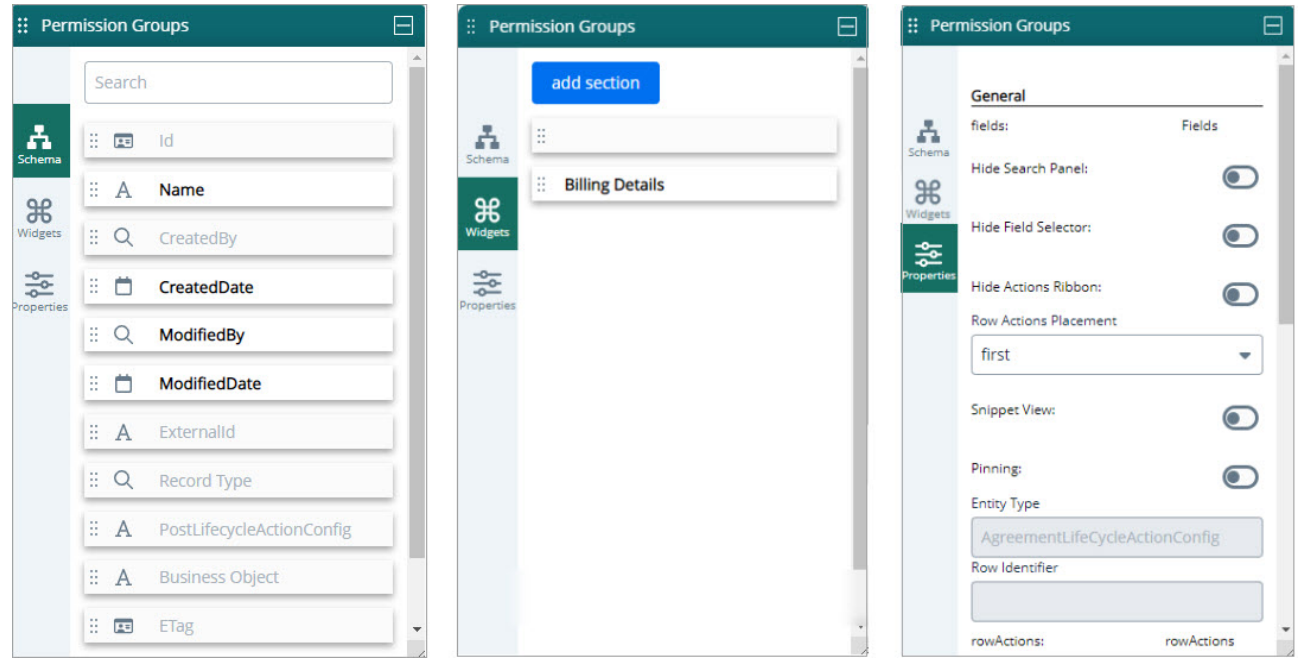

- 1. Schema Allows you to control which entities or objects are displayed on a page and in what order. You can search for and drag entities in your page layout.
- 2. Widget Allows you to add a new section for related lists on the record detail page and easily rearrange its position by dragging and dropping it above or below other sections.
- 3. Properties Allows you to configure specific properties for any component, section, form field, or button highlighted on the Grid View or Record Detail pages.

Select one of the following topics for more information on the options and actions available on the user interface:

- [Working with Grid View Page Layout](#page-47-0)
- [Working with Record Detail Page Layout](#page-51-0)

# <span id="page-47-0"></span>Working with Grid View Page Layout

The Page Layout Editor allows you to customize the Grid View (List View) page according to your business needs and preferences. You can control which columns in the Grid View are displayed. This allows you to focus on the most relevant data and hide unnecessary columns, providing a more streamlined and personalized view of the information. Additionally, you can add action items (buttons) as a provision to accomplish specific actions from within the screen.

 $\odot$  This section uses the Contact object as an example, although the page layout editor can be used to modify the layout of any entity, regardless of the application or component it belongs to.

#### To manage a grid view layout

- 1. Log in to the Conga Platform as an admin user.
- 2. Click the App Launcher (388) icon from the top-left corner > **Admin Apps > Object** Data Explorer.
- 3. Select the object for which you want to change the page layout. The Grid View of the selected object appears.
- 4. Click Edit Page from the top right corner. The Grid View page appears in editable mode.

The Grid View page is comprised of two major components: Action Items and Grid Items

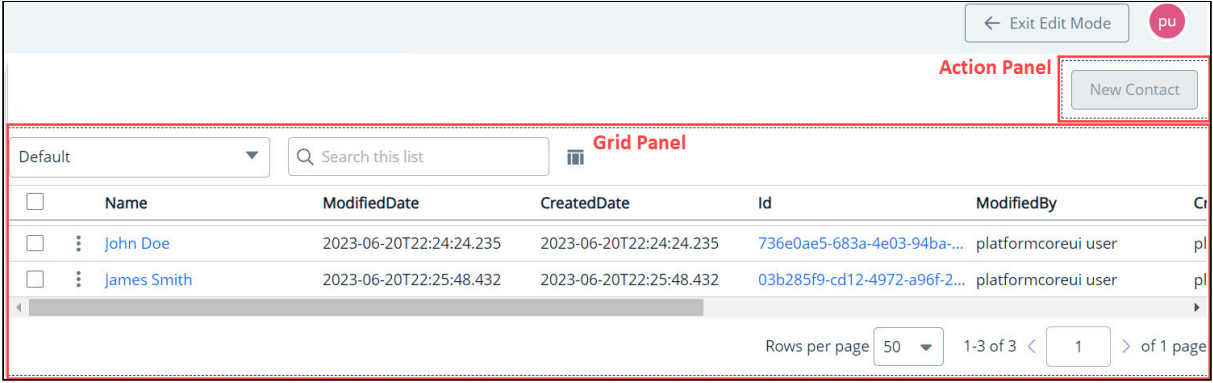

5. Click the Grid Panel to control the grid area components and their characteristics. The Popup appears, allowing you to perform the actions shown in the below table.

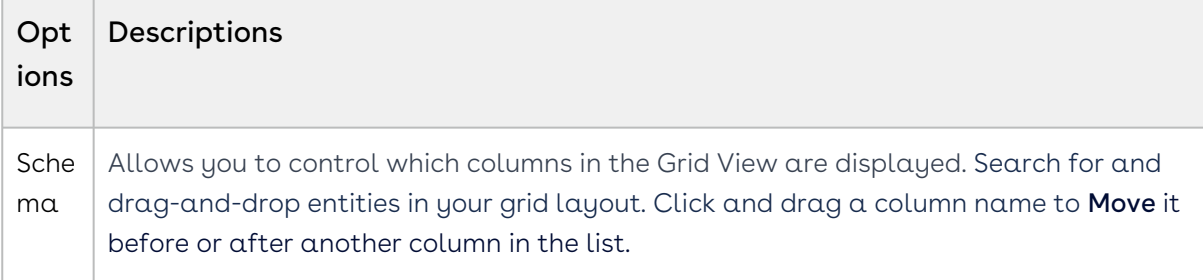

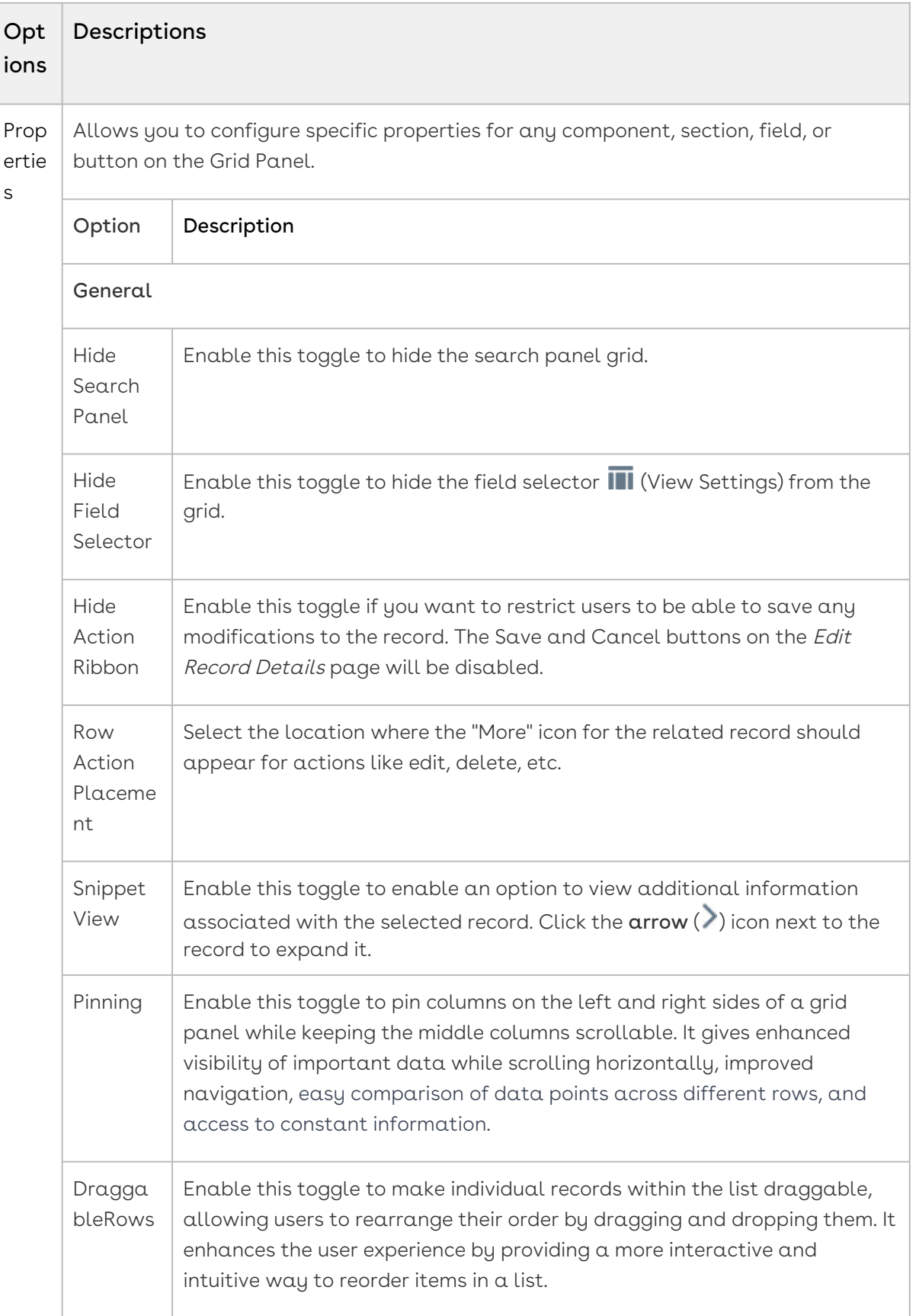

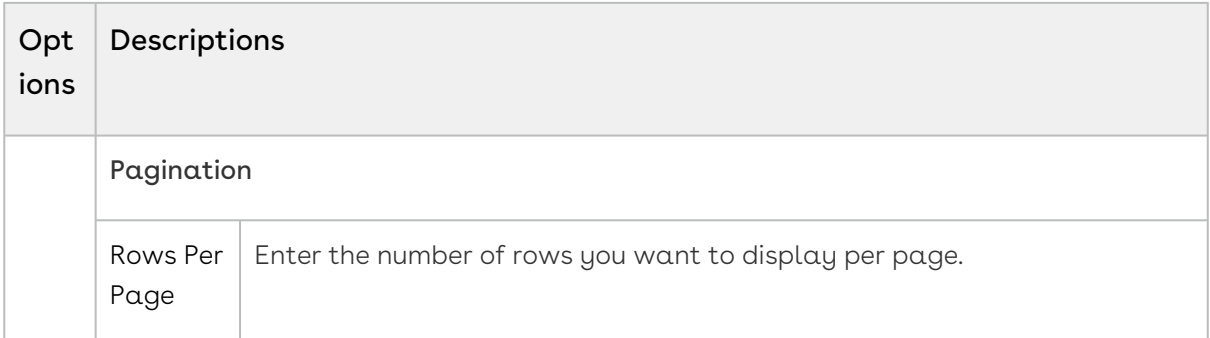

6. Click the Action Panel to control the action buttons. The Popup appears, allowing you to define a new action button and control the visibility of action buttons that are already available.

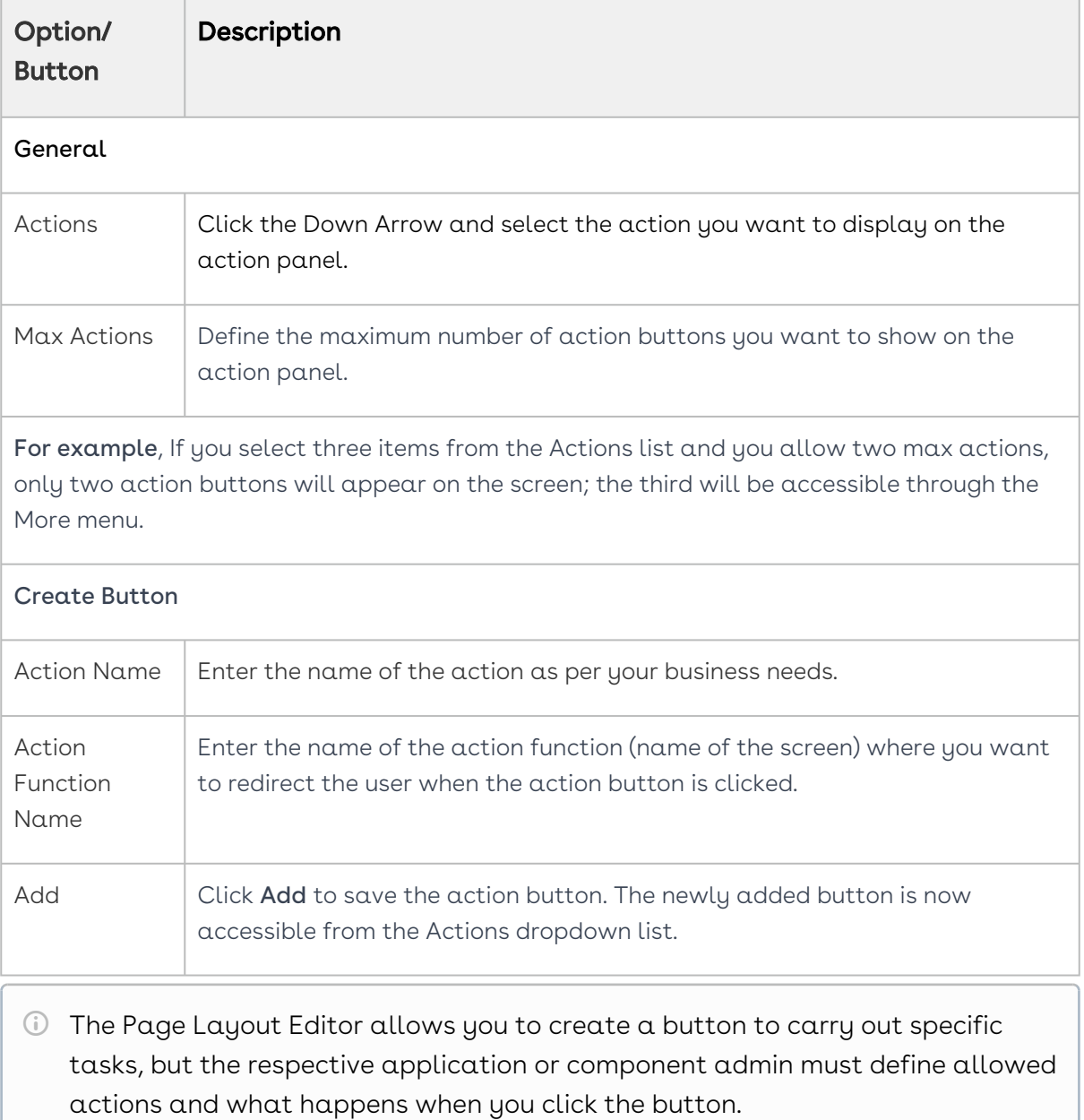

- 7. Click  $\mathsf{Remove}\,(\boldsymbol{\mathsf{X}})$  to remove the entity from  $\mathfrak a$  grid.
- <span id="page-51-0"></span>8. Click Save to apply changes to the grid view.

# Working with Record Detail Page Layout

The Page Layout Editor allows you to manage the components of the Record Detail page, such as fields and sections (related lists). You can control which fields are displayed, the order in which they appear, and configure tabs to show associated fields.

The Record Detail page is comprised of two major components:

- $\cdot$  The **Details** for a single record, or instance, of the entity associated with the page, including all of its field metadata.
- $\cdot\,$  Sections (related lists) in the form of one or more  $\texttt{Tabs}$  that display a list view for a related entity.

#### To manage a record detail page layout

- 1. Log in to the Conga Platform as an admin user.
- 2. Click the App Launcher (388) icon from the top-left corner > **Admin Apps > Object** Data Explorer.
- 3. Select the object for which you want to change the record detail page layout. The Grid View of the selected object appears.
- 4. Click Edit Page from the top right corner. The Grid View page appears in editable mode.
- 5. Select the grid tab. The record grid is highlighted.
- 6. Click the ID or Name entity. The Record Detail page appears in editable mode.
- 7. Click {name} Details tab. The Popup appears, allowing you to perform the actions shown in the below table.

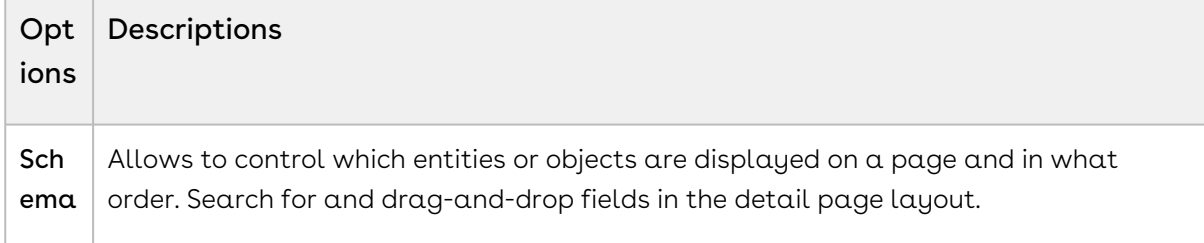

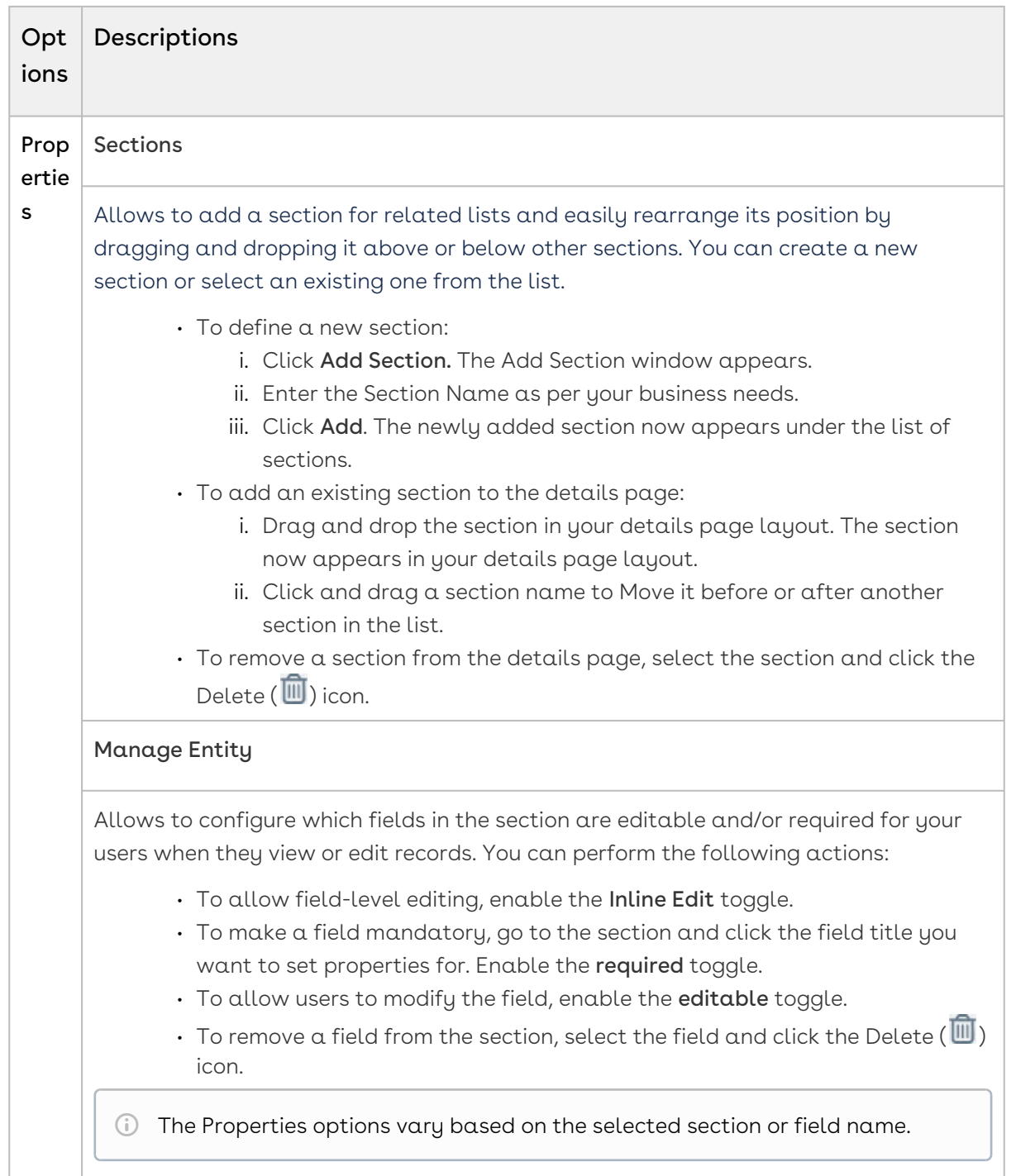

- 8. Click and drag a field name to Move it before or after another field in the section.
- 9. Click  $\mathsf{Remove}\,(\mathbb{X})$  to remove the field from a page.
- 10. Click Save to apply changes to the record detail view.

# <span id="page-53-1"></span>Managing Roles and Permission Groups

Role and Permission Group Management helps administrators to configure security on the Conga Platform. A role represents a profile (e.g. system admin, contract facilitator, general user, etc.). Administrators can create user roles that contain a set of permissions with specific access to objects, records, pages, and administrative functions in applications that are built on the Conga Platform. You can either use the User Interface or REST APIs as per your business needs.

The following User Management APIs can be used for Role and Permission Group management:

- [Role Admin](https://developer.conga.com/platform/reference/post_api-user-management-v1-roles-1)
- [Permission Groups](https://developer.conga.com/platform/reference/get_api-user-management-v1-permissiongroups-1)
- [Object Permission](https://developer.conga.com/platform/reference/post_api-user-management-v1-objectpermissions-1)

Select one of the following topics for more information on Role and Permission Group management:

- [Understanding Role-Based Access Control](#page-53-0)
- [Creating Permission Groups](#page-57-0)
- [Working with Permission Groups](#page-59-0)
- [Creating Roles](#page-60-0)
- [Working with Roles](#page-61-0)

# <span id="page-53-0"></span>Understanding Role-Based Access Control

The Conga supports role-based access control (RBAC) to restrict access to various applications and data within the Conga Revenue Lifecycle Platform. Conga RBAC supports data access through the following primary means of enforcement:

• Object Permissions (OP): An Object Permission defines different levels of access or restrictions for a user on a given object. A user can have object permissions through Permission Groups. We can allow/restrict a user to view or modify all the instances of an object via object permission. If a user is restricted from viewing and modifying object records, we can still allow access to some of the instances through Scope Permissions. We can further control whether the user has access to perform certain actions (standard actions like create, read, update, delete, or custom actions like generate, activate etc.) through Action Permissions. Both scope and action permissions are part of object permissions.

- Permission Group: Permission Group is a collection of Object Permissions. Permission groups can be assigned to individual users or roles. A permission group is not a separate physical object but rather a label/tag which can be assigned to object permissions. So object permissions having the same permission group label can be assumed as part of that permission group. Object permission must not belong to more than one permission group.
- $\cdot$  <code>Role:</code> The role represents a profile (e.g. system admin, contract facilitator, general user etc.). A role will contain at least one permission group; however, it can be extended to have multiple permission groups depending on the use case.
- $\cdot$  User: The user is an individual identity that will have predefined access to the system depending on which role it belongs to. A user can have only one role but can be assigned additional permission groups if needed. So the user will be getting at least one permission group through the assigned role. User access will be evaluated as a union of all the object permissions obtained through permission groups.
- Access resolution at Runtime: A user gets different permissions through role and permission groups assigned to it. When a user logs in to the application, the role of the user is resolved through which the associated permission group is determined. Users may have additional permission groups assigned. User permissions are evaluated as a union of all object permissions coming from all the permission groups. For any given object, the user's permissions are resolved as per the steps below. Important to note here is, one record in ObjectPermission contains access details of one object for a permission group.
	- a. To evaluate the user's permission on any object, start by checking *ViewAll* and ModifyAll attributes in object permission. If these attributes are true, the user has full access to all the instances of the object. If only ViewAll is true, the user can access all the object records but can't create, update, or delete the records. ModifyAll can't be true if ViewAll is false.
	- b. If both the attributes are false, the user has no access to any object records by default. We can however give access to some of the records through scope configurations. We have different levels of scope configurations as part of the ScopePermissions attribute in ObjectPermission.
		- i. Global Scope: Through the global scope, Admin can allow users to access object records based on some criteria. For example, we can configure access to all the agreements that are non-confidential.

```
"ScopePermissions": {
             "GLOBAL": "Account.Name='Conga' AND RecordType='MSA'",
             "USER": [],
             "ACCCOUNT": "",
             "CONTACT": ""
```
}

ii. User Scope: The admin can allow the user to access a record if a user is tagged as an attribute value on the object. For example, a user can access an agreement if he is the contract facilitator of the agreement. The contract facilitator will be an attribute in Agreement object. We can also have additional criteria similar to Global scope.

```
"ScopePermissions": {
             "GLOBAL": "",
             "USER": [{"RelationshipFieldName": "ContractFacilitator",
 "Criteria": "Account.Name='Microsoft'"}],
             "ACCCOUNT": "",
             "CONTACT": ""
         }
```
- iii.  $\,$  Owner Scope: If  $\alpha$  user is owner of  $\alpha$ ny record, he will h $\alpha$ ve  $\alpha$ ccess to the record automatically.
- iv. Participants and Child Scope: A user can be added manually as a participant in an object record or can have access to a record through child scope. Both of these scopes are enabled using Object sharing. In order to make an object shareable, we need to set the *IsShared* flag to true while defining the Object. To store the shared records for an object, we need to create a new object with the naming convention as [ObjectName]\_UserShare (e.g. Agreement\_UserShare). Any applicationspecific process like eSignature can create entries in the Agreement\_UserShare object so that recipients can access the agreement record shared with them. New entries can be created manually also to enable participant sharing. We can also configure the access level for the shared records. We can set the value as 0 for read-only access and 1 for edit access.

```
{
     "Id": "4c2a762c-3242-4768-89ab-a39aeefe1734",
     "Name": "4c2a762c-3242-4768-89ab-a39aeefe1734",
     "ObjectId": "3D9939AF-A298-EA11-86E9-2818786A0810",
     "UserId": "02631c5b-b1b9-4a5e-b7e5-9f5805e69536",
    "AccessLevel": 0,
     "CreatedDate": "2021-07-21",
     "ModifiedDate": "2021-07-21",
```

```
 "CreatedBy": { "Id": "802e9a13-5e5b-4c96-92ab-820cf385b620", 
"Name": "System Admin" },
    "ModifiedBy": { "Id": "802e9a13-5e5b-4c96-92ab-820cf385b620", 
"Name": "System Admin" }
   }
```
c. The user can perform different actions on an object record through the standard CRUD actions and we can have custom object-specific actions as well. For example, we have some lifecycle actions like GENERATE, ESIGN, ACTIVATE, AMEND etc. for Agreement objects apart from standard CRUD operations. Admin can perform all these actions on an object that is defined as part of the ActionPermissions attribute in ObjectPermission. The user can perform an action only if that action is enabled in the object permission record associated with the user. We can also have criteria-based action permission and the same can be configured as part of action permission.

```
"ActionPermissions": {
           "CREATE": {
                "Standard": true,
                "Enabled": true,
                "Criteria": ""
           },
            "UPDATE": {
                "Standard": true,
                "Enabled": true,
                "Criteria": "Account.Name='Conga'"
           },
            "DELETE": {
                "Standard": true,
                "Enabled": false,
                "Criteria": ""
           },
            "READ": {
                "Standard": true,
                "Enabled": true,
                "Criteria": ""
           },
            "GENERATE": {
                "Standard": false,
                "Enabled": true,
                "Criteria": ""
           },
```

```
 "AMEND": {
       "Standard": false,
       "Enabled": true,
       "Criteria": ""
   },
   "RENEW": {
       "Standard": false,
       "Enabled": true,
       "Criteria": ""
   }
 }
```
For more information on how to work with Roles and Permission Groups, see [Creating Roles](#page-60-0), [Creating Permission Groups](#page-57-0), [Working with Roles](#page-61-0), and [Working with Permission Groups](#page-59-0).

# <span id="page-57-0"></span>Creating Permission Groups

A Permission Group is a group of Object Permissions. Permission groups can be assigned to individual users or roles. A permission group is a label/tag that can be assigned to object permissions rather than a separate physical object. As a result, object permissions with the same permission group label can be assumed to be part of the same permission group. Object permission cannot be granted in more than one permission group.

An Object Permission specifies the various levels of access or restrictions that a user has on a given object. Using object permission, you can allow or restrict a user from viewing or modifying all instances of an object.

If a user is restricted from viewing and modifying object records, you can still grant access to some instances via Scope Permissions. Through Action Permissions, you can further control whether a user has access to perform specific actions (standard actions like create, read, update, delete, or custom actions like generate, activate, and so on). Object permissions include both Scope and Action Permissions.

For any given object, the user's permissions are considered to access the application as per the steps below:

1. **Object Permissions**: To evaluate the user's permission on any object*, View All* and Modify All attributes in object permission are used. If these attributes are true, the user has full access to all the instances of the object. If only View All is true, the user can access all the object records but can't create, update, or delete the records. Modify All can't be true if *View All* is false.

- 2. Action Permissions: In addition to the standard CRUD actions, you can assign custom object-specific actions. Aside from standard CRUD operations, we have some agreement lifecycle actions like GENERATE, ESIGN, ACTIVATE, AMEND, and so on for Agreement objects. Using the Action Permission option, you can assign any or all of these actions.
- 3. Scope Permissions: By default, if both (*View All* and *Modify All)* object permission is not set, the user cannot access any object records. However, you can grant READ access to some records using scope configurations. The following are the two levels of scope configuration that you can set:
	- Global Scope: Allow users to access object records based on some criteria. For example, you can configure access to all the agreements that are nonconfidential.
	- $\cdot$  User Scope: Allow users to access a record if the user is tagged as an attribute value on the object. For example, a user can access an agreement if he is the contract facilitator of the agreement. The contract facilitator should be an attribute in Agreement object.
		- $\odot$  The relationship field must be a lookup field that is indexed, and the Lookup Object Name must be the User object.

#### To create a Permission Group

- 1. Log in to the Conga Platform as an admin user.
- 2. Click the App Launcher (**335**) icon from the top-left corner > **Admin Apps** > **User** Management.
- 3. Go to the Permission Groups tab and click Add New.
- 4. Enter values in the following fields.

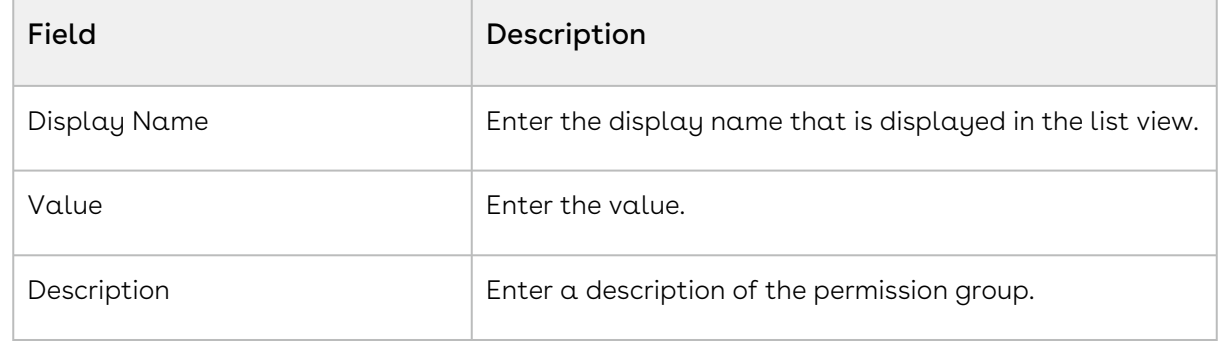

5. Click Save.

You can see the newly created permission group in the list view.

 $\textcircled{\tiny{1}}$  To delete the Permission Group, Click the More ( $\textcircled{\tiny{1}}$ ) icon at the start of the record and click Delete. If the respective Permission Group is assigned to any User or Role, you will receive the validation message and will be unable to delete it.

### To assign Object Permission

- 1. Click the permission group name link from the list page, or click the more ( :) icon at the start of the record and click Edit.
- 2. On the Object Permissions tab, click the Add Object Permissions button.
- 3. Select the required CRUD option for the Object(s):
- 4. Click Create bulk object permissions.
- 5. If needed, click the Set option in the Criteria column to add access criteria to any of the specific objects.
- 6. If needed, click the Set option in the Action Permissions column to add any custom object-specific actions.

To delete the Object Permissions, select the object(s) from the list and click the Delete Object Permissions button.

#### To add Scope Permissions

- 1. Click the permission group name link from the list page, or click the more ( $\boldsymbol{:}$  ) icon at the start of the record and click Edit.
- 2. Go to the Global Scope or User Scope tab.
- <span id="page-59-0"></span>3. Set the criteria and click Apply.

## Working with Permission Groups

After you create a Permission Group, you can view, update, or delete it from the list page. You can also search for specific records in the grid by performing a keyword search. For more information, see [Filtering Records](#page-70-0).

To view the permission group information, click the Permission Group Name link from the Permission Groups list page.

#### To edit a permission group

- 1. Click the permission group name link from the Permission Groups list page, or click the More  $(\cdot)$  icon at the start of the *permission group* record and click Edit.
- 2. Make the necessary changes as per your business needs. Changes are automatically saved, and a confirmation message is displayed.

#### To delete a permission group

- 1. Click the More  $(\bm{\cdot})$  icon at the start of the role record.
- 2. Click Delete.
- 3. From the confirmation dialog, click Confirm.
- If the respective Permission Group is assigned to any User or Role, you will receive the validation message and will be unable to delete it.

## <span id="page-60-0"></span>Creating Roles

Roles determine a given user's access to objects and records, and permissions to perform actions in the Conga Revenue Lifecycle Platform. A role is assigned to users performing similar tasks and consists of a set of permissions. As an administrator, you can assign roles to the existing users or create a new user and edit the user details to assign roles.

Based on your organization's security, legal, functional, and administrative requirements, some examples of the roles you can create include: Contracts Facilitator, Contracts Read Only, Global Legal User, Quote Administrator, and so on. As an administrator, you can create roles to restrict access to data for certain users based on their functional roles and responsibilities.

You can create a new role or clone an existing one with the closest match, saving you time to start from scratch.

#### To create a new role

- You can also create a new role by cloning a role with the closest match. Conga recommends cloning an existing role to save time. For more information on cloning the existing role, see the next section.
	- 1. Log in to the Conga Platform as an admin user.
- 2. Click the App Launcher (**335**) icon from the top-left corner > **Admin Apps** > **User** Management.
- 3. Go to the Roles tab and click Add.
- 4. Enter values in the following fields.

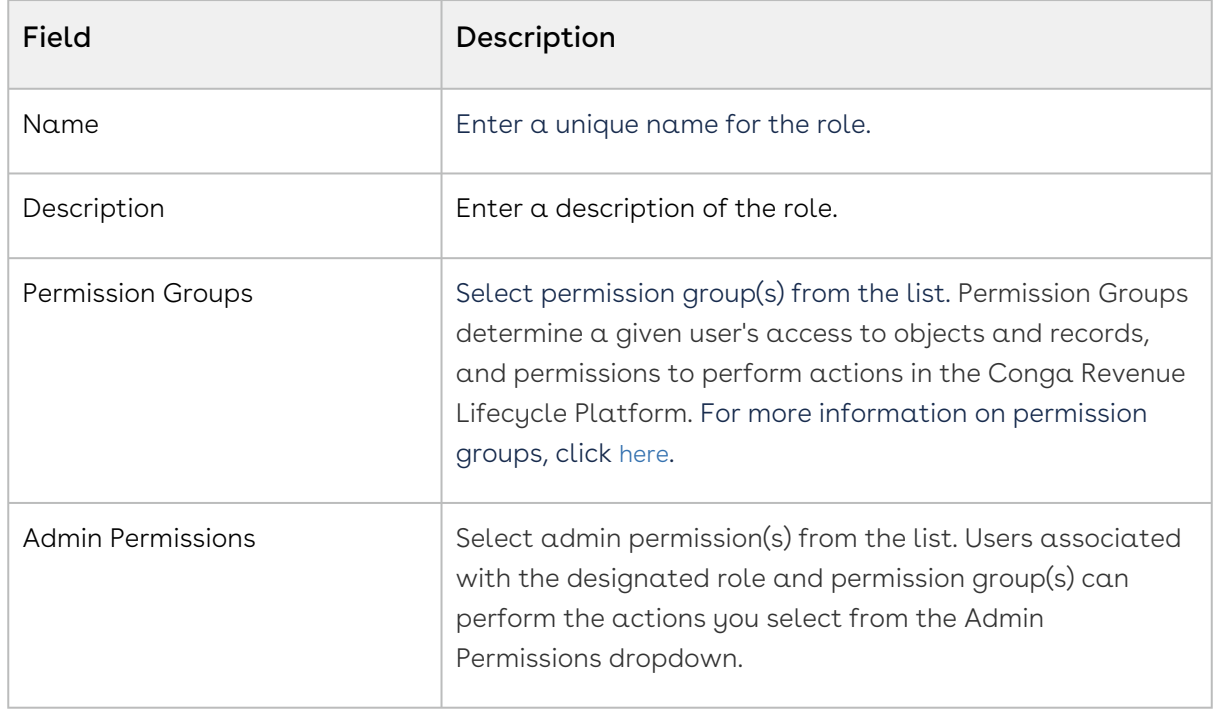

5. Click Save.

### To clone a role

- 1. Click the More  $(\bm{\cdot})$  icon at the start of the role record.
- 2. Click Clone. The Clone Role popup appears.
- 3. Enter the unique name for the new role.
- <span id="page-61-0"></span>4. Click Save.

# Working with Roles

After you create a role, you can view, edit, clone, and delete the role from the list page. You can manage column width, which columns are displayed in the grid, freeze/pin a column range, or rearrange the column order. You can also filter the view of records in the grid by performing a keyword search, filtering the list by column value, or applying one or more advanced filters and filter logic. For more information, see [Managing View Settings](#page-68-0) and [Filtering Records](#page-70-0).

To view the role information, click the Role Name link from the Roles list page.

#### To edit a role

- 1. Click the role name link from the Role List page, or click the More ( :) icon at the start of the role record.
- 2. Click Edit.
- 3. Make the necessary changes.
- 4. Click Save.

#### To delete a role

- 1. Click the More  $(\bm{\cdot})$  icon at the start of the role record.
- 2. Click Delete.
- 3. From the confirmation dialog, click Confirm.
- Deletion is irreversible. Roles once deleted cannot be recovered.  $\bigcap$ 
	- If any user is assigned the role, you will receive a validation message and will be unable to delete it.

# Managing Users

User Management enables system administrators to create and manage users, and their access levels on Conga Revenue Lifecycle Platform. It provides all typical management controls of users like creating, modifying, and deleting users. Apart from this, administrators can also control their access to the services through permissions. You can use the user management user interface or REST APIs to manage the users on Conga Revenue Lifecycle Platform as per your business needs.

The following User Management APIs can be used for user management:

- [User Admin](https://developer.conga.com/platform/reference/post_api-user-management-v1-users-1)
- [Role Admin](https://developer.conga.com/platform/reference/post_api-user-management-v1-roles-1)
- [User](https://developer.conga.com/platform/reference/get_api-user-management-v1-user-info-1)

Select one of the following topics for more information on the options and actions available on the user interface:

- [Adding and Activating Users](#page-63-0)
- [Working with Users](#page-66-0)
- [Importing Users](#page-67-0)
- [Managing View Settings](#page-68-0)
- [Filtering Records in the Grid View](#page-70-0)
- [Managing Views](#page-72-0)

# <span id="page-63-0"></span>Adding and Activating Users

You can manage users of the Conga Platform using the User Administration user interface tool (Users). The Users tab allows you to:

- Create, update, and manage users.
- Import user information.
- Assign roles to users.
- Set default options for users. For example, locale, timezone, date and time format, and other preferences.

#### To create a new user

- You can also create a new user by cloning a user with the closest match. Conga recommends cloning an existing user to save time. For more information on cloning the existing user, see the [Working with Users](#page-66-0) section.
	- 1. Log in to the Conga Platform as an admin user.
	- 2. Click the App Launcher (388) icon from the top-left corner > **Admin Apps** > **User** Management.

By default, a list of users is displayed.

- 3. Click **Add** to add a new external user, or click **Add Guest** to add a new guest user. The User Details screen appears.
- 4. Enter values in the following fields.
	- Depending on the type of user you are creating—an external user or a guest user—the fields on the screen vary.

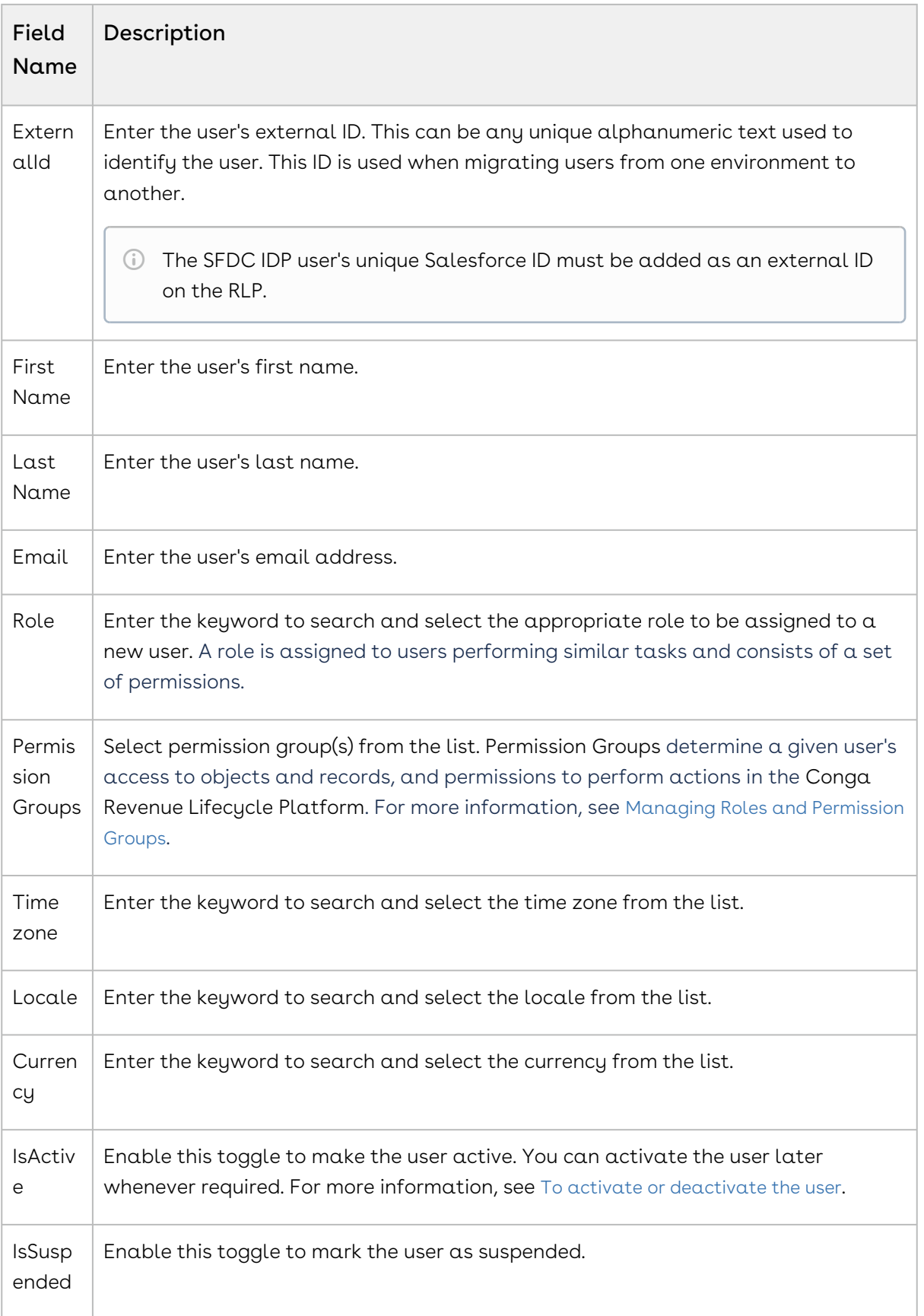

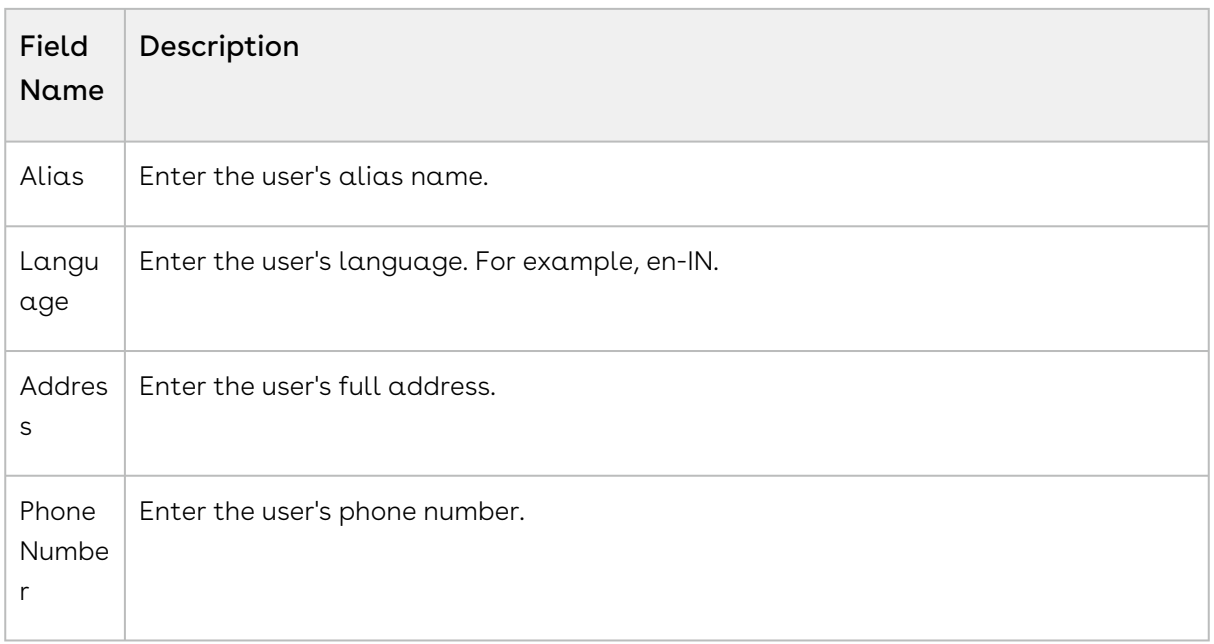

#### 5. Click Save.

The Conga IDP user receives a Welcome email that includes the username, the first-time login password, and organization information. The user can generate a new password using the default first-time login password.

### Activating or Deactivating Users

As an administrator, you can activate or deactivate existing users from the user details page. Apart from the admin user, only those users can perform activation or deactivation whose roles have access to Activate and Deactivate action. A deactivated user cannot log in to the Conga Platform Administration portal.

#### <span id="page-65-0"></span>To activate or deactivate a user

- 1. Log in to the Conga Platform as an admin user.
- 2. Click the App Launcher (**335**) icon from the top-left corner > **Admin Apps** > **User** Management

A list of users is displayed.

3. Click the More  $(\boldsymbol{\cdot})$  icon next to the user name and select  $\textsf{Active}$  or  $\textsf{Deactive}$ 

On successfully activating a user, the value of the IsActive field changes to Yes.

### Getting Salesforce User ID

The Salesforce User ID is the unique identifier for your Salesforce user identity. Use the steps below to find it.

#### Salesforce Lightning:

- 1. Click the Gear icon available at the top right corner of the screen.
- 2. Select Developer Console. The Developer Console window opens.
- 3. Go to the Query Editor tab.
- 4. Enter the following query and click the **Execute** button.

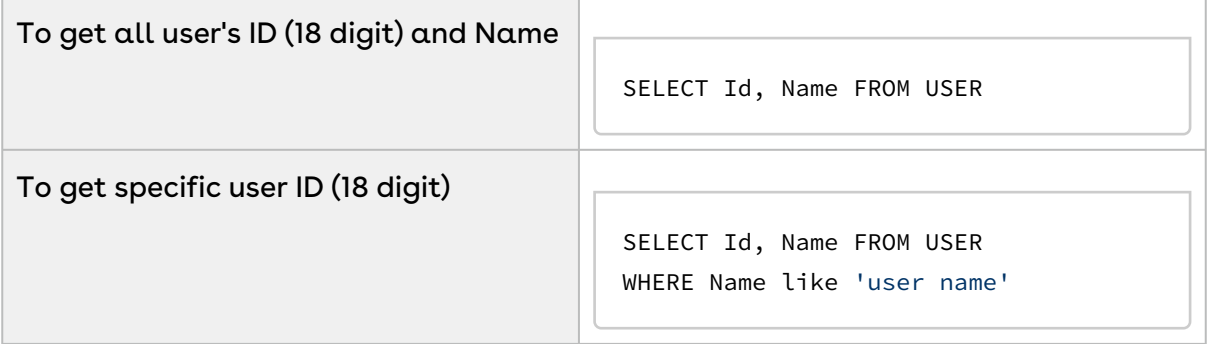

You can see the 18 digit user ID as a result of the respective query.

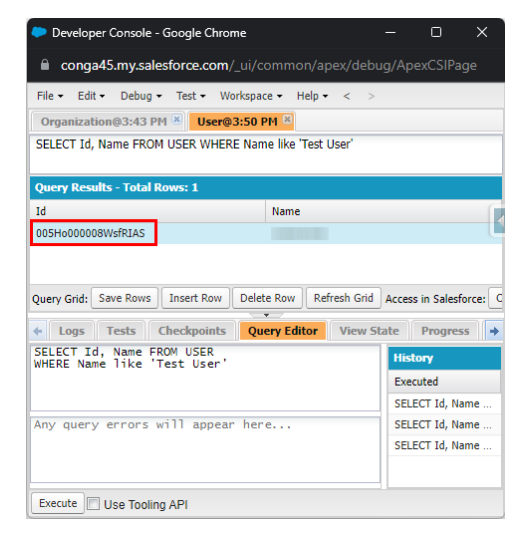

# <span id="page-66-0"></span>Working with Users

After you create a user, you can view, edit, and clone the user from the list page. You can manage column width, control which columns are displayed in the grid, freeze/pin a column range, or rearrange the column order. You can also filter the view of records in the grid by performing a keyword search, filtering the list by column value, or applying one or more

advanced filters and filter logic. For more information, see [Managing View Settings](#page-68-0) and [Filtering Records](#page-70-0).

To view the user information, click the User Name link from the User List page.

### To edit a user

- 1. Click the user name link from the User List page, or click the More (  $\ddot{\bullet}$  ) icon at the start of the user record.
- 2. Click Edit. The User Details page appears in the edit mode.

For Conga IDP organization users, the external ID field remains read-only, and only Conga IDP organization users can update it. Salesforce IDP users must add their unique Salesforce ID as an external ID. A user with an incorrect external ID cannot access the Conga platform application.

- 3. Make the necessary changes.
- 4. Click Save.

#### To clone a user

- 1. Click the More  $($   $\dot{\phantom{}}\dot{\phantom{}}\,$  ) icon at the start of the user record.
- 2. Click Clone. The Clone User popup appears.
- 3. Enter the user's external ID. This can be any unique alphanumeric text used to identify the user.
- <span id="page-67-0"></span>4. Click Save.

## Importing Users

Using bulk import, you can import users from the external data source to the Conga Platform. You can only import new users and not update existing users using the import feature. For uploading users from an external data source you must use the valid CSV file.

**A** Only an administrator has the privilege to import users into the Conga Platform.

#### To import users

1. Log in to the Conga Platform as an admin user.

- 2. Click the App Launcher (**335**) icon from the top-left corner > **Admin Apps** > **User** Management.
- 3. From the Users list page, click **Bulk Import.** The Bulk Import popup appears.
- 4. Click Download "upload\_file\_format\_csv' to download the sample template file.
- 5. Open the CSV file and add the import data.
- 6. Drag and drop or Browse the **updated CSV file** into the Bulk Import popup.
- 7. Click Upload.

The system first runs validation on the uploaded file. If the validation fails, you'll see an error message. If there are no errors in the file, the users are successfully imported.

# <span id="page-68-0"></span>Managing View Settings

View Setting allows you to control which columns are displayed in the grid, freeze/pin a column range, rearrange the column order, and change the column width by resizing the necessary columns. You can then save your filtered view of a record and set it as the default view, so there is no need to reselect the filters and rearrange the column every time you open the Grid View (List View). For more information, see [Managing Views](#page-72-0).

### To add or remove columns from the grid

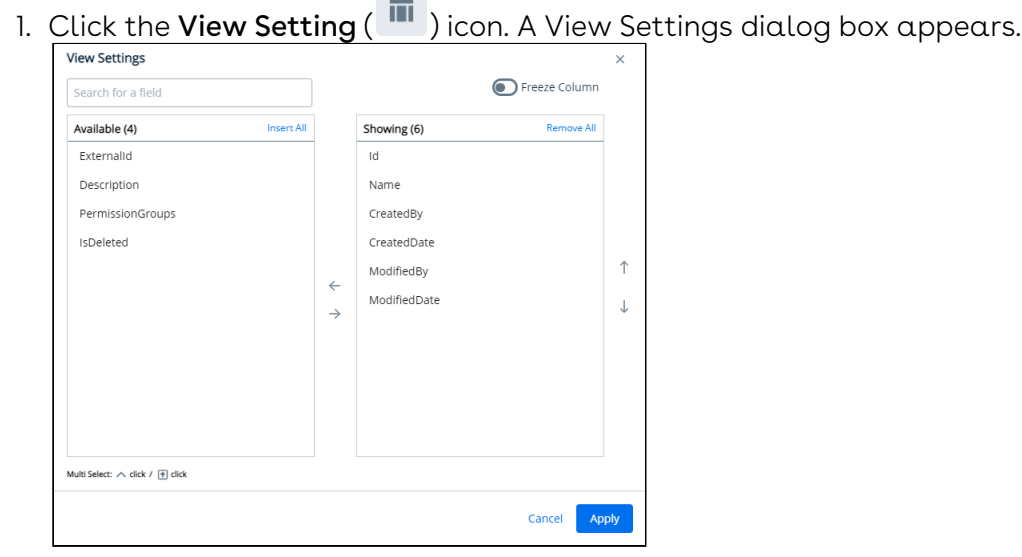

- 2. To remove a column from the grid, highlight it in the right section and click the minus $sign($  $\Theta)$  icon.
- 3. To add a column to the grid, highlight it in the left section and click the plus-sign ( ) icon. You can use the search box available above the section to search for a specific field.
- 4. To add or remove more than one column, use Ctrl-Click or Shift-Click to highlight the columns, then click Add/Remove Selected Fields (left and right arrows).
- 5. To add or remove all columns, click Insert/Remove All. At least one column must be displayed in the grid.
- 6. Click Apply to close the dialog and apply view settings to the grid. Or click Apply and Save to View to apply view settings and save them to the current view (if any).

## To rearrange columns in the grid

- 1. Click the **View Setting ( ""** ) icon to open the View Settings dialog.
- 2. In the right section, click and drag a column name to move it before or after another column in the list.
- 3. To move a column up or down one place in the order, hover your cursor over the column name and click the up or down arrow.
- 4. To change the position of more than one column, use Shift-Click to highlight the columns and click the up or down arrow to the right of the section to move the selected columns.
- 5. Click Apply to close the dialog and apply view settings to the grid. Or click Apply and Save to View to apply view settings and save them to the current view (if any).

## To freeze/pin columns

- When four or more column items are added to the showing panel, you can enable the Freeze Column toggle.
	- 1. Click the **View Setting ( ""'** ) icon to open the View Settings dialog.
- 2. Enable the Freeze Column toggle. You can see two sliders (one at the top after the first column and the second at the last).
- 3. Click and drag the top and bottom sliders to define the range of visible columns to be pinned.
- 4. Click Apply to close the dialog and apply view settings to the grid.

## To resize the column width

- 1. Navigate to the column for which you want to resize the width.
- 2. Click and drag the edge of the column.

You can resize columns, but not rows. Columns don't retain their sizes, so the next time you open the list page you will have to resize the column again.

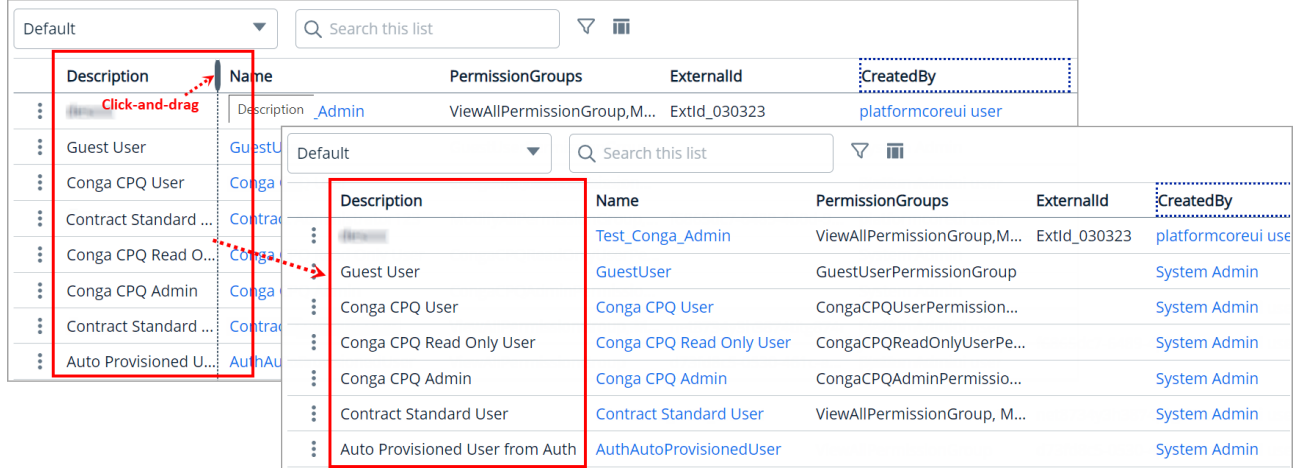

# <span id="page-70-0"></span>Filtering Records in the Grid View

You can filter the view of records in the grid by performing a keyword search, filtering the list by column value, or applying one or more advanced filters and filter logic. You can then save your filtered view of a record and set it as the default view, so there is no need to reselect the filters every time you open the Grid View (List View). For more information, see [Managing Views](#page-72-0).

 $\textcircled{\tiny{1}}$  After applying a column filter, if the user tries to apply a Keyword or Advance Search, the column filter criteria will not be retained, and the result will be displayed based on the Keyword or Advance Search.

#### To filter records by keyword

- 1. Place your cursor in the search bar (at the top of the grid) and enter a keyword search term.
- 2. Click the search icon or press Enter to filter the records by keyword.

The grid refreshes to show the filtered list—columns that have the keyword filter applied to them.

## To filter records using advanced search

1. Click the **Advanced Search (**  $\blacktriangledown$  **)** icon to open the filter dialog.

2. To specify the filter criteria, create simple or complex queries by entering values in the following fields.

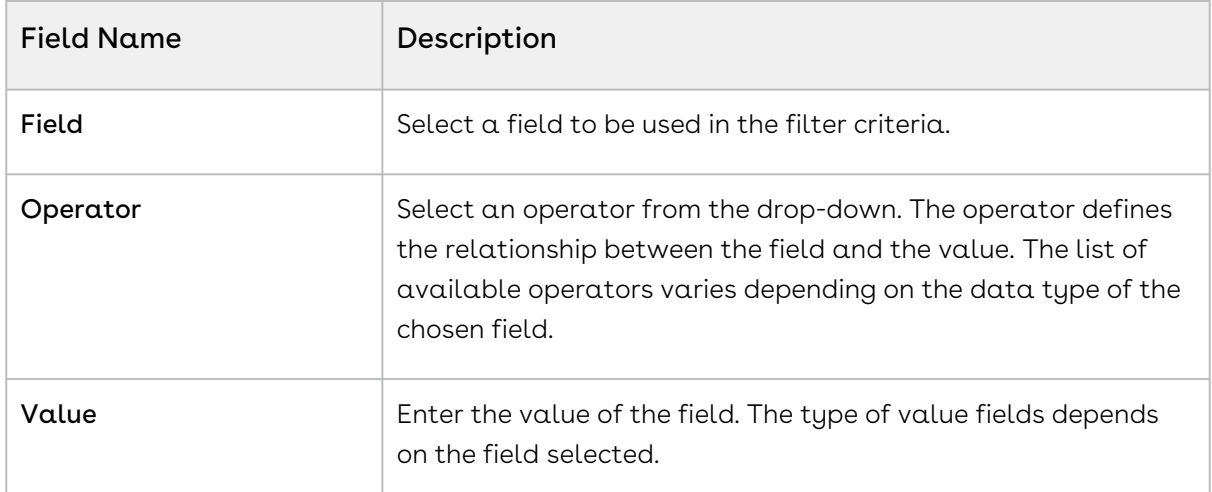

- 3. To add another filter criteria, click **Add Criteria** and repeat step 2. By default, two or more rows share an AND (Boolean operator) relationship.
- 4. To specify the filter logic between multiple rows, enable the **Logic** toggle.
- 5. Specify your logic in the *Filter Logic* field. The supported filter logic operators are **AND** and OR. Use parentheses to set the order of operations. For example, if you have five rows, you can create a filter logic such as: (((1 AND 3) OR (2 AND 4)) AND 5).
- 6. Click Apply to filter the list of records based on the criteria you defined.

#### To filter records by column

- 1. Click or mouse hover on a column name and click the **Filter by ( <code>V=</code>) icon to display** the drop-down controls.
- 2. Select an operator from the Select an option drop-down.
- 3. Enter or select the value to filter the records by the specified column value.
- 4. Click the **Apply (**  $\blacktriangledown$  **)** button.

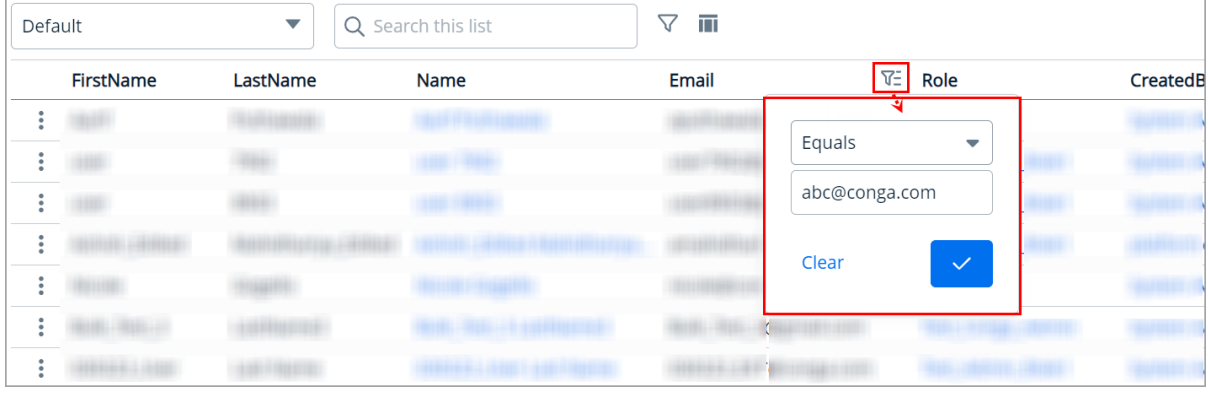
When you apply the advanced search or column-level filters, you can see the applied filters at the top of the grid as well as the total number of applied filters next to the Advanced Search icon. You can remove a single filter by clicking the cancel icon next to the filter name, or you can remove all filters by clicking the Clear All button.

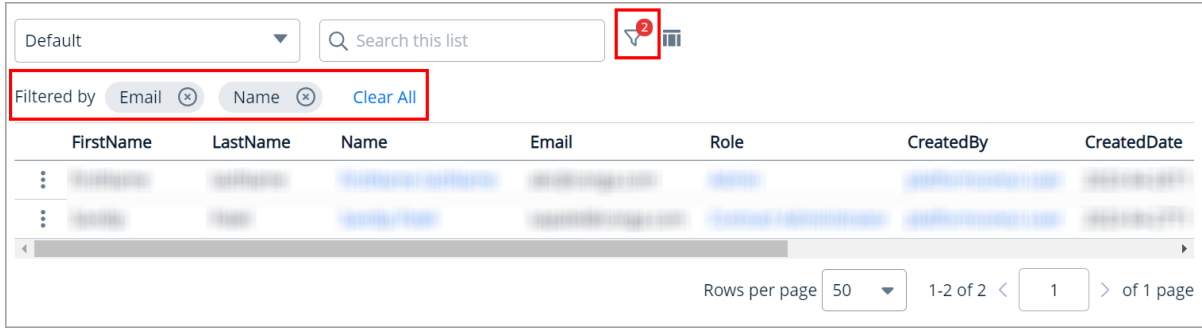

## Managing Views

The Conga Platform application allows you to save your filtered view of a record and set it as the default view, so there is no need to reselect the filters every time you open the Grid View (List View). Only you can see that saved view and others will see the default view or their own saved view.

### To save your personalized view

- 1. Log in to the Conga Platform as an admin user.
- 2. Navigate to the page containing the grid view you want to filter.
- 3. Use the filtering options available to define the criteria for your filtered view. This might involve selecting specific fields, setting conditions, and choosing values for those conditions. For more details, see [Filtering Records in the Grid View](#page-70-0).
- 4. Apply the view setting to control which columns are to be displayed in the grid view. For more details, see [Managing View Settings](#page-68-0).
- 5. Navigate to the dropdown menu next to the search bar and click Create New View. The *Save View* popup appears.

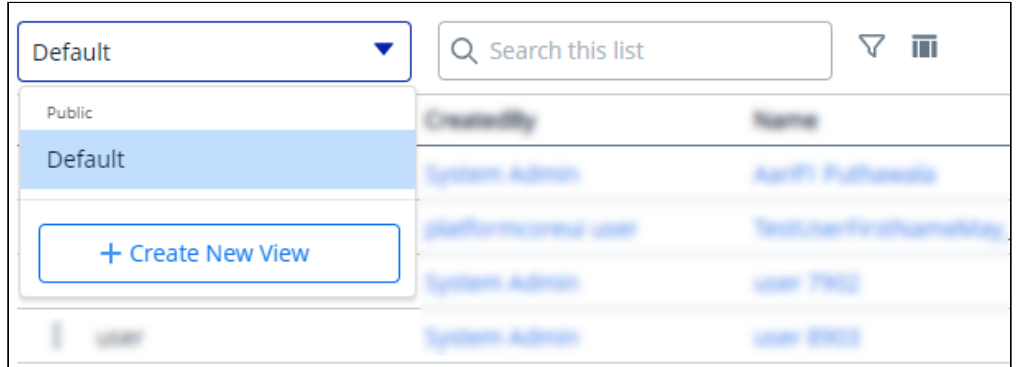

- 6. Enter a Name and Description for your view, and click Save to save your filtered view.
- 7. To access your saved view, click the dropdown menu next to the search bar.
- 8. Click the More ( **:** ) icon for the respective View from the list and select **Set as default**.

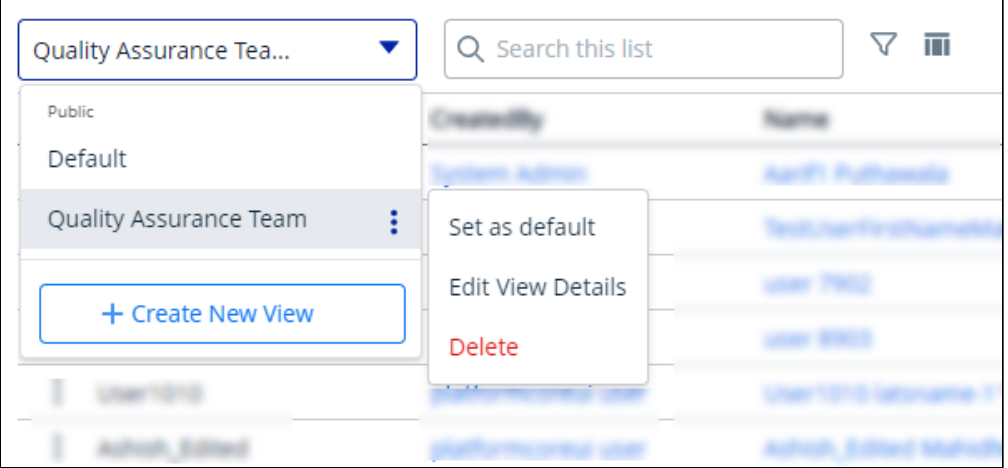

The Grid View should update and display the records based on the saved filter criteria.

#### To edit a saved view

- 1. Click the More ( : ) icon for the relevant View from the list and select **Edit**.
- 2. Make the necessary changes.
- 3. Click Update.

#### To delete a saved view

- 1. Click the More ( $\boldsymbol{ :}$  ) icon for the relevant View from the list and select **Delete**.
- 2. From the confirmation dialog, click Confirm.

## Managing Email Templates

The Conga Templates admin user interface allows users with access to configure email templates to send emails with consistent standard verbiage and format. Email templates can be customized using static text and entity fields from Conga objects to display data dynamically. You can use the templates user interface or [REST APIs](https://developer.conga.com/platform/reference/post_api-email-v1-email-templates-id-render-1) to manage email templates on the Conga Revenue Lifecycle Platform as per your business needs. The template list page lists the available email templates.

## Setting Up Organization-Wide Email Address

The organization-wide email address allows you to associate an email address to user profiles. When you assign an organization-wide email address for all the user profiles or selected user profiles, users can use the common email address while sending emails. You can set up multiple organization-wide email addresses, but you can use only one organization-wide email address to send emails. When an organization-wide email address is not set up then the logged-in user email address is used to send emails.

#### **Prerequisites**

The administrator must set the Email Application Configuration using the following [Configuration API](https://developer.conga.com/platform/reference/post_api-config-management-v1-configurations-1).

POST https://<URL\_of\_the\_Instance>/api/config-management/v1/

configurations

#### Sample payload:

```
{
     "Category": "OrganizationEmailService",
     "Name": "ApplicationEmailConfig",
     "Value": "{\"EnableOrganizationWideEmailAddress\":true,
\"OrganizationWideEmailConfig\":{\"EmailAddress\":{\"Address\":\"test@conga.com\",
\"DisplayName\":\"Conga Care\"},\"Description\":\"Conga customer Care\"},
\"OrganizationWideEmailAddresses\":[{\"EmailAddress\":{\"Address\":
\"test@conga.com\",\"DisplayName\":\"Conga Care\"},\"Description\":\"Conga customer 
Care\"}],\"EnableComplianceBCCEmail\":true,\"ComplianceBCCEmailAddress\":
{\"Address\":\"test1@conga.com\",\"DisplayName\":\"Bcc Compliance\"}}"
}
```
## Using Email Templates in Your Organization

Email templates are primarily used in the business process workflows that send an email based on an action. For example, email templates can be used for sending emails for various events like sending a document for review or signatures, sending invoices to billing account contacts, and sending invoice and credit memo emails.

When creating an email template, the following standard workflow is recommended.

- 1. Create the email template.
- 2. Preview the email template.
- 3. Edit the email template.

You can also clone and delete email templates as needed. Select one of the following topics for more information:

- [Creating Email Templates](#page-75-0)
- [Working with Email Templates](#page-76-0)

## <span id="page-75-0"></span>Creating Email Templates

The Conga Templates admin user interface allows you to create email templates using plain text or HTML. You can also include merge fields, which represent an entity or its fields that can be dynamically populated when an email is sent.

A merge field is dynamic data that is evaluated when an email using the corresponding email template is sent to a recipient. Merge fields are specific to the context object defined in the email template and can be used as a placeholder for the object itself, or one of its fields or lookup fields. Merge fields are added to the email template body using this format: {{Merge Field}}. For example, {{Assigned.To.Name}} . You can retrieve the list of fields for any object using the appropriate Email Template API (refer to the [Conga Email APIs](https://developer.conga.com/platform/reference/post_api-email-v1-email-templates-id-render-1)).

#### To create a new template

- 1. Log in to the Conga Platform as an admin user.
- 2. Click the App Launcher (**555**) icon from the top-left corner > **Admin Apps** > **Templates**.
- 3. From the Email Template list page, click Create New Template. The Template Settings screen appears.
- 4. Enter or select values in the following fields.

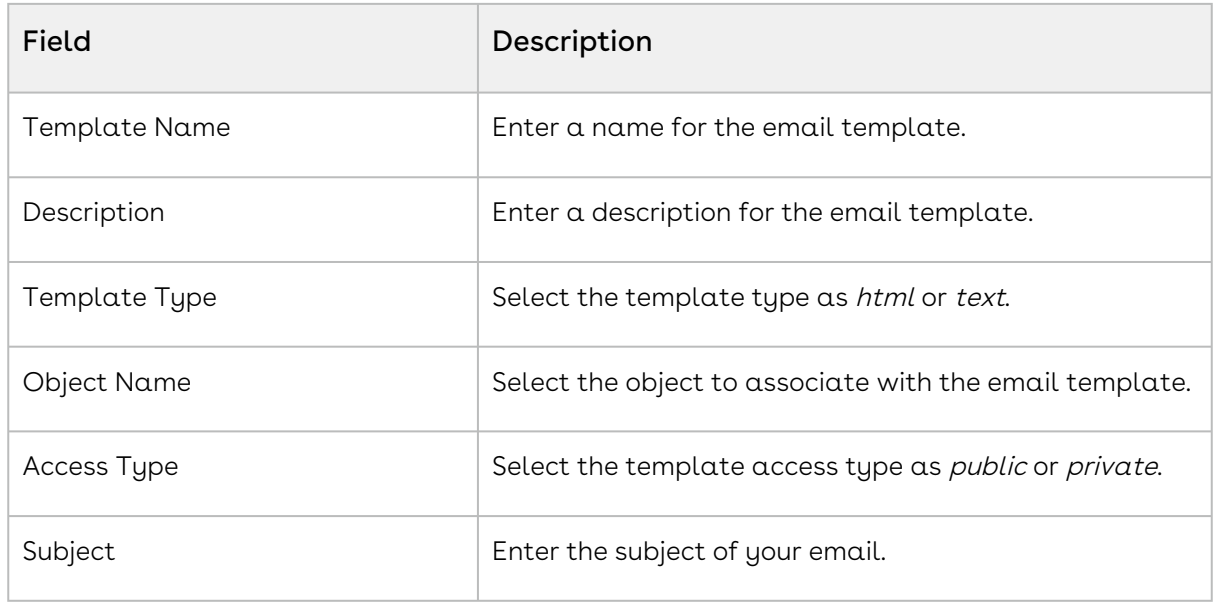

5. Click Save.

The email template is created and you are redirected to the edit mode, where you can add and update the template details. You can also add the merge field using JSON Data and Master Objects. For more information, see [Working with Email Templates](#page-76-0).

## <span id="page-76-0"></span>Working with Email Templates

After you create an email template, you can view and edit the email template from the email templates list page. From this page, you can take several actions:

- View and edit the details of an email template
- Add dynamic merge fields using JSON data and Mater Objects
- Preview an email template
- Clone an email template
- Delete an email template

To view an email template, click the template name from the email templates list. By default, it opens in edit mode. You can search for the template using the template name or access type (private or public).

 $\textcircled{\tiny{1}}$  When in edit mode, select the Home ( $\textcircled{\tiny{1}}$ ) icon to go to the Admin Home page, the Back ( $\leftarrow$ ) icon to go back to the *previously visited* page, and the History ( $\vee$ ) icon to see the history and click on any of the history entries to view that page directly.

### Taking Actions on Email Templates

You can take the following various actions on existing email templates.

#### To edit an email template

- 1. Click the template name from the email templates list, or click the More ( : ) icon for the relevant email template from the list and select Edit.
- 2. Make the changes to the email template body.
- 3. Click Save.
- 4. Click Preview to review the template changes.

#### To add JSON data merge fields

- 1. Click the template name from the email templates list, or click the More ( : ) icon for the respective email template from the list and select Edit.
- 2. Click Merge Field Lookup.
- 3. Click Add JSON Data.
- 4. Copy and paste your JSON data and click Populate Merge Data.

The Populate Merge Data button will only be enabled if you have valid JSON data. The validation message is also visible at the bottom of the text area box.

- 5. Select either Display merge fields as text only or Display with merge field syntax as per your business use case.
- 6. Select the Merge Field Types (either Single Merge Fields or Table Data) as per your business use case.
- 7. Click the Copy (  $\rightarrow$  ) icon to copy the field and paste it into the email template body.
- 8. Click Preview to review the template changes.
- 9. Click Save.

#### To add master object merge fields

- 1. Click the template name from the email templates list, or click the More  $(\cdot)$  icon for the respective email template from the list and select Edit.
- 2. Click Merge Field Lookup.
- 3. Go to the Master Objects tab.
- 4. Click the dropdown next to any object listed to see a list of the available fields.
- 5. Use the Search bar to find a specific object.
- 6. Click the Copy (  $\rightarrow$  ) icon to copy the field and paste it into the email template body.
- 7. Click **Preview** to review the template changes.
- 8. Click Save.

#### To clone an email template

- 1. Click the More  $(\boldsymbol{\cdot})$  icon for the respective email template from the list.
- 2. Select Clone.

The template will be cloned with the same name.

#### To delete an email template

- 1. Click the More  $(\boldsymbol{\ddots})$  icon for the respective email template from the list.
- 2. Select Delete.
- 3. From the confirmation dialog, click Confirm.

**A** Do not delete an email template if it is associated with one or more business rules or actions.

## Managing Data Sync

The Data Sync feature serves as a vital tool when you need to synchronize data from your existing Salesforce system to the Conga Platform. This feature offers the capability to seamlessly sync your data, ensuring that your information is up-to-date and accessible within the Conga Platform.

Below are the supported features in data sync:

- One-time sync from Salesforce to Conga Platform
- Delta data sync from Salesforce to Conga Platform
- Real-time sync data from Conga Platform to Salesforce

## Navigating to the Data Sync User Interface

The Data Sync user interface allows administrators to seamlessly manage, modify, and monitor the synchronization of master data between external systems and the Conga Platform. It offers a solution to synchronize master data at regular, scheduled intervals (or on-demand) ensuring that the Conga Platform stays updated with the latest information

from external sources. Administrators can also monitor the status of sync jobs, review past runs, and trigger manual sync as needed.

A key feature of this interface is its ability to map source objects to target objects, including the option to create and map new target objects if they don't exist. During object creation, default target fields are automatically generated, and source fields can be easily mapped to corresponding target fields.

To open the Data Sync UI:

- 1. Log in to the Conga Platform as an admin user.
- 2. Click the App Launcher (888) icon from the top-left corner > **Admin Apps > Data Sync**. The Mapped Objects for Data Sync page appears with a list of objects.

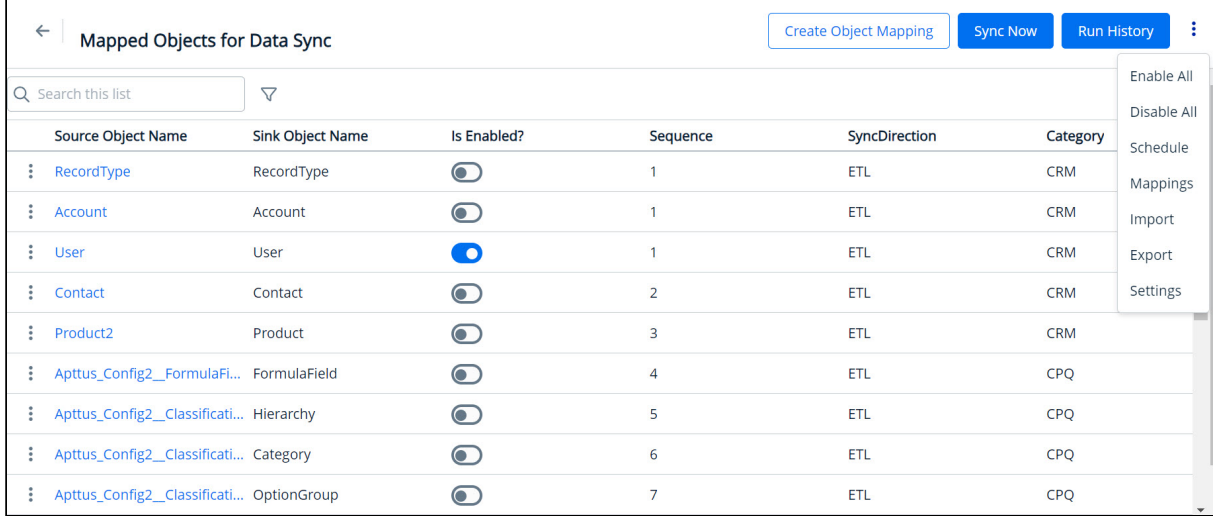

## Overview of the Data Sync UI

The Data Sync Admin UI comprises the following features to streamline your data synchronization process:

- [Setting](#page-80-0): Configure the data sync infrastructure.
- [Create Object Mapping](#page-87-0): Define the rules and mappings for transferring data between objects.
- [Sync Now](#page-94-0): Perform on-demand data sync manually.
- [Run History](#page-95-0): View data sync run history and associated error messages. The page displays a list of data sync IDs and other information, including whether or not the sync was successful. You can click on an entry in the run history to view any error messages or other details that are provided.
- [Import and Export Objects](#page-93-0): Import objects from external systems or export objects in JSON format.
- [Schedule Data Sync](#page-96-0): Set and schedule master data to be synced at specified intervals.
- [All Object Mappings](#page-99-0): View a list of imported external system objects and perform source-to-target mapping from a single screen.

## <span id="page-80-0"></span>Getting Started with Data Sync

After your organization and admin user have been onboarded, the next step is to synchronize data from the source system to the Conga Platform. Before initiating the data synchronization operation, it is crucial to establish a seamless connection between the source and target systems. This section provides comprehensive guidance on the essential configurations needed to successfully establish this connection.

**A** Only Salesforce (source system) is supported for Data Sync in this release.

You may come across source object fields that utilize formula expressions to serve their purpose (for example, calculating the net price of a line item using the formula SalesPrice \* Quantity). These source formula expressions might be written differently or in a format incompatible with the formula expressions supported by the Conga Platform. To ensure smooth synchronization, it is essential to convert these source formula expressions into a format compatible with the Conga Platform. Therefore, after configuring the data sync infrastructure, you must transform the formula expressions. For more information on transforming formula expressions, see [Creating Formula Fields](#page-86-0).

#### Prerequisite

Currently, the seeded user role name is modified in Role Configuration and that will cause the user sync process to fail. You must run the following API with the given payload to resolve the user sync issue:

#### API URL: /api/datasync/v1/settings/default-role

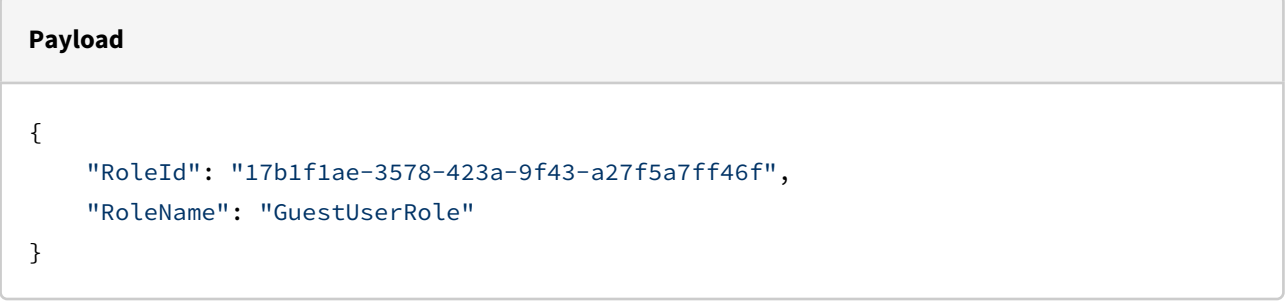

 $\odot$  The role name that is provided in the payload is the default role that comes with the system, but you can change it if you want to. To do this, you need to acquire the Role ID and Role Name from the Role Listing page.

#### To configure data sync infrastructure

- 1. Log in to the Conga Platform as an admin user.
- 2. Click the App Launcher (388) icon from the top-left corner > **Admin Apps > Data Sync**.
- 3. Click the More ( **:** ) icon on the Data Sync UI and then click **Settings**. The Settings page is displayed.
- 4. Configure the Salesforce, Platform, Postgres, and Custom Settings by following the below steps:

#### **A** Prerequisite

You must first enable the OAuth Username-Password Flows configuration in your Salesforce org, as shown below:

- a. Log in to the salesforce org as an administrator.
- b. Navigate to Setup > Identity > OAuth and OpenID Connect Settings.
- c. Enable the Allow OAuth Username-Password Flows toggle.

#### Salesforce Settings

Go to the Salesforce Settings tab and enter values in the following fields.

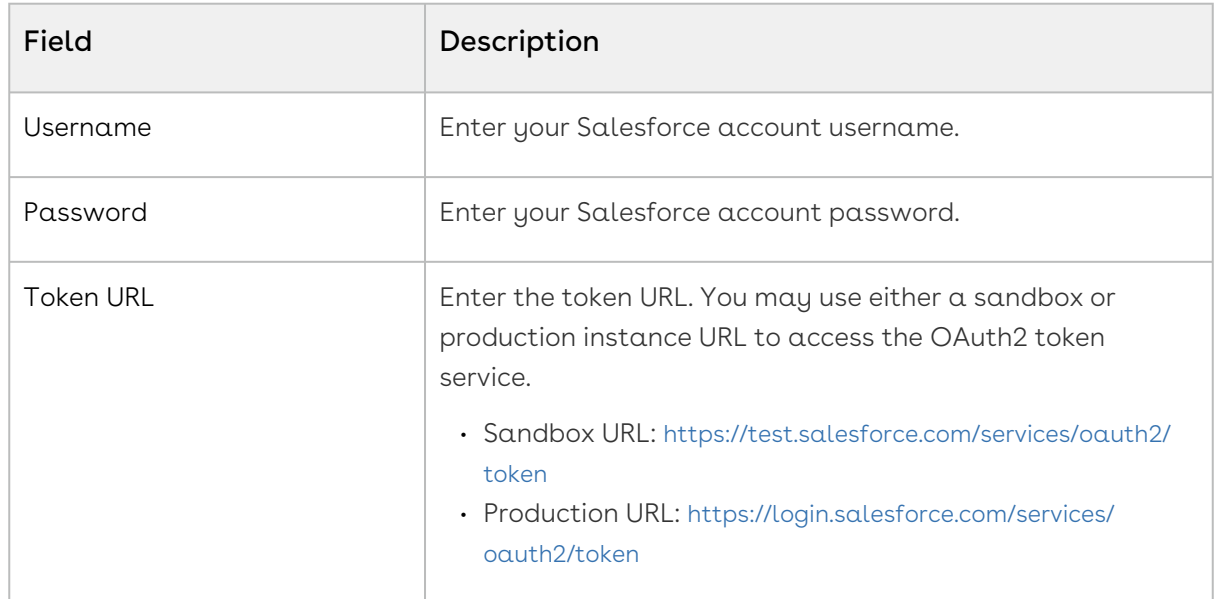

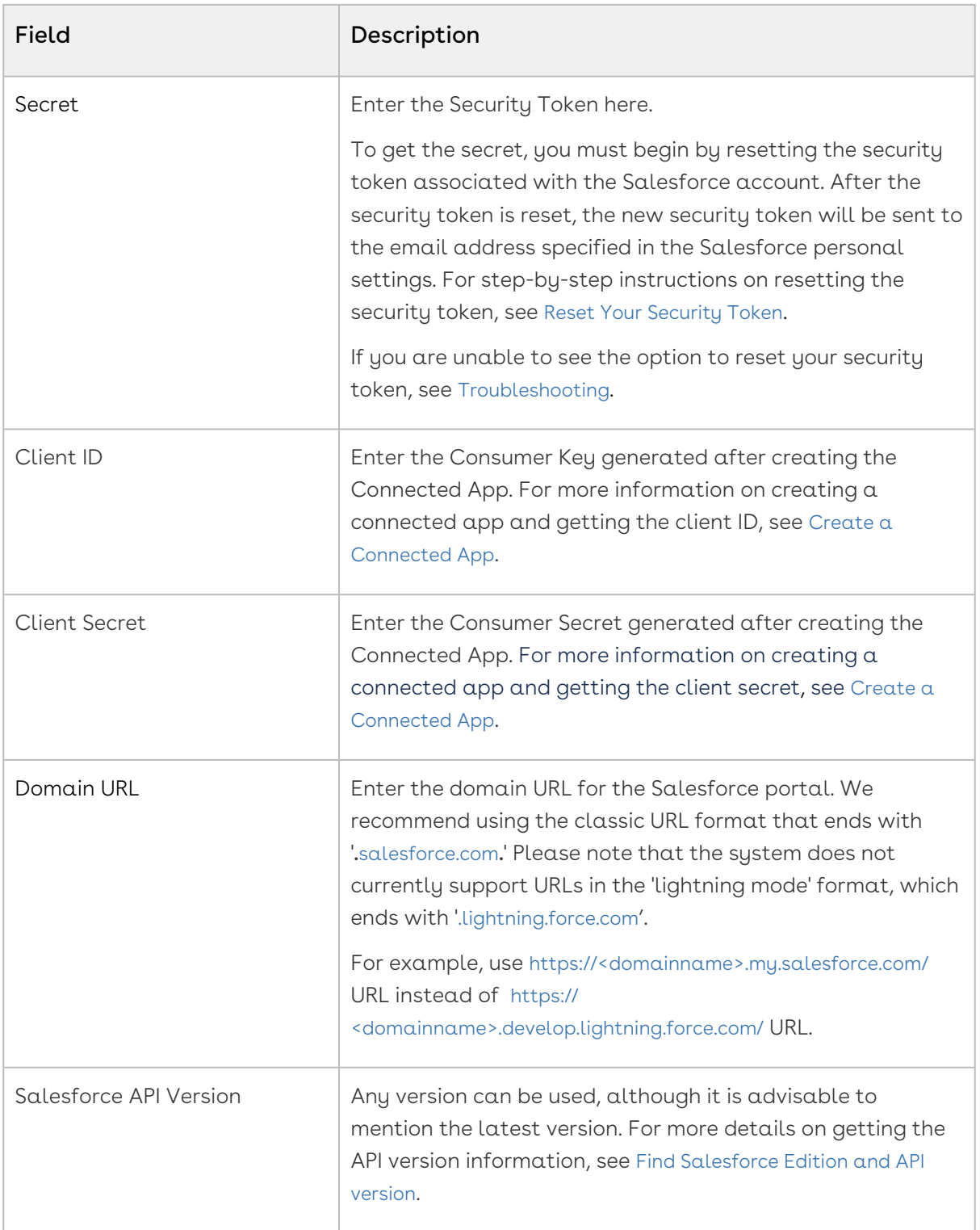

#### Platform Settings

Go to the Platform Settings tab and enter values in the following fields.

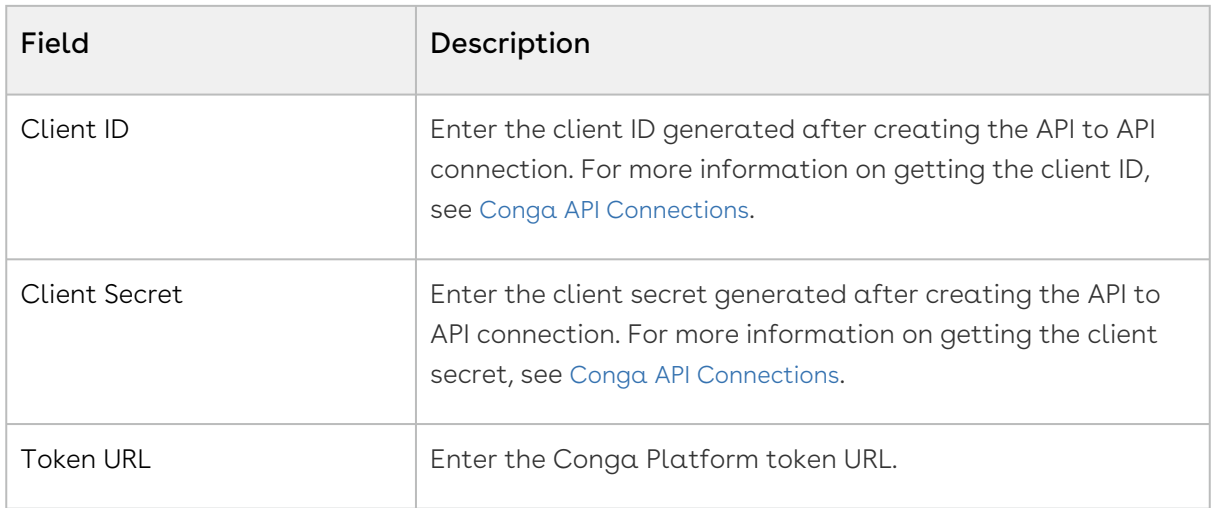

#### Postgres Settings

Go to the Postgres Settings tab and enter values in the following fields.

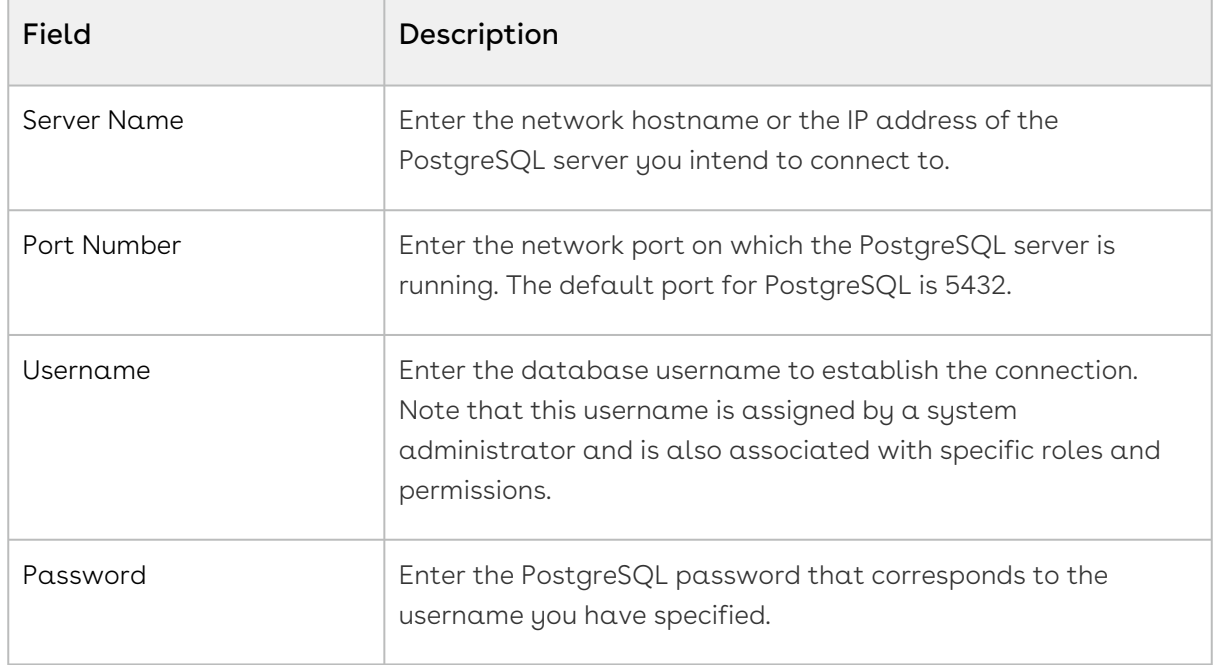

#### Custom Settings

Go to the Custom Settings tab and select the desired option to sync certain application-specific settings. A confirmation window appears. Click Yes.

The application allows you to sync the following settings:

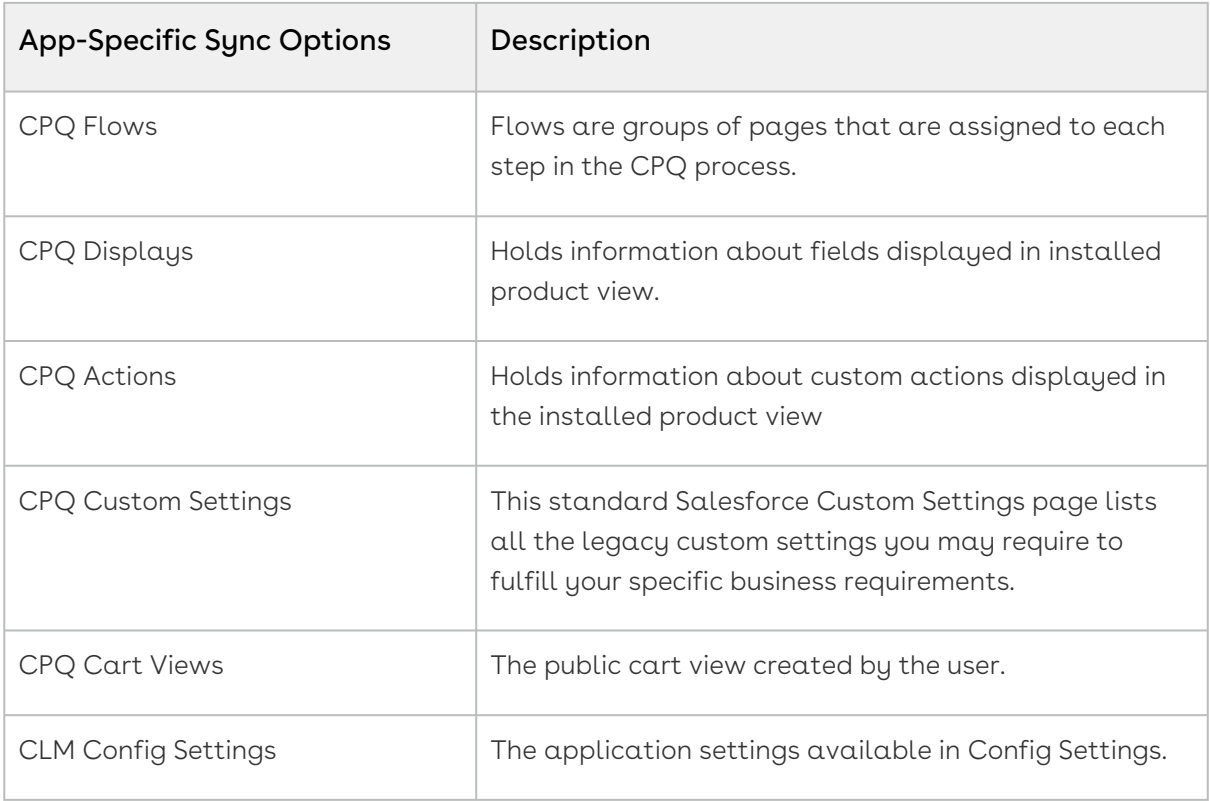

**A** These Custom Settings are currently applicable to CPQ (Configure, Price, Quote) and CLM (Contract Lifecycle Management) users. Whenever there is an update in the above settings (flows, displays, actions, custom settings, etc.) within the source system, you must perform this activity to ensure synchronization between both systems.

## <span id="page-84-0"></span>Creating a Connected App

As a part of the data sync infrastructure, you must configure a Connected App in your salesforce org to generate client ID and client secret.

#### To create a connected app

- 1. Log in to the salesforce portal as an administrator.
- 2. Navigate to Setup > Apps > App Manager. The Lightning Experience App Manager page appears.
- 3. Click New Connected App.
- 4. Fill in the following details in the Basic Information section.

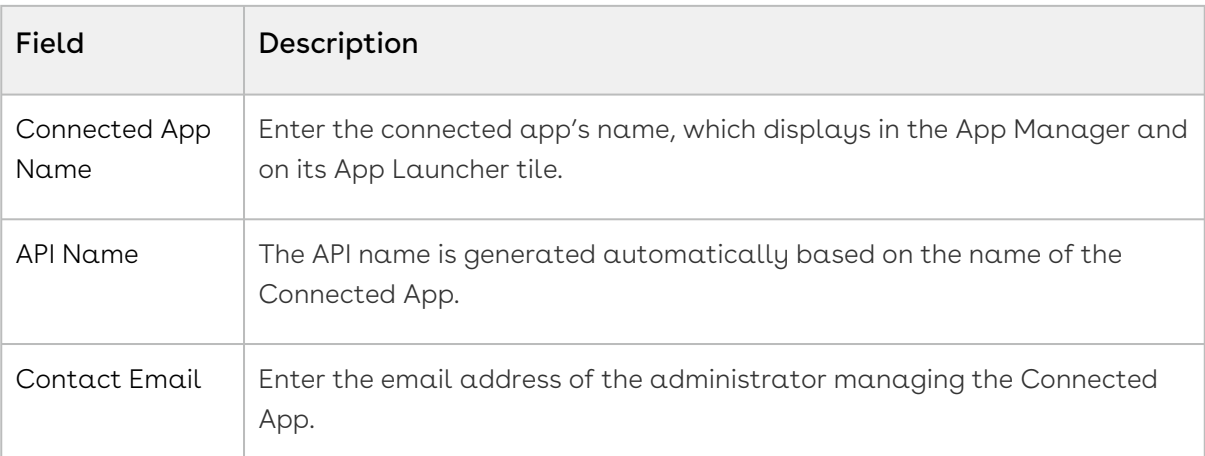

5. Fill in the following details in the API (Enable OAuth Settings) section.

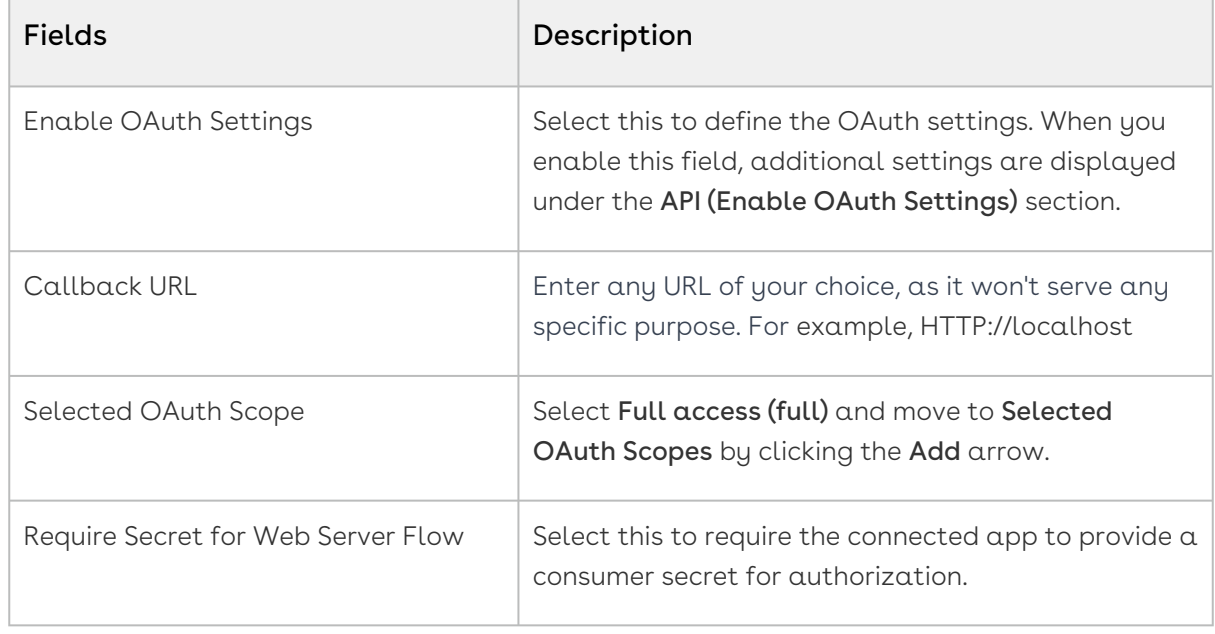

- 6. Leave all other fields blank. Click Save.
- Changes can take up to 10 minutes to take effect. Deleting a parent org also deletes all connected apps with OAuth settings enabled.

#### To capture Consumer Key and Consumer Secret

After you create a Connected App, the system generates a Consumer Key and Consumer Secret.

- 1. Log in to the salesforce portal as an administrator.
- 2. Navigate to Setup > Apps > App Manager.
- 3. Find the connected app, click  $\Box$  , and then select **View**.
- 4. Next to Consumer Key and Secret, click Manage Consumer Details. You're prompted to verify your identity using one of your registered methods.
- 5. To generate values for the consumer key and consumer secret, under Staged Consumer Details, click Generate. Each time you generate staged values for the consumer key and secret, you overwrite the existing staged values. You can generate new staged values at any time. Staged values aren't valid until you apply them.
- 6. Click Copy next to Consumer Key and Consumer Secret.
- 7. Store the information for future use.

### <span id="page-86-0"></span>Creating Formula Fields

When syncing and mapping source objects with the Conga Platform, you may come across fields that utilize formula expressions to serve their purpose (for example, calculating the Net Price of a line item using the formula SalesPrice \* Quantity). These source formula expressions might be written differently or in a format incompatible with the formula expressions supported by the Conga Platform. To ensure smooth synchronization, it is essential to convert these source formula expressions into a format compatible with the Conga Platform.

The Formula Fields feature provides a convenient solution for transforming source formula expressions into target formula expressions that are compatible with the Conga Platform's requirements. Additionally, you can modify the Target Field Type to ensure it aligns with RLP requirements seamlessly.

#### To create a target formula expression

- 1. Login to the Conga Platform as an Admin User.
- 2. Click the App Launcher (**555**) icon from the top-left corner > **Admin Apps** > **Data Sync**.
- 3. Click the More (\*) icon on the Data Sync UI and select **Mappings**. The list of all mapped objects for data sync appears.
- 4. Click the More  $(\ddot{\bullet})$  icon at the start of the object for which you want to create formula expressions and select the { } Formula Fields option.

The list of all source formula expressions associated with the selected object appears.

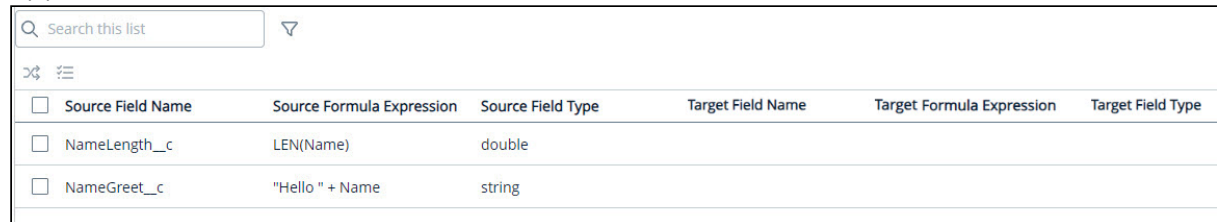

- 5. Select the source formula field you want to transform. When the chosen formula expression is linked to a source object that has not yet been mapped to any target object, the system will display the Action window. Enter the desired target object name and click OK.
- 6. Click the Transform (%) icon. The Target Field Name, Target Formula Expression, and Target Field Type are auto-populated in the RLP-compatible format.

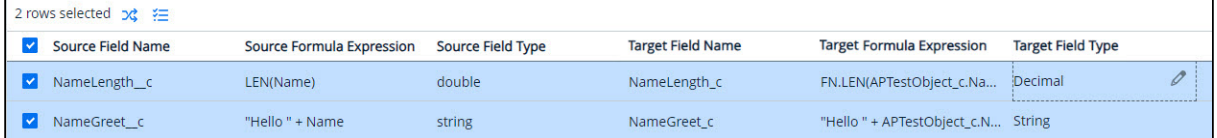

- 7. Go to the Target Field Type and click the Pencil icon if you want to edit it.
- 8. Select the source formula field and click the Validate ( $\left(\frac{\mathbf{v}}{\mathbf{v}}\right)$  icon. As a result of validation, you can perform the following operations on the fields:
	- A The provision to generate a new field is only visible after successful validation, and the option to review the error and modify the formula becomes available when a transformation error occurs.

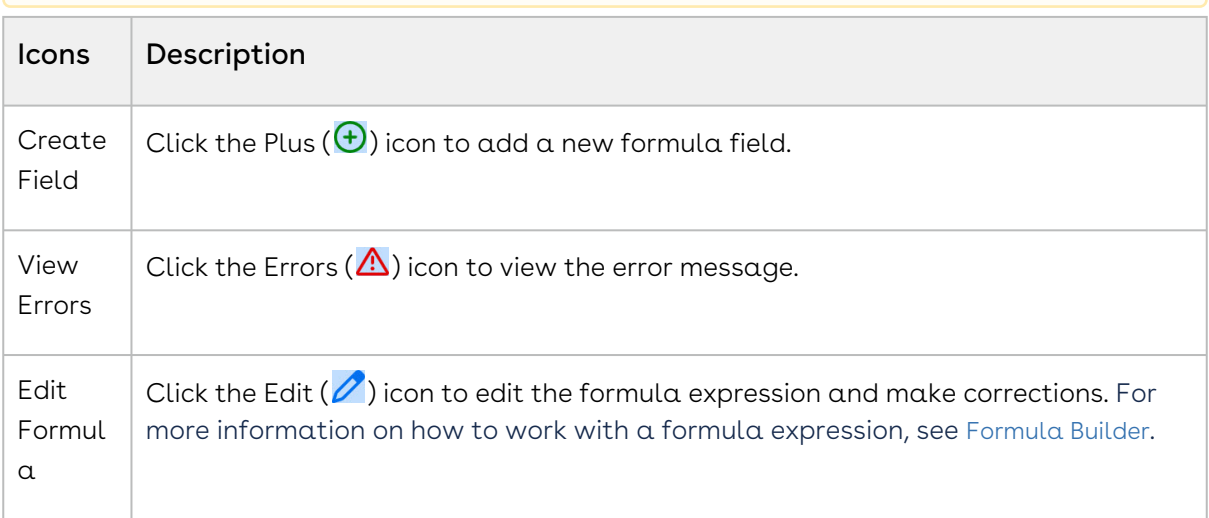

The newly added formula field(s) is now accessible from the Object > Object Information > Fields.

## <span id="page-87-0"></span>Creating and Managing Object Mappings

Object Mapping is a process of defining the relationship between objects and entities in the Conga Platform. The Object Mapping feature enables you to establish a correlation between the properties of objects and data structures.

The initial list of objects to be synced is gathered from the tenant profile and displayed on the Object Mappings page. When you need to add new objects or fields to the sync or update the existing data structure, you can do so from the Data Sync UI on the Conga Platform. When adding new objects or managing existing objects, you can also select which fields to include or exclude from the sync operation.

- A You must set up your data synchronization infrastructure before object mapping. [For more details on configuring data sync infrastructure, see](#page-80-0) Getting Started with Data Sync.
- Mapping for many out-of-the-box (OOTB) objects for CPQ, CLM, and Approvals is part of seed data (in ROC Schema).

### To create object mapping

- 1. Log in to the Conga Platform as an admin user.
- 2. Click the App Launcher (888) icon from the top-left corner > **Admin Apps > Data Sync**. The Mapped Objects for Data Sync page appears.
- 3. Click Create Object Mapping. A Create Object Mapping page appears.
- 4. Enter values in the following fields.

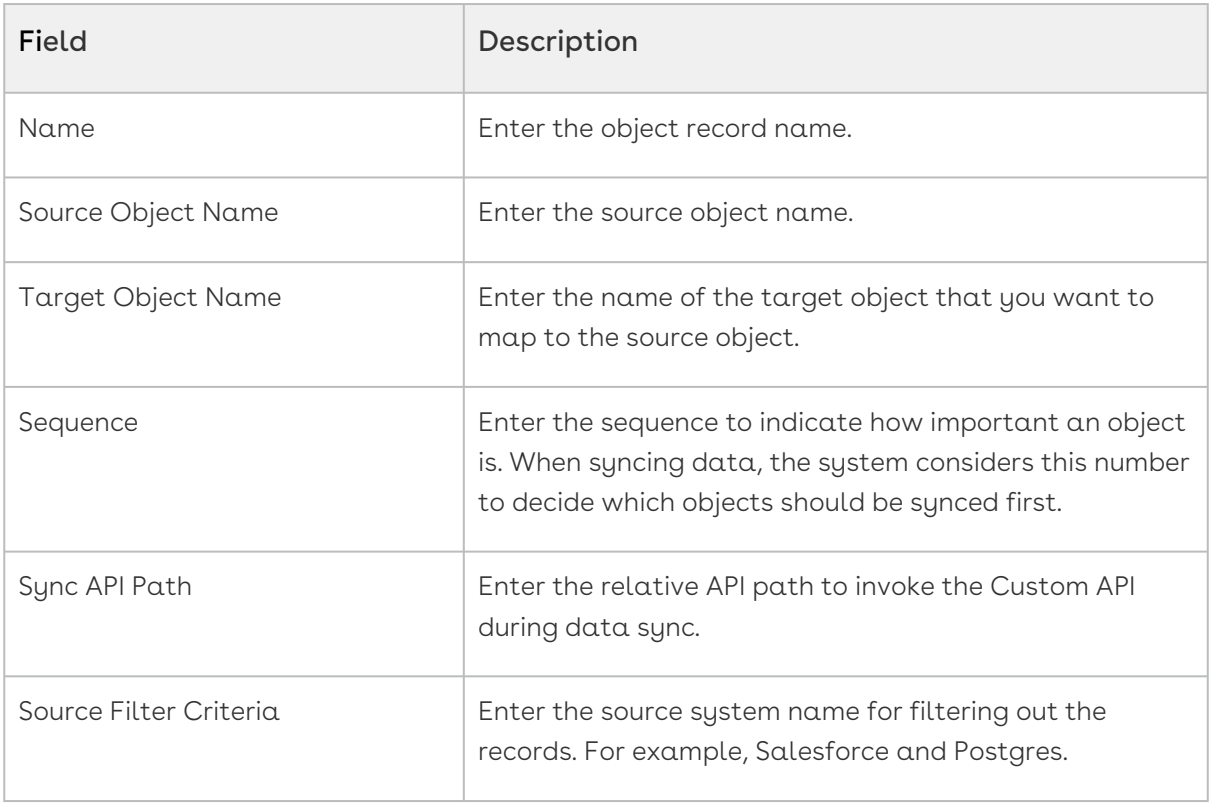

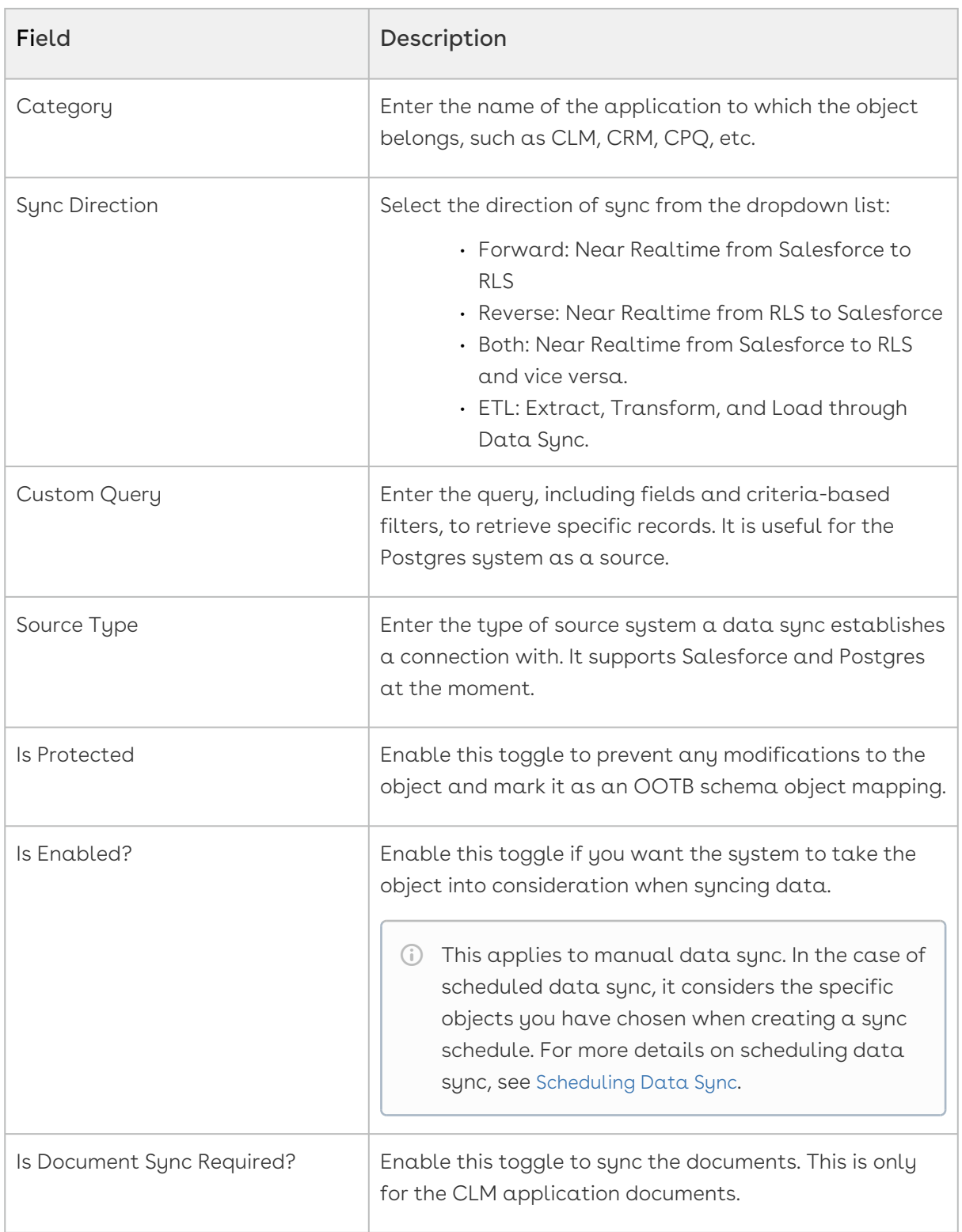

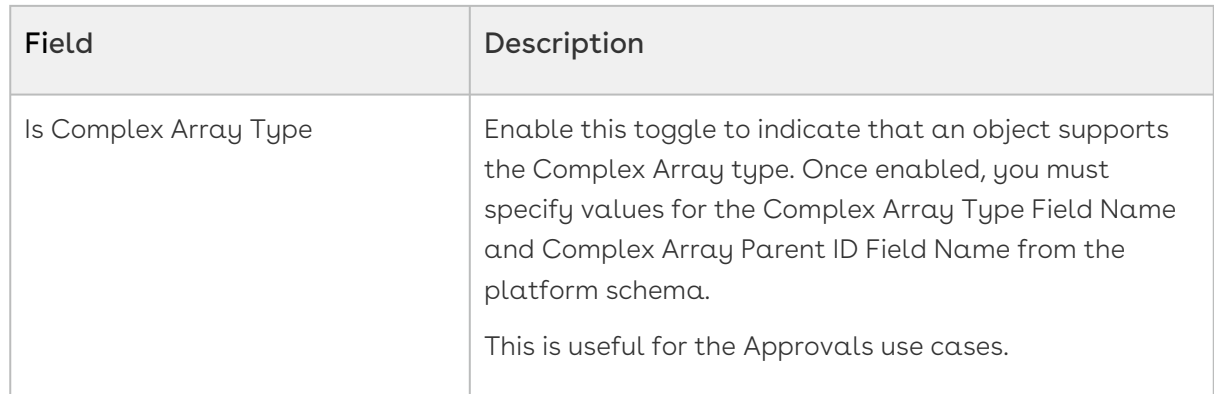

- 5. Click Save. A new object mapping is created. You may want to create a new field mapping for the new object.
- 6. Adding Field mappings to the new object:
	- a. Click on the required Object Mapping from the list > click Create Field Mapping. The Field Mappings page appears.
	- b. Enter values in the following fields.

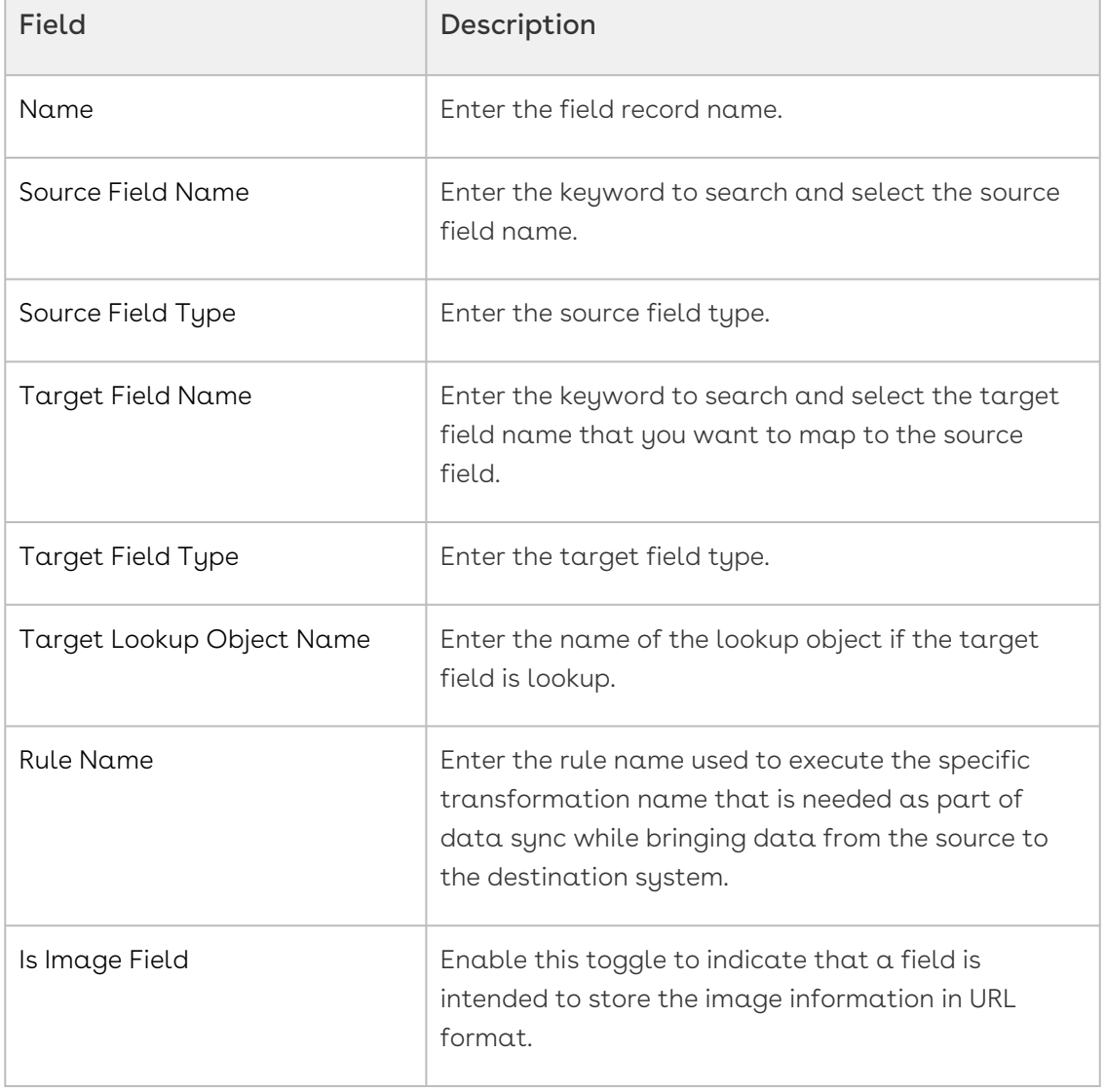

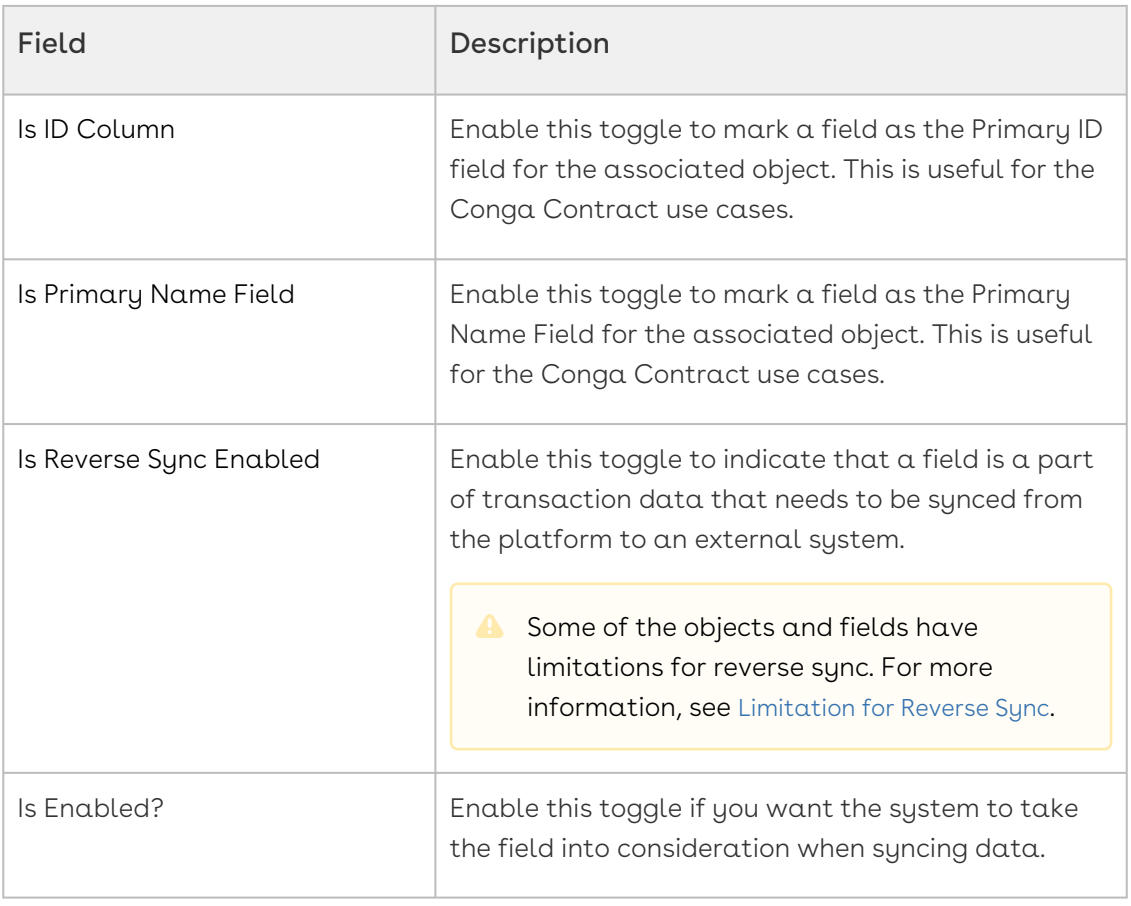

c. Click Save. A new field mapping is created for the object.

### To edit object mapping

- 1. Log in to the Conga Platform as an admin user.
- 2. Click the App Launcher (**888**) icon from the top-left corner > **Admin Apps** > **Data** Sync. The Mapped Objects for Data Sync page appears with a list of objects.
- 3. Click the More  $(\bullet)$  icon next to the object.
- 4. Click Edit.
- 5. Edit the fields as required and click Save.

### To delete object mapping

- 1. Log in to the Conga Platform as an admin user.
- 2. Click the App Launcher (**888**) icon from the top-left corner > **Admin Apps** > **Data** Sync. The Mapped Objects for Data Sync page appears with a list of objects.
- 3. Click the More  $(\boldsymbol{\mathsf{t}})$  icon next to the object.
- 4. Click Delete.

### <span id="page-92-0"></span>Limitation for Reverse Sync

Because the fields listed below are not supported by Reverse Sync, do not enable the Is Reverse Sync Enabled toggle during field mapping.

#### Important

Because Reverse Sync does not support formula fields, they should not be included in mapping. This is by design, as SFDC does not support inserting or updating formula fields.

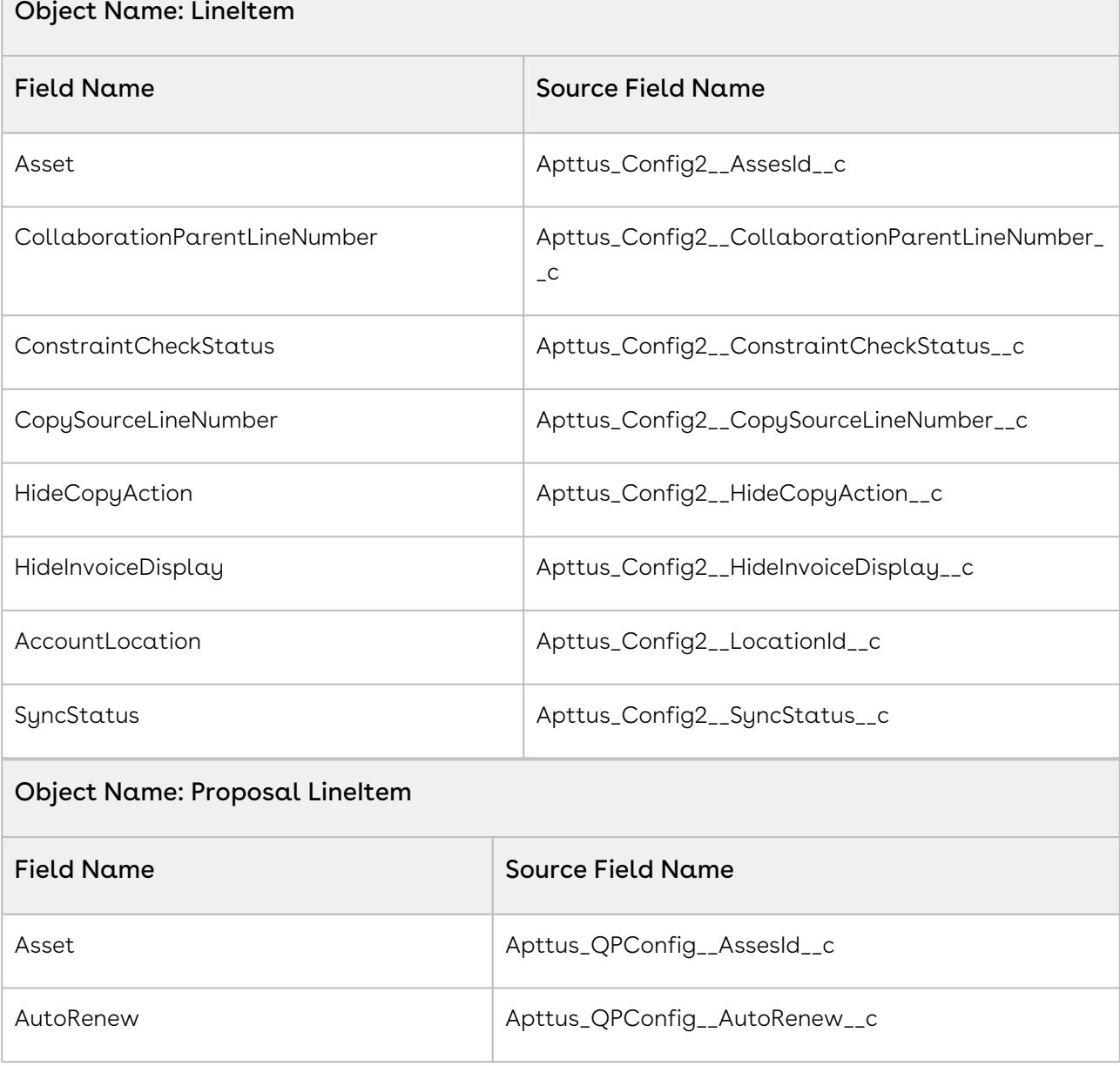

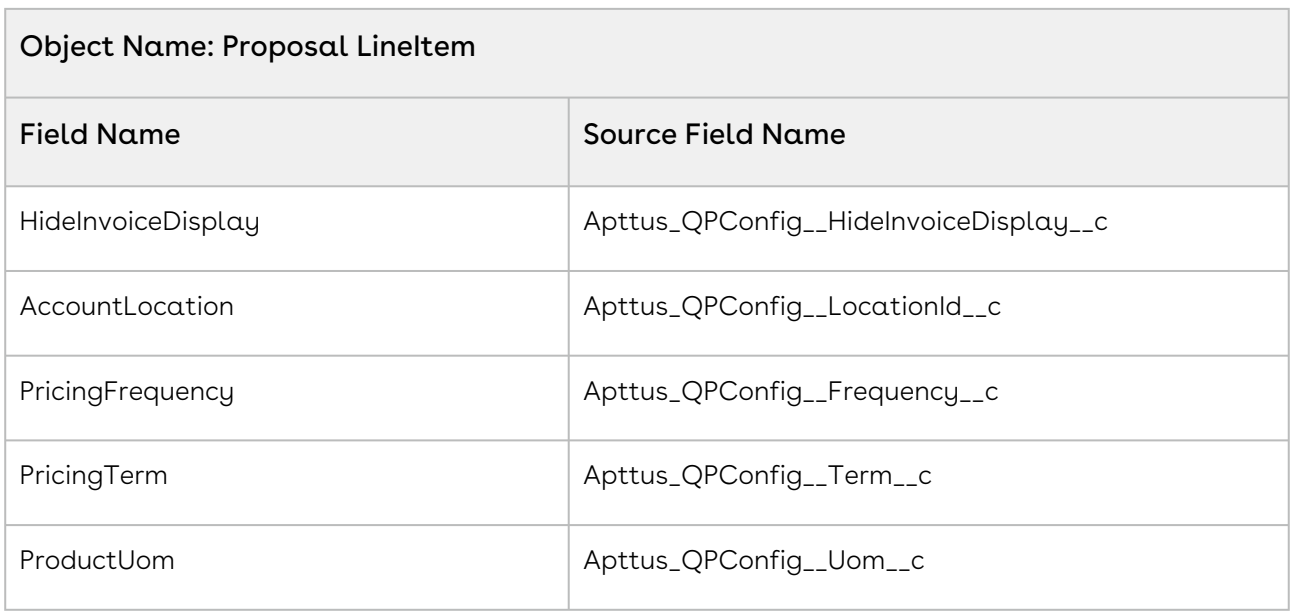

## <span id="page-93-0"></span>Importing and Exporting Data Object Mappings

The Data Sync UI allows you to import the object mapping which is saved in the form of JSON.

## To import object mapping

- 1. Log in to the Conga Platform as an admin user.
- 2. Click the App Launcher (888) icon from the top-left corner > **Admin Apps > Data Sync**. The Mapped Objects for Data Sync page appears.
- 3. Click the More (:) icon.
- 4. Click Import.
- 5. Click Browse Files > Select the required object mapping file > click Save.

### To export object mapping

- 1. Log in to the Conga Platform as an admin user.
- 2. Click the App Launcher (888) icon from the top-left corner > **Admin Apps > Data Sync**. The Mapped Objects for Data Sync page appears.
- 3. Click the More (:) icon.
- 4. Click Export to download an Object Mapping file (JSON).

## <span id="page-94-0"></span>Running Data Sync on Demand

In cases where you need to initiate data sync manually, you perform an on-demand data sync from the Data Sync UI.

#### Prerequisites:

- Data sync is enabled for the tenant.
- The tenant includes one or more object mappings.

A You must set up your data synchronization infrastructure before running data sync. [For more details on configuring data sync infrastructure, see](#page-80-0) Getting Started with Data Sync.

To run data sync manually

- 1. Log in to the Conga Platform as an admin user.
- 2. Click the App Launcher (888) icon from the top-left corner > **Admin Apps > Data Sync**. The Mapped Objects for Data Sync page appears.

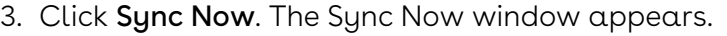

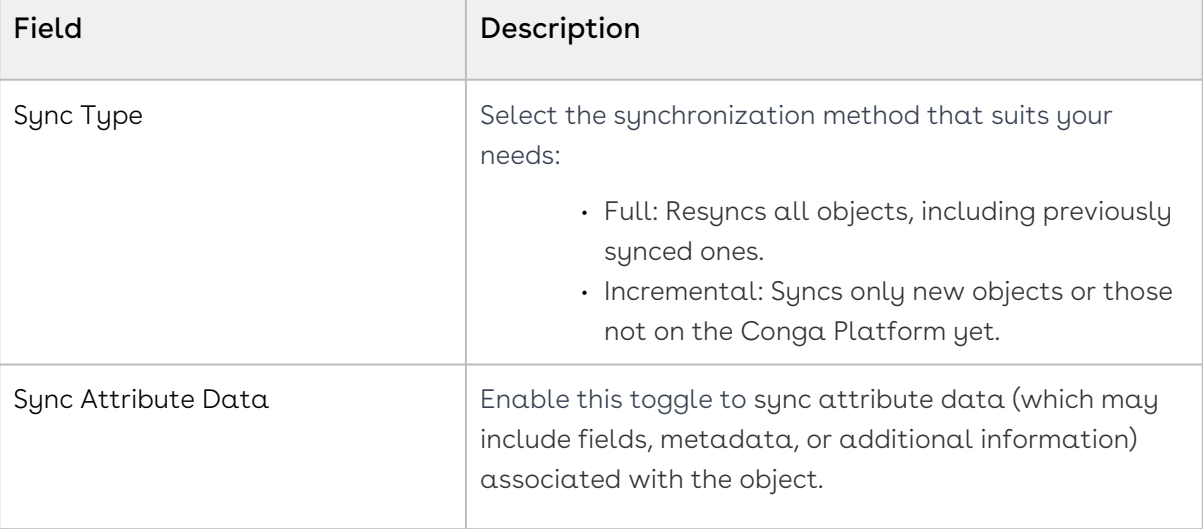

[The system displays a validation alert if the entered](#page-80-0) Salesforce and Platform Settings information is invalid.

- 4. Click **OK**. The data sync process is begun and you are redirected to the Run History tab.
- 5. Click [Run History](#page-95-0) to view sync details and any associated errors.

## <span id="page-95-0"></span>Working with Data Sync Run History

After a manual or scheduled data sync is run, information about the sync is accessible from the Run History button, regardless of whether or not the data sync was successful. You can view and interact with the data sync run history to monitor the progress or status of the sync and any errors generated if the sync was unsuccessful.

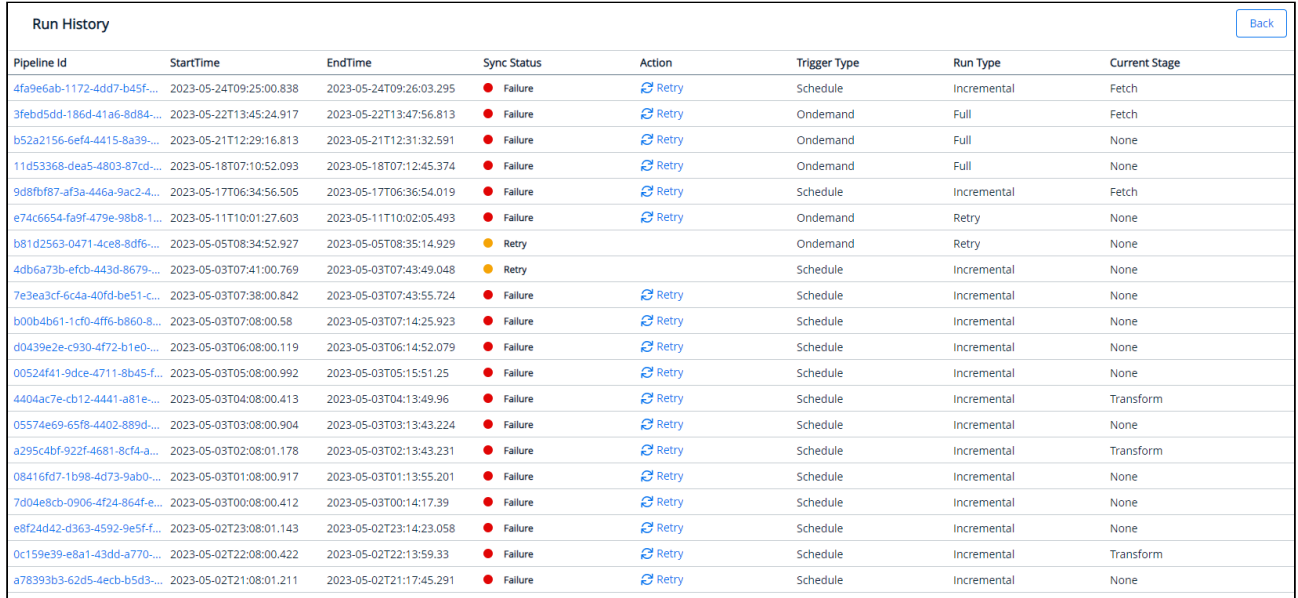

The Run History table displays the following information.

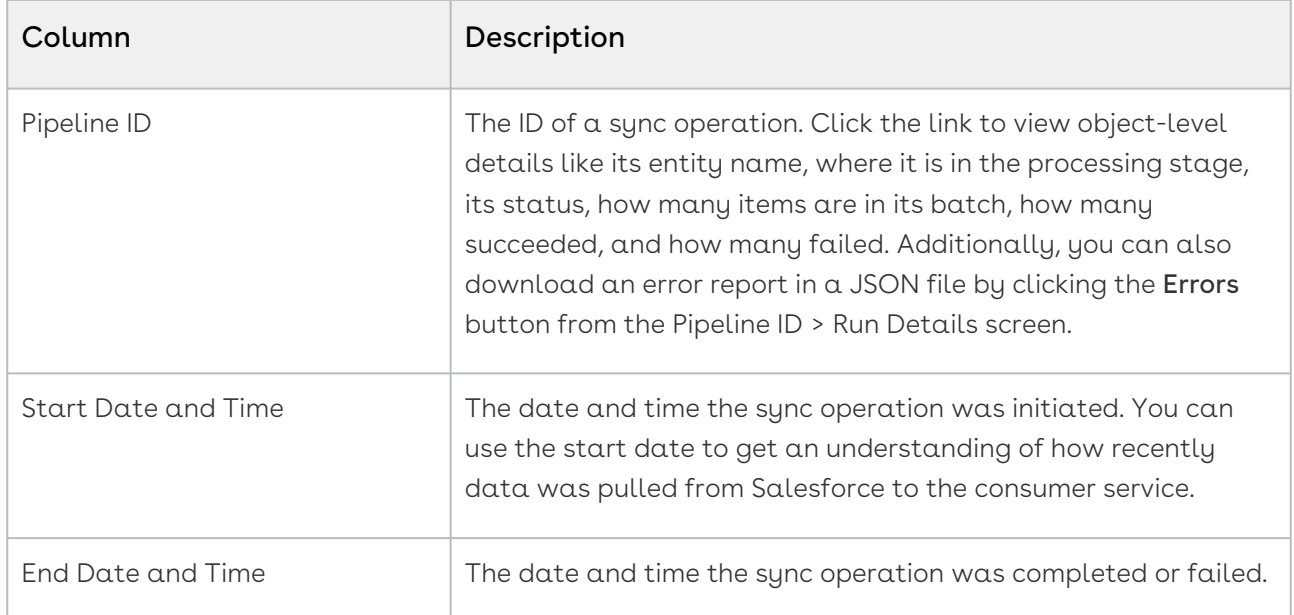

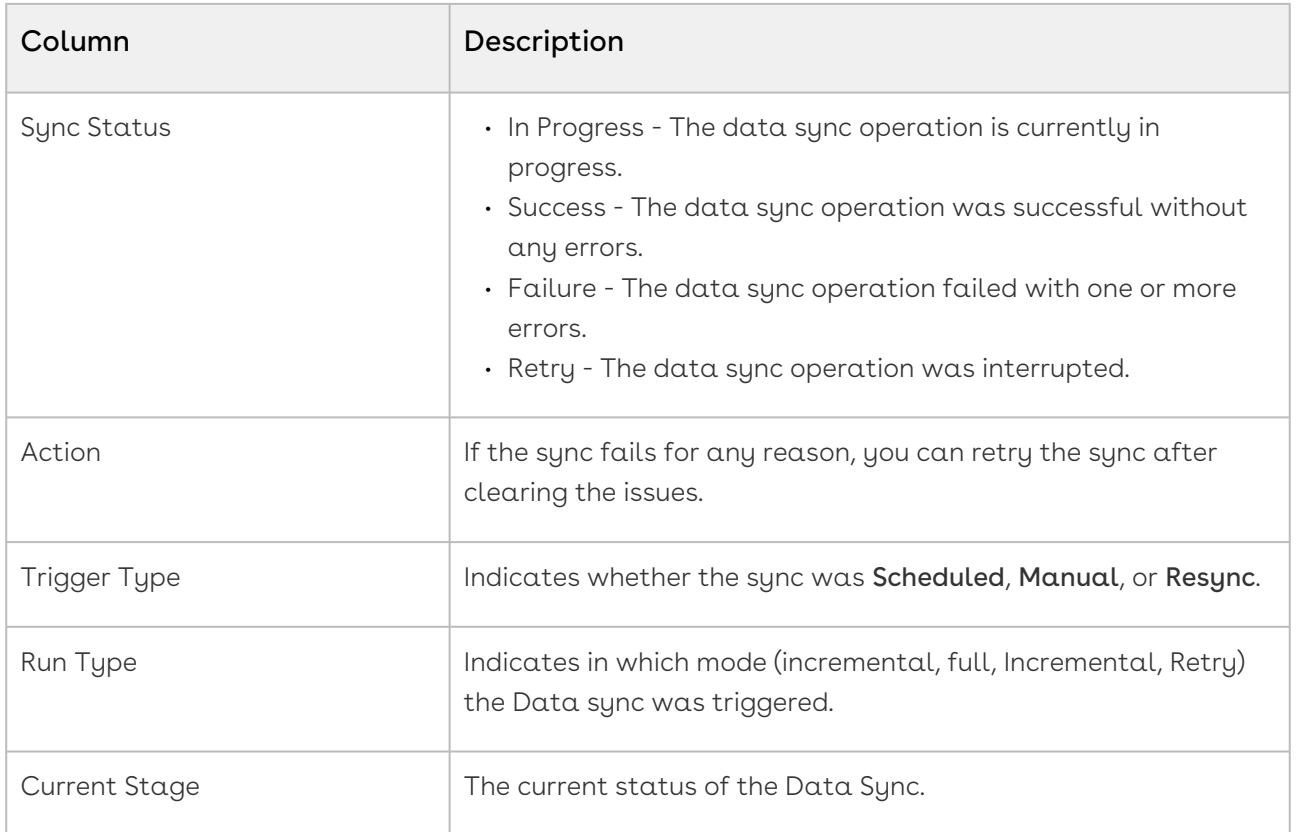

Only the most recent syncs are displayed on the page on your screen. To view older syncs, scroll down and increase the number of Rows per page or click the > icon to move to the next page. You can also use the search function at the top to find a specific sync ID.

## <span id="page-96-0"></span>Scheduling Data Sync

You can set and schedule master data to be synced at specified intervals. You can manage the frequency of data sync operations and schedule a date and time for the sync to start.

A You must set up your data synchronization infrastructure before scheduling data [sync. For more details on configuring data sync infrastructure, see](#page-80-0) Getting Started with Data Sunc.

### To schedule the data sync frequency

- 1. Login to the Conga Platform as an admin user.
- 2. Click the App Launcher (388) icon from the top-left corner > **Admin Apps > Data Sync**.
- 3. Click the More ( : ) icon on the Data Sync UI.
- 4. Click Schedule. The Schedules page appears.

5. Click Create Schedule. The Create Schedule page appears.

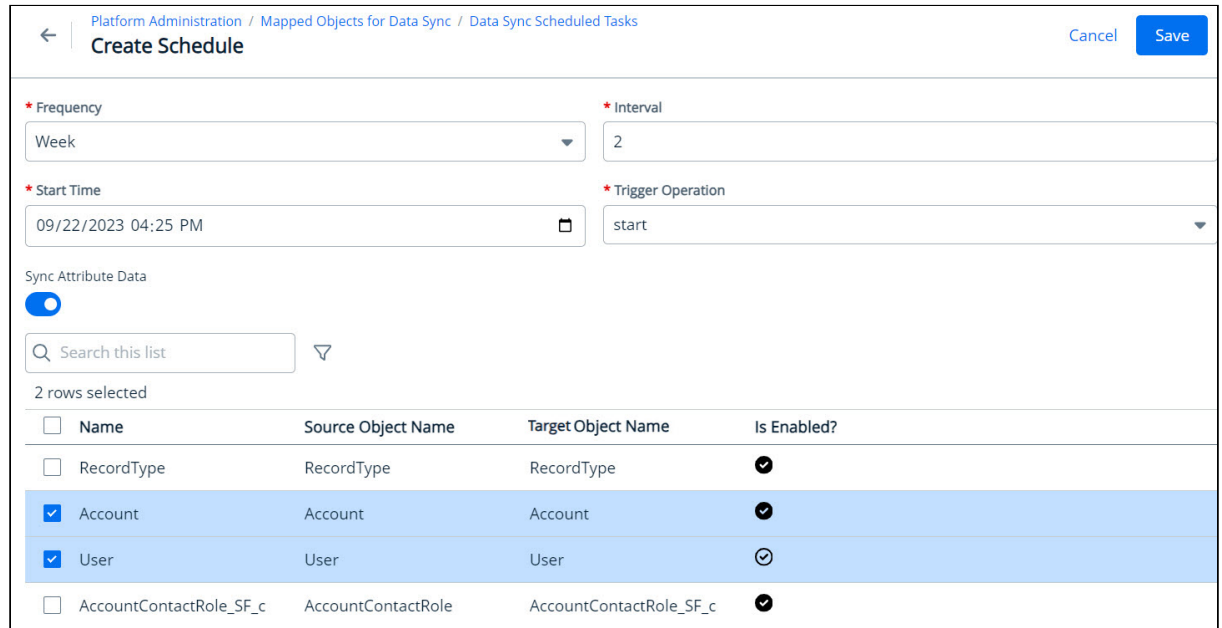

6. Enter values in the following fields.

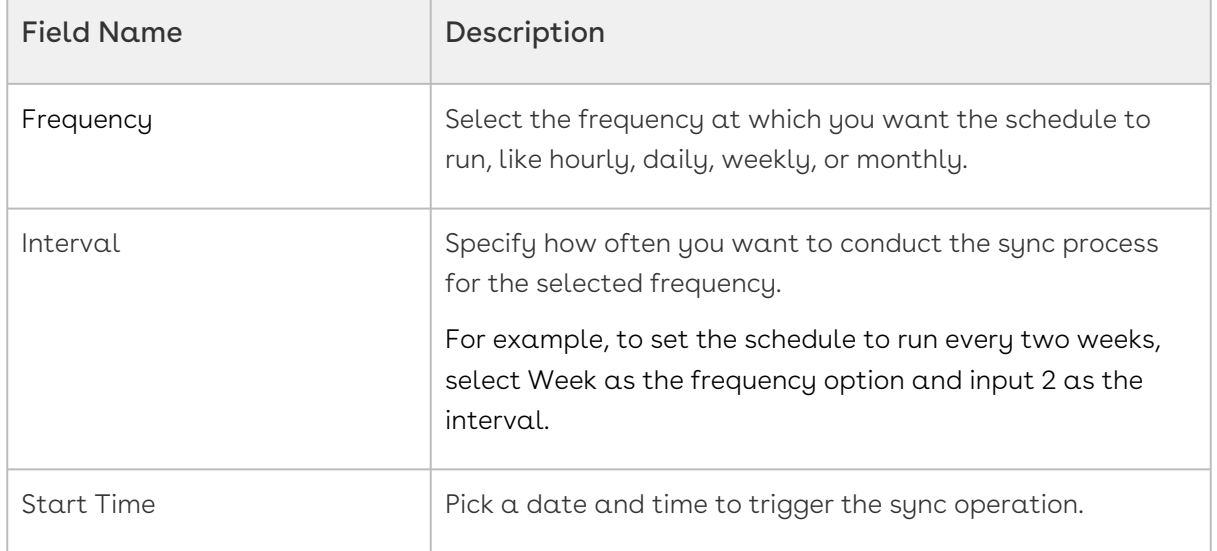

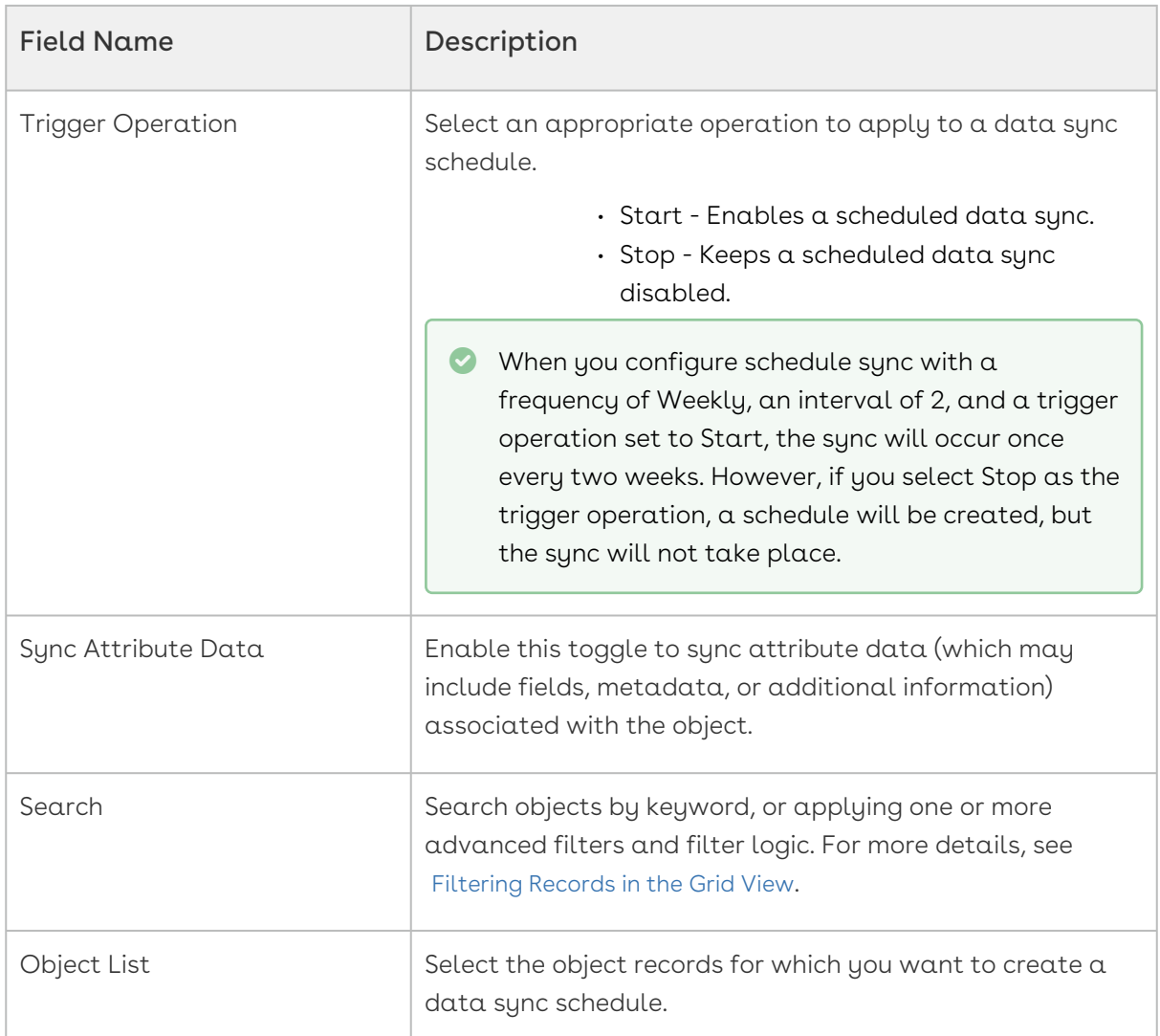

- 7. Click Save. The schedule for syncing the data is set. The Schedules page displays the newly configured schedule, any run currently in progress, and also the date and time of the next scheduled sync.
	- All selected objects are synced during scheduled sync even if they are disabled. To prevent syncing disabled objects, update the schedule and deselect them.

### To change the data sync schedule

- 1. Open the Data Sync module.
- 2. Go to the Schedules page.
- 3. Click the more  $(\boldsymbol{\colon})$  icon on the Data Sync UI.

4. Click Edit. The Edit Schedule page appears.

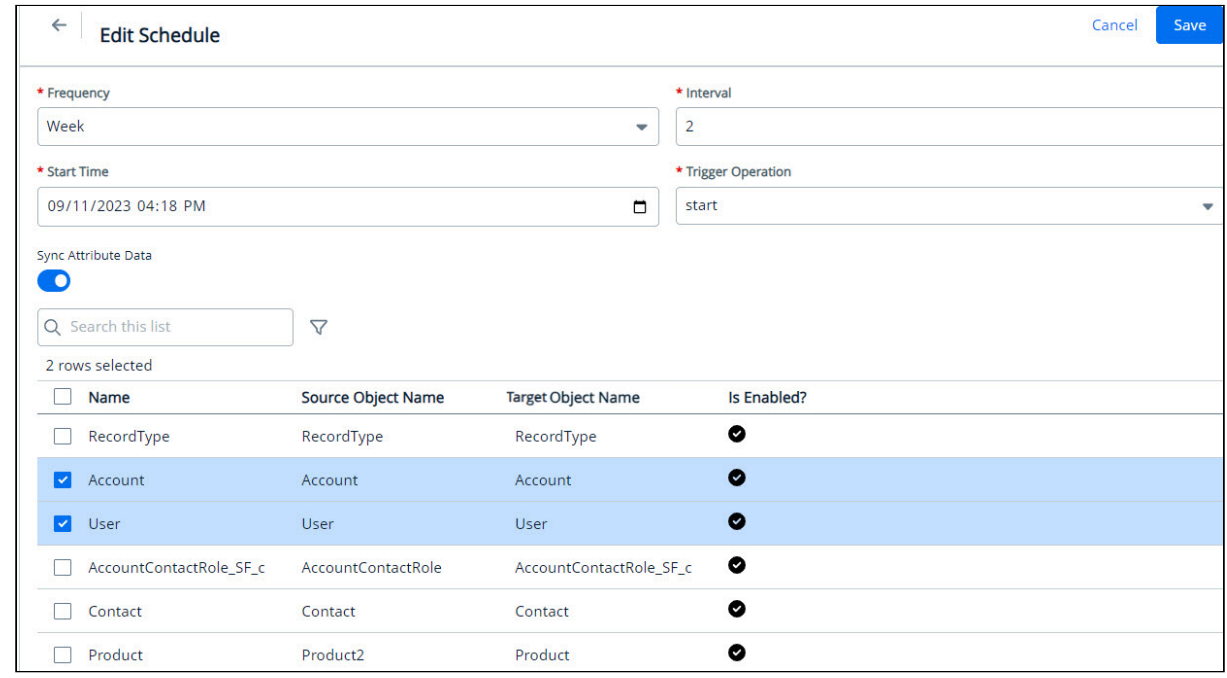

<span id="page-99-0"></span>5. Edit the fields as required and click Save.

## Working with All Object Mappings

The All Object Mappings feature simplifies the process of mapping source objects to target objects. It provides a comprehensive view of imported external objects and enables direct source-to-target mapping on a single screen. If a required target object is missing, users can create it seamlessly. It also automatically creates a default set of fields for target objects and facilitates precise source-to-target field mapping.

A You must set up your data synchronization infrastructure before object mapping. [For more details on configuring data sync infrastructure, see](#page-80-0) Getting Started with Data Sync.

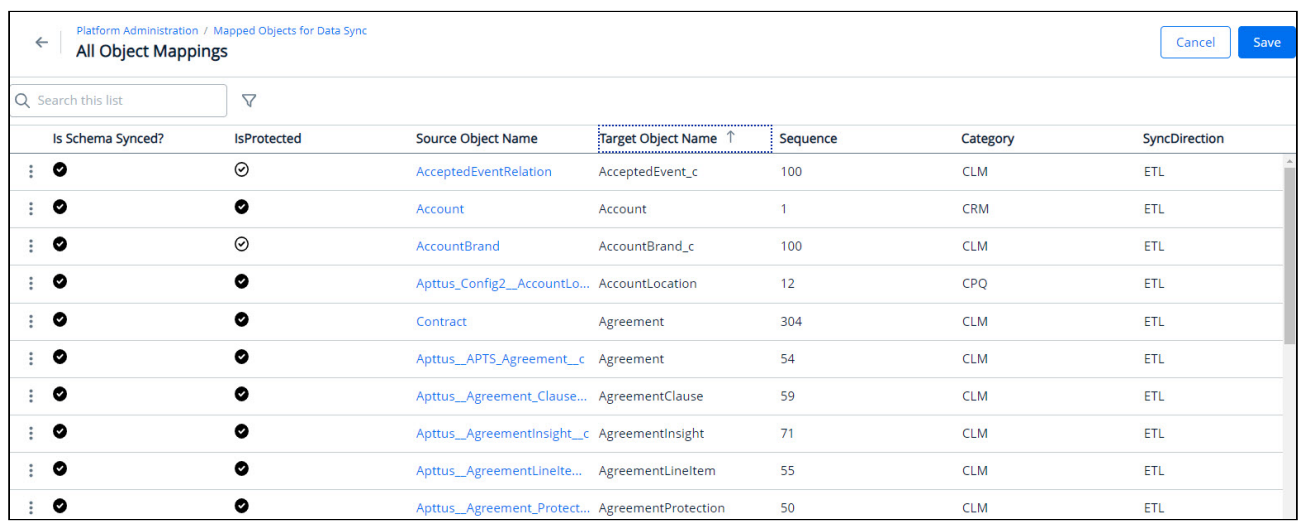

The All Object Mappings page displays the following information.

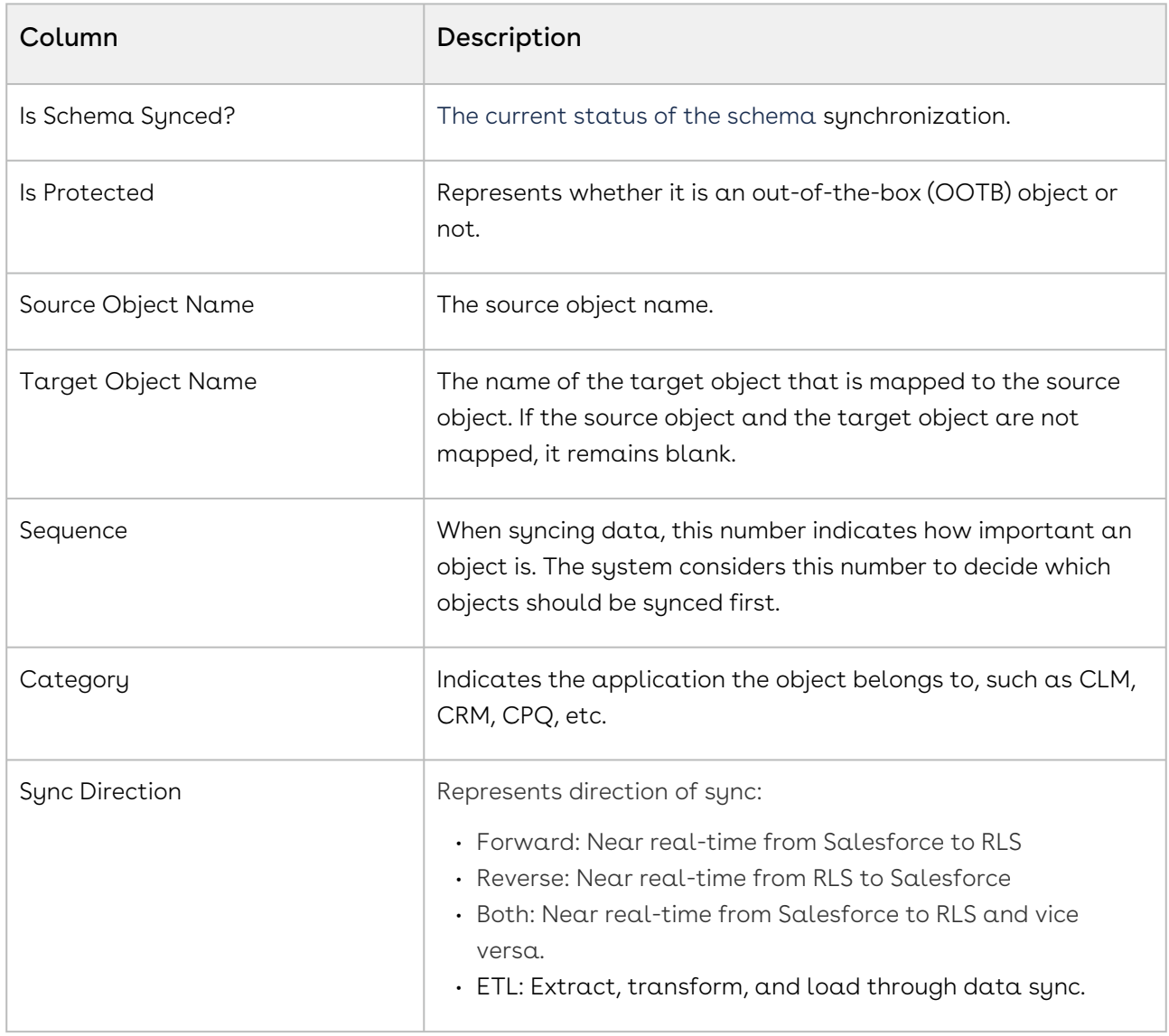

### To map source object with target object

- 1. Log in to the Conga Platform as an admin user.
- 2. Click the App Launcher (335) icon from the top-left corner > **Admin Apps** > **Data Sync**.
- 3. Click the More ( :) icon on the Data Sync UI and select **Mappings**. The list of all mapped objects for data sync appears.
- 4. Navigate to the source object name that you want to link with a target object. The Pencil icon appears next to each item in the row.

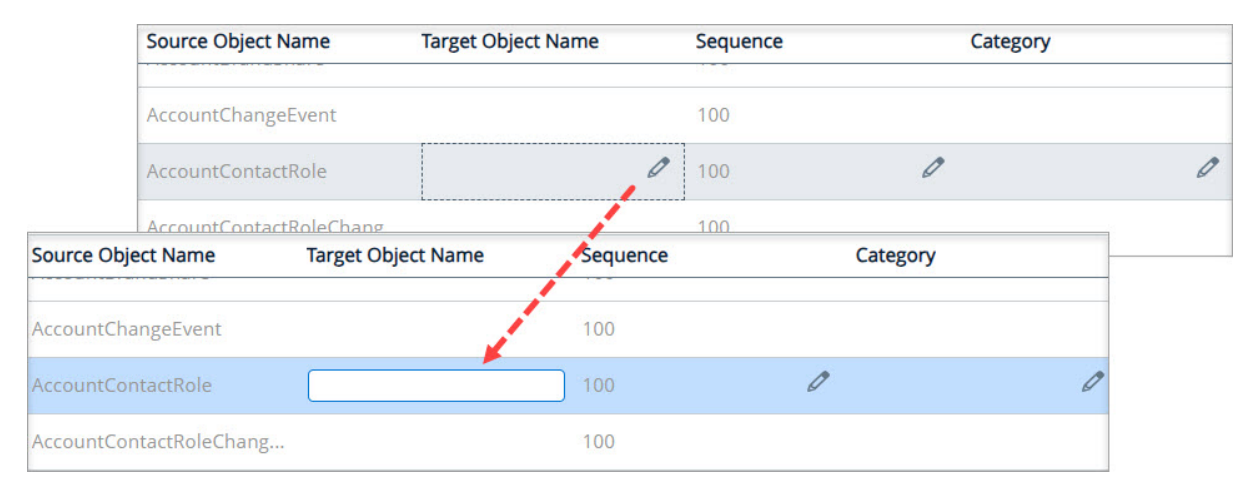

- 5. Click the Pencil icon next to each field and enter the required information.
- 6. Click Save. The application displays an action message if the target object name you entered does not exist in the system.
- 7. From the action dialog, click OK. The All Object Mappings page displays the newly mapped configuration.

### To map source field with target field

- 1. Log in to the Conga Platform as an admin user.
- 2. Click the App Launcher (335) icon from the top-left corner > **Admin Apps** > **Data Sync**.
- 3. Click the More ( :) icon on the Data Sync UI and select **Mappings**. The list of all mapped objects for data sync appears.
- 4. Click the Source Object Name for which you want to map fields. The All Field Mappings page appears.
- 5. Navigate to the source field name that you want to link with a sink field name. The Pencil icon appears next to each item in the row.
- 6. Click the Pencil icon next to each item and enter the required information.
- 7. Click Save.

## Managing Localization

The Conga Platform provides administrators with provisions for configuring locale settings and translating text, strings, and labels to any language suitable for the specific regionwise audience. You can either use the Translation Workbench user interface or [REST APIs](https://developer.conga.com/platform/reference/get_api-localization-v1-translations-locale-module-key-1) as per your business needs.

Every tenant (customer) is associated with a specific default locale, referred to as organization-wide or tenant locale. When you want to localize your tenant to accommodate one or more locales other than the tenant locale, use the Translation Workbench administrator tool

To open Translation Workbench, navigate to the App Launcher (  $\overline{333}$  ) icon from the top left corner and select Translation Workbench. By default, a list of modules is displayed.

Using the Translation Workbench, you can export strings that reside in your tenant database to a separate file, provide the exported strings to a translator, and then import the translated strings back to the tenant database. Each translated string is stored in the tenant database as a key-value pair, with the key representing the translation, and the value representing the translation of the string for the given locale. In this way, there is a single key that identifies all translations of a specific string. Translation keys are also tied to a module, which indicates where the string(s) are used in the application.

 $\odot$  In the absence of user-level locale preference, the system considers organizationlevel preference and applies translation accordingly. For example, if the organization level locale is 'English' and the logged-in user's locale is 'Chinese', the application will be translated into 'Chinese' for this specific user.

#### Select one of the following topics for more information on the options and actions available on the user interface:

- [Creating and Managing Modules](#page-102-0)
- [Creating and Managing Translations](#page-103-0)
- [Exporting Translations](#page-105-0)
- [Importing Bulk Translations](#page-106-0)

## <span id="page-102-0"></span>Creating and Managing Modules

You can manage modules that you want to translate into a region-specific language from the Modules tab. It allows you to:

• Create new module

• Delete module

#### To add a new module

- 1. Log in to the Conga Platform as an admin user.
- 2. Click the App Launcher (388) icon from the top-left corner > **Admin Apps > Translation** Workbench.

By default, the Module tab is selected.

- 3. Click Add New Module.
- 4. Enter  $\alpha$  **Name** for the module.
- 5. Click Save.

The next step is to create a Translation and associate it with the module you created. For more information, see [Creating and Managing Translations](#page-103-0).

### To delete a module

- 1. Click the More ( **:** ) icon for the respective module from the list and select **Delete**.
- <span id="page-103-0"></span>2. From the confirmation dialog, click Submit.

## Creating and Managing Translations

By default, the application does not automatically add strings from certain sources to the tenant database. You must manually add strings using the Add Translation Entries or Bulk Import features of the Translation Workbench. You can translate a single string or multiple strings for a locale and module as you specify. For more information on Module, see [Creating and Managing Modules](#page-102-0).

While adding translations, make sure to specify the correct Key. The translation keys connect to the layout, application, or system location where the translation will be returned and displayed to the user at runtime.

The following image shows an example of the Translations screen. You must enter Locale and Module to view the list of all available translations. The screen also contains features for creating, modifying, and exporting translations.

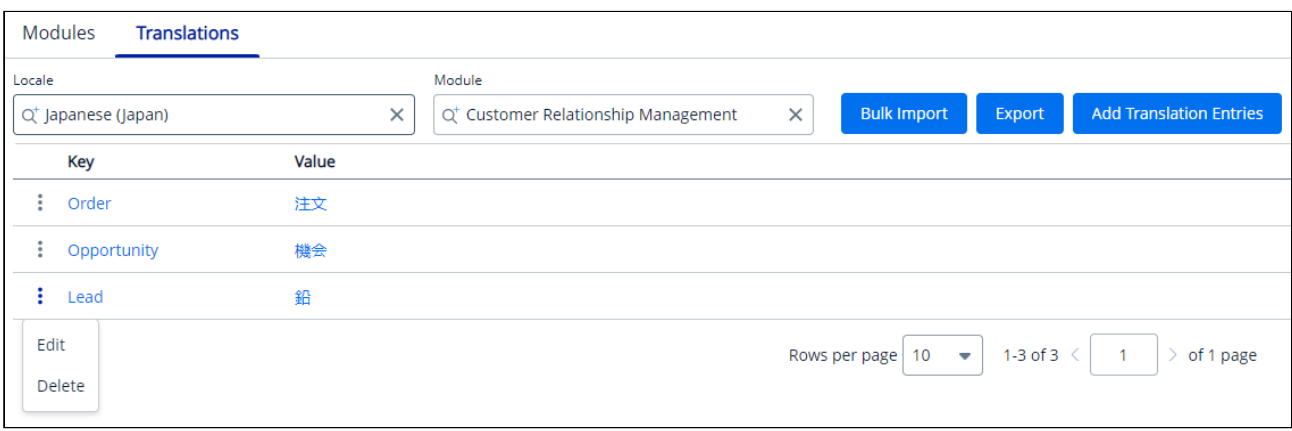

#### To add translation entries

- 1. Log in to the Conga Platform as an admin user.
- 2. Click the App Launcher (**335**) icon from the top-left corner > **Admin Apps > Translation** Workbench.
- 3. Go to the Translations tab.
- 4. Search and select the Locale and Module for which you want to add a translation.
- 5. Click Add Translation Entries. The Add Translation Entries popup appears.
- 6. Enter or select appropriate values for the following:

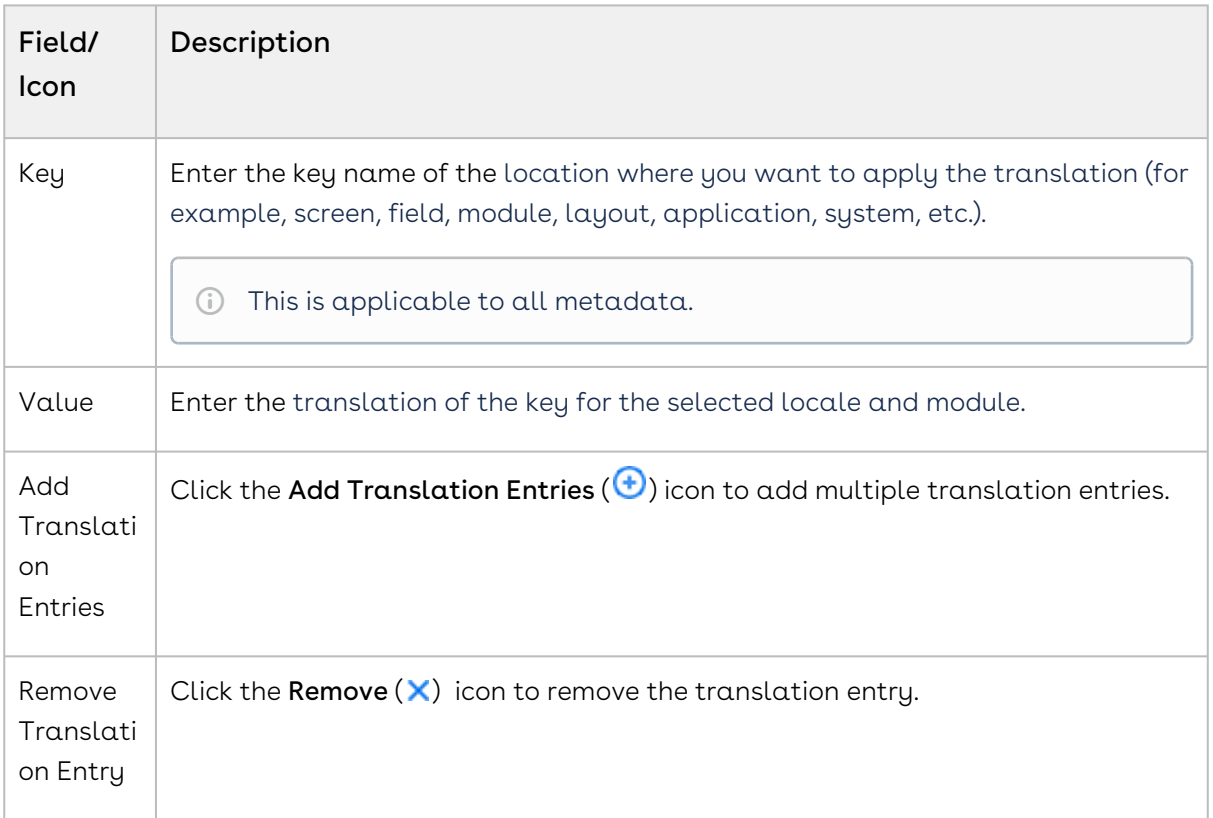

7. Click Save.

Each translated string is stored in the tenant database as a  $key$ -value pair, with the key representing the translation, and the value representing the translation of the string for the given locale.

You can bulk import or export translation entries for the particular locale and module using the available options. For more details, see [Importing Bulk Translations](#page-106-0) and [Exporting Translations](#page-105-0).

#### To edit translation

- 1. Click the More ( : ) icon for the respective translation from the list and select **Edit**.
- 2. Modify the value.
- 3. Click Save.

#### To delete translation

- 1.  $\,$  Click the More ( $\,$  ) icon for the respective translation from the list and select <code>Delete</code>.
- <span id="page-105-0"></span>2. From the confirmation dialog, click Submit.

## Exporting Translations

The Export feature allows downloading translation entries for a selected locale and module, which can then be used as a reference when importing bulk translation entries or kept as a backup of the current translation record.

#### To export translations

- 1. Log in to the Conga Platform as an admin user.
- 2. Click the App Launcher (**888**) icon from the <code>top-left</code> corner > <code>Admin Apps</code> > Translation Workbench.
- 3. Go to the Translations tab.
- 4. Select the Locale and Module to retrieve the list of translation entries.
- 5. Click Export. The exported strings are saved locally as a file. The exported strings populate the data in four columns: Module, Key, Default Org Locale, and Value

After the export is complete, the file can be sent to translators to manually add translations to the file. When translation work is complete, [import the modified file](#page-106-0) as the next step.

## <span id="page-106-0"></span>Importing Bulk Translations

Use the Import action to import translated entries to the tenant database. The structure and formatting of the import file must match the [exported entries](#page-105-0).

### To import multiple translation entries

- 1. Log in to the Conga Platform as an admin user.
- 2. Click the App Launcher (335) icon from the <code>top-left</code> corner > <code>Admin Apps</code> > Translation Workbench.
- 3. Go to the Translations tab.
- 4. Search and select the Locale and Module for which you want to import multiple translation entries.
- 5. Click Bulk Import.

The Bulk Import Translations popup appears.

6. Browse the file you want to import. A confirmation message appears.

All translated entries from the selected file are imported for the selected Locale and [Module. You can now update the imported entries as required.](#page-103-0) For more details, see Creating and Managing Translations.

# Conga Revenue Lifecycle Platform API Reference

This section explains the REST APIs provided by Conga Revenue Lifecycle Platform.

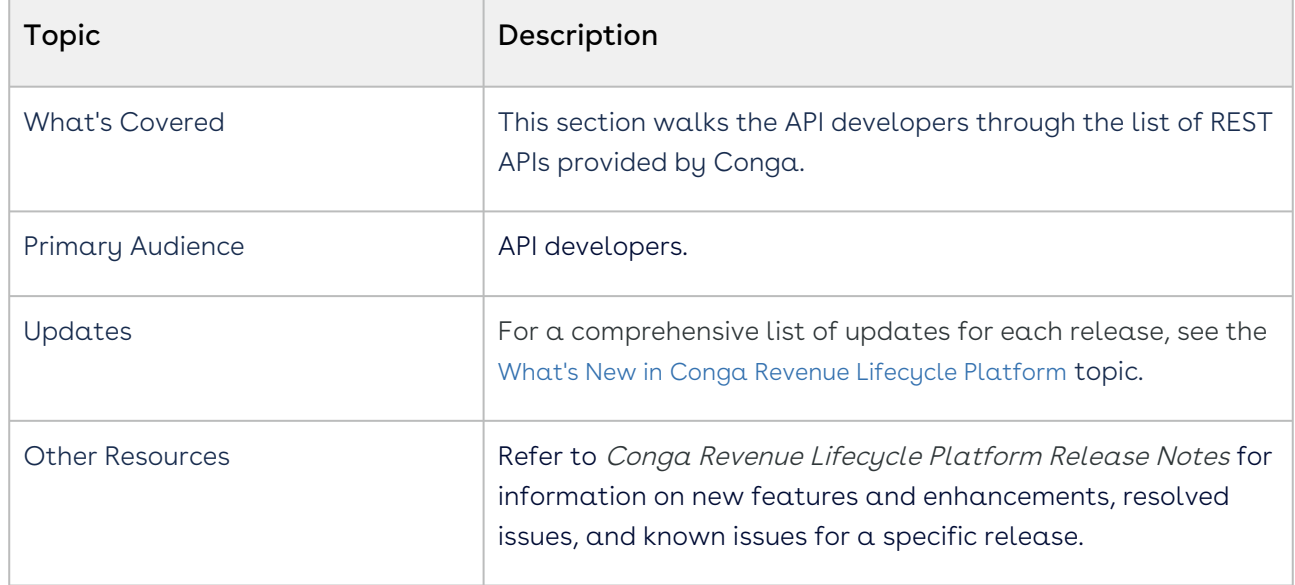

Before using Conga Revenue Lifecycle Platform, you must be familiar with the following:

- Basic knowledge of REST APIs
- Conga terms and definitions
- [Revenue Lifecycle Platform APIs](#page-107-0)
- [Supported Mime Types and File Extensions for Email APIs](#page-107-1)

## <span id="page-107-0"></span>Revenue Lifecycle Platform APIs

Navigate to the [Conga Developer Portal](https://developer.conga.com/platform) to review interactive API documentation for Conga Revenue Lifecycle Platform.

# <span id="page-107-1"></span>Supported Mime Types and File Extensions for Email APIs

When sending emails, the following Mime Types and File Extensions are supported for attachments.
```
1 {"aac", new List<string>(){ "audio/aac" } },
 2 {"abw", new List<string>(){ "application/x-abiword"}},
 3 {"arc", new List<string>(){ "application/x-freearc" }},
 4 {"avif", new List<string>(){ "image/avif"}},
 5 {"avi", new List<string>(){ "video/x-msvideo"}},
 6 {"azw", new List<string>(){ "application/vnd.amazon.ebook"}},
 7 {"bin", new List<string>(){ "application/octet-stream"}},
 8 {"bmp", new List<string>(){ "image/bmp"}},
 9 {"bz", new List<string>(){ "application/x-bzip"}},
10 {"bz2", new List<string>(){"application/x-bzip2" }},
11 {"cda", new List<string>(){"application/x-cdf" }},
12 {"csh", new List<string>(){ "application/x-csh"}},
13 {"css", new List<string>(){ "text/css"}},
14 {"csv", new List<string>(){ "text/csv"}},
15 {"doc", new List<string>(){ "application/msword"}},
     {"docx", new List<string>(){ "application/vnd.openxmlformats-
     officedocument.wordprocessingml.document" }},
16
17 {"eot", new List<string>(){ "application/vnd.ms-fontobject"}},
18 {"epub", new List<string>(){ "application/epub+zip"}},
19 {"gz", new List<string>(){ "application/gzip"}},
20 {"gif", new List<string>(){ "image/gif"}},
21 {"htm", new List<string>(){ "text/html"}},
22 {"html", new List<string>(){ "text/html"}},
23 {"ico", new List<string>(){ "image/vnd.microsoft.icon"}},
24 {"ics", new List<string>(){"text/calendar" }},
25 {"jar", new List<string>(){ "application/java-archive"}},
26 {"jpeg", new List<string>(){ "image/jpeg", "application/photoshop"}},
27 {"jpg", new List<string>(){ "image/jpeg", "application/photoshop"}},
28 {"js", new List<string>(){ "text/javascript"}},
29 {"json", new List<string>(){"application/json" }},
30 {"jsonld", new List<string>(){"application/ld+json" }},
31 {"mid", new List<string>(){"audio/midi","audio/x-midi" }},
32 {"midi", new List<string>(){"audio/midi","audio/x-midi" }},
33 {"mjs", new List<string>(){ "text/javascript"}},
34 {"mp3", new List<string>(){ "audio/mpeg"}},
35 {"mp4", new List<string>(){ "video/mp4"}},
36 {"mpeg", new List<string>(){"video/mpeg" }},
37 {"mpkg", new List<string>(){"application/vnd.apple.installer+xml" }},
     {"odp", new List<string>(){"application/
     vnd.oasis.opendocument.presentation" }},
38
     {"ods", new List<string>(){ "application/
     vnd.oasis.opendocument.spreadsheet"}},
39
40 {"odt", new List<string>(){ "application/vnd.oasis.opendocument.text"}},
41 {"oga", new List<string>(){"audio/ogg" }},
```

```
42 {"ogv", new List<string>(){"video/ogg" }},
43 {"ogx", new List<string>(){"application/ogg" }},
44 {"opus", new List<string>(){"audio/opus" }},
45 {"otf", new List<string>(){ "font/otf" }},
46 {"png", new List<string>(){ "image/png" }},
47 {"pdf", new List<string>(){ "application/pdf" }},
48 {"php", new List<string>(){ "application/x-httpd-php"}},
49 {"ppt", new List<string>(){ "application/vnd.ms-powerpoint" }},
     {"pptx", new List<string>(){ "application/vnd.openxmlformats-
     officedocument.presentationml.presentation"}},
50
51 {"rar", new List<string>(){ "application/vnd.rar"}},
52 {"rtf", new List<string>(){ "application/rtf"}},
53 {"sh", new List<string>(){ "application/x-sh" }},
54 {"svg", new List<string>(){ "image/svg+xml"}},
55 {"tar", new List<string>(){ "application/x-tar"}},
56 {"tif", new List<string>(){ "image/tiff"}},
57 {"tiff", new List<string>(){ "image/tiff" }},
58 {"ts", new List<string>(){ "video/mp2t" }},
59 {"ttf", new List<string>(){ "font/ttf" }},
60 {"txt", new List<string>(){ "text/plain"}},
61 {"vsd", new List<string>(){ "application/vnd.visio" }},
62 {"wav", new List<string>(){ "audio/wav" }},
63 {"weba", new List<string>(){ "audio/webm" }},
64 {"webm", new List<string>(){ "video/webm" }},
65 {"webp", new List<string>(){ "image/webp" }},
66 {"woff", new List<string>(){ "font/woff" }},
67 {"woff2", new List<string>(){ "font/woff2" }},
68 {"xhtml", new List<string>(){ "application/xhtml+xml" }},
69 {"xls", new List<string>(){ "application/vnd.ms-excel" }},
     {"xlsx", new List<string>(){ "application/vnd.ms-excel", "application/
     vnd.openxmlformats-officedocument.spreadsheetml.sheet" }},
70
     {"xml", new List<string>(){ "application/xml", "text/xml" , "application/
     atom+xml" }},
71
72 {"xul", new List<string>(){ "application/vnd.mozilla.xul+xml" }},
73 {"zip", new List<string>(){ "application/zip" }},
74 {"3gp", new List<string>(){ "audio/3gpp", "video/3gpp" }},
75 {"3g2", new List<string>(){ "audio/3gpp2", "video/3gpp2" }},
76 {"7z", new List<string>(){ "application/x-7z-compressed" }}
```
## Conga Revenue Lifecycle Platform Features by Release

Review the latest Conga Revenue Lifecycle Platform Features by Release document.

• [Features by Release](#page-110-0)

## <span id="page-110-0"></span>Features by Release

This document contains an overview of features introduced in each major release of Conga [Revenue Lifecycle Platform. For more information, see](https://documentation.conga.com/features-by-release/conga-revenue-lifecycle-platform-features-by-release-220759505.html) Conga Revenue Lifecycle Platform Features by Release.

## Conga Copyright Disclaimer

Copyright © 2024 Apttus Corporation ("Conga") and/or its affiliates. All rights reserved. No part of this document, or any information linked to or referenced herein, may be reproduced, distributed, or transmitted in any form or by any means, including photocopying, recording, or other electronic or mechanical methods, without the prior written consent of Conga. All information contained herein is subject to change without notice and is not warranted to be error free.

This document may describe certain features and functionality of software that Conga makes available for use under a license agreement containing restrictions on use and disclosure and are protected by intellectual property laws. Except as expressly permitted in your license agreement or allowed by law, you may not, in any form, or by any means, use, copy, reproduce, translate, broadcast, modify, license, transmit, distribute, exhibit, perform, publish, or display any part of the software. Reverse engineering, disassembly, decompilation of, or the creation of derivative work(s) from, the software is strictly prohibited. Additionally, this document may contain descriptions of software modules that are optional and for which you may not have purchased a license. As a result, your specific software solution and/or implementation may differ from those described in this document.

U.S. GOVERNMENT END USERS: Conga software, including any operating system(s), integrated software, any programs installed on the hardware, and/or documentation, delivered to U.S. Government end users are "commercial computer software" pursuant to the applicable Federal Acquisition Regulation and agencyspecific supplemental regulations. As such, use, duplication, disclosure, modification, and adaptation of the programs, including any operating system, integrated software, any programs installed on the hardware, and/or documentation, shall be subject to license terms and license restrictions applicable to the programs. No other rights are granted to the U.S. Government.

Neither the software nor the documentation were developed or intended for use in any inherently dangerous applications, including applications that may create a risk of personal injury. If you use this software or hardware in dangerous applications, then you shall be responsible to take all appropriate fail-safe, backup, redundancy, and other measures to ensure its safe use. Conga and its affiliates disclaim any liability for any damages caused by use of this software or hardware in dangerous applications.

Apttus, AI Analyze, Conga, Conga AI, Conga AI Discover, Conga Batch, Conga Collaborate, Conga Composer, Conga Conductor, Conga Connect, Conga Courier, Conga Grid, Conga Mail Merge, Conga Merge, Conga Orchestrate, Conga Sign, Conga Trigger, Digital Document Transformation, True-Up, and X-Author are registered trademarks of Conga and/or its affiliates.

The documentation and/or software may provide links to web sites and access to content, products, and services from third parties. Conga is not responsible for the availability of, or any content provided by third parties. You bear all risks associated with the use of such content. If you choose to purchase any products or services from a third party, the relationship is directly between you and the third party. Conga is not responsible for: (a) the quality of third-party products or services; or (b) fulfilling any of the terms of the agreement with the third party, including delivery of products or services and warranty obligations related to purchased products or services. Conga is not responsible for any loss or damage of any sort that you may incur from dealing with any third party.

For additional resources and support, please visit <https://community.conga.com>.